# BAB 3 PERENCANAAN

Pada bab ini akan dijelaskan mengenai aktivitas apa saja yang dilakukan pada awal eksperimen, yaitu perencanaan pengujian. Eksperimen ini menggunakan studi kasus aplikasi E-Paspor.

# 3.1 Persiapan Pengujian

Karena semua alur kerja di atas menggunakan Rational TestManager dan Rational Robot, maka ada baiknya kita mengetahui bagaimana mempersiapkan keduanya agar dapat digunakan dalam pengujian. Sebelum menggunakan komponenkomponen pengujian dengan Rational, maka terlebih dahulu harus dibuat Rational Suite Project (.rsp) dengan menggunakan Rational Administrator. Caranya adalah sebagai berikut:

- 1. Buka Rational Administrator
- 2. Pilih File  $\rightarrow$  New Project
- 3. Masukkan nama proyek untuk pengujian, dalam hal ini untuk proyek pengujian aplikasi E-Paspor, maka nama proyeknya adalah "Uji E-Paspor" dan lokasi disimpannya proyek (bisa langsung membuat folder baru)
- 4. Masukkan username dan password mengakses, mengatur konfigurasi, atau menghapus proyek ini
- 5. Pilih Next
- 6. Muncul New Project Summary  $\rightarrow$  pilih Finish (pastikan Configure Project Now terpilih)

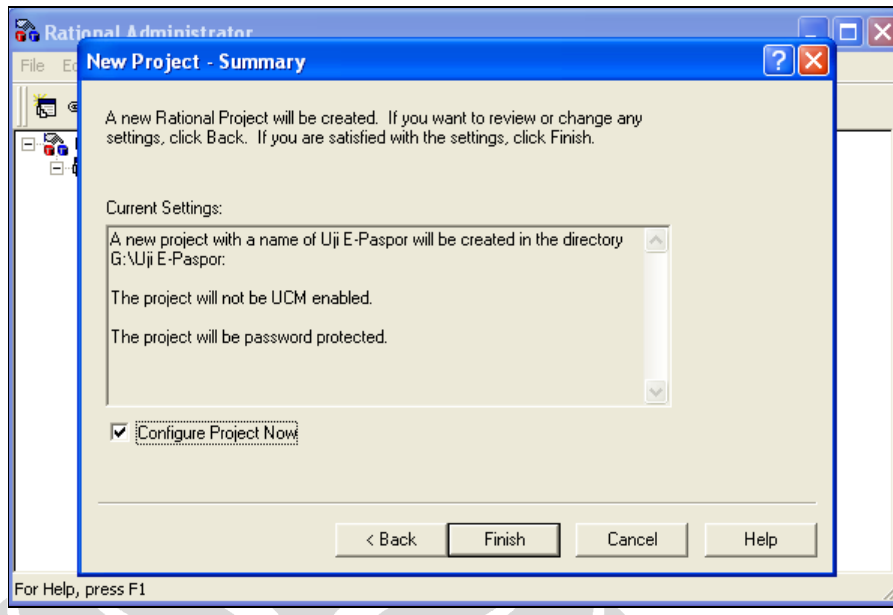

Gambar 3.1 Window New Project Summary

7. Pada grup Test Assets - Associated Test Datastore  $\rightarrow$  pilih Create

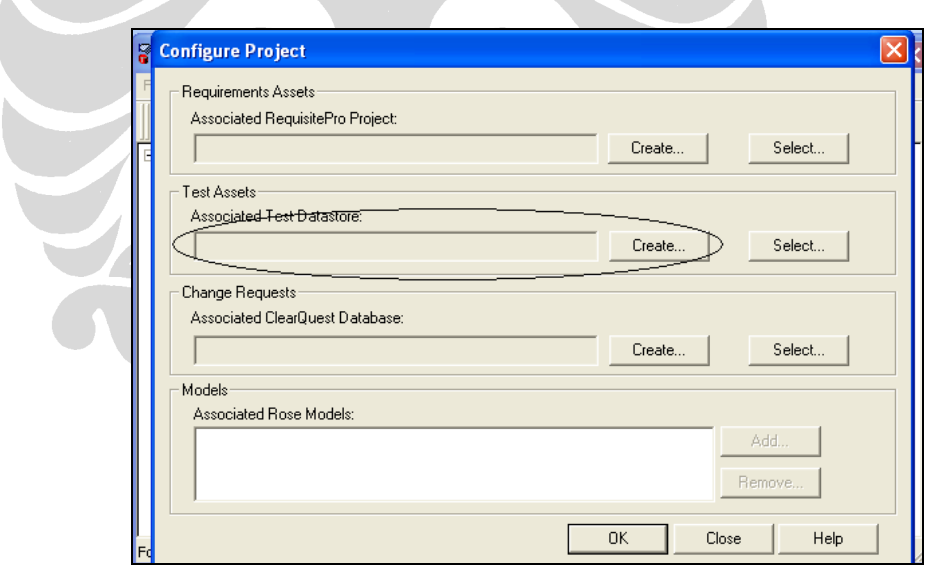

Gambar 3.2 Create Test Datastore

8. pilih Microsoft Access  $\rightarrow$  Next

Δ

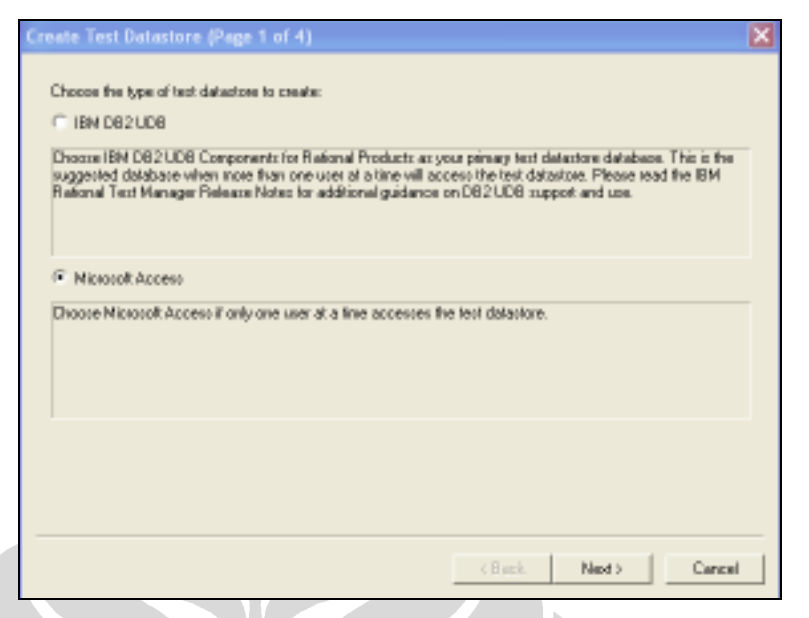

Gambar 3.3 Create Test Datastore dengan Microsoft Access

9. Muncul Microsoft Access Setting dan New test datastore path  $\rightarrow$  isikan lokasi dimana datastore akan disimpan (disarankan untuk mengikuti  $default$  yang sudah dituliskan)  $\rightarrow$  Next

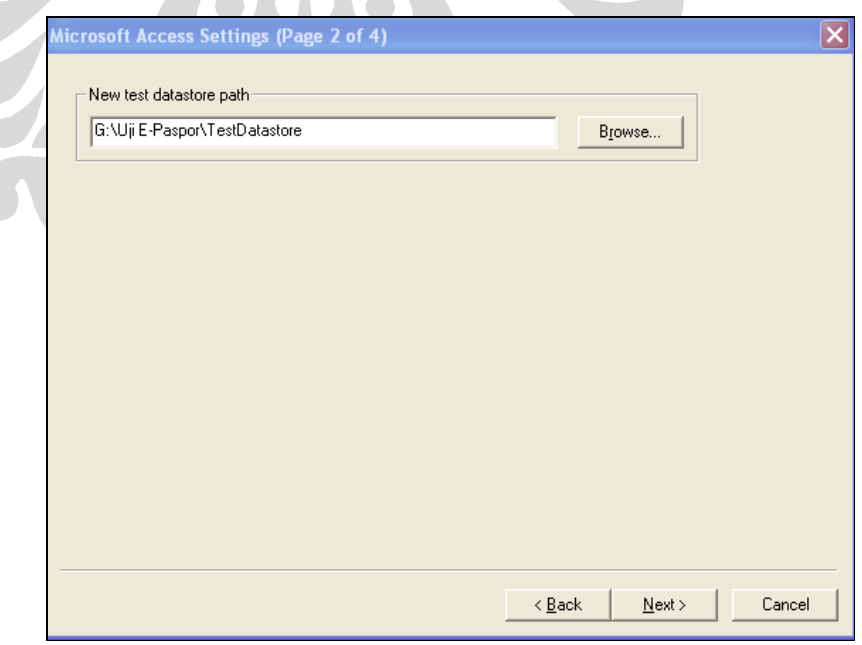

Gambar 3.4 Microsoft Access Setting

10. Muncul Initialize New Test Datastore from existing assets  $\rightarrow$  Next

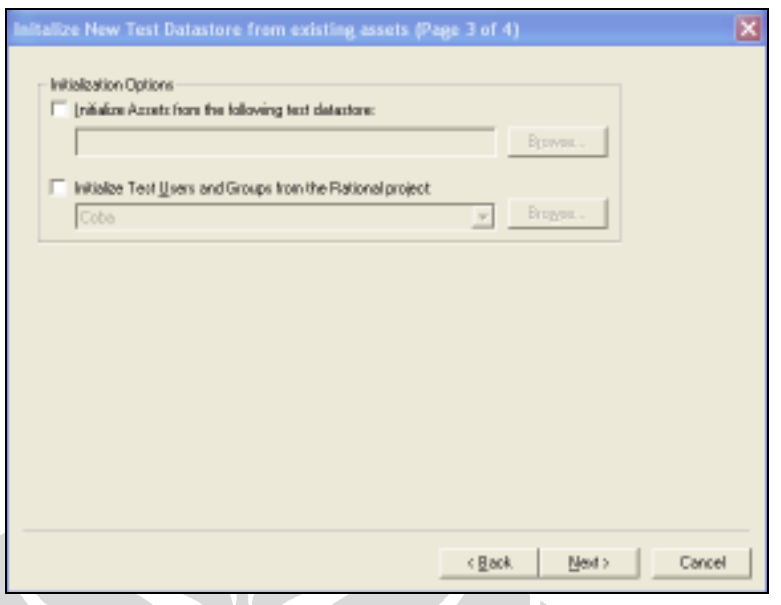

Gambar 3.5 Initialize New Test Datastore from existing assets

11. Muncul Create Test Datastore Summary  $\rightarrow$  Finish

Setelah berhasil membuat datastore yang akan menyimpan semua aset pengujian, tutup semua window Administrator. Sebelum menutup window utama Rational Administrator, nama Uji E-Paspor telah muncul di daftar Projects seperti yang diperlihatkan pada gambar berikut:

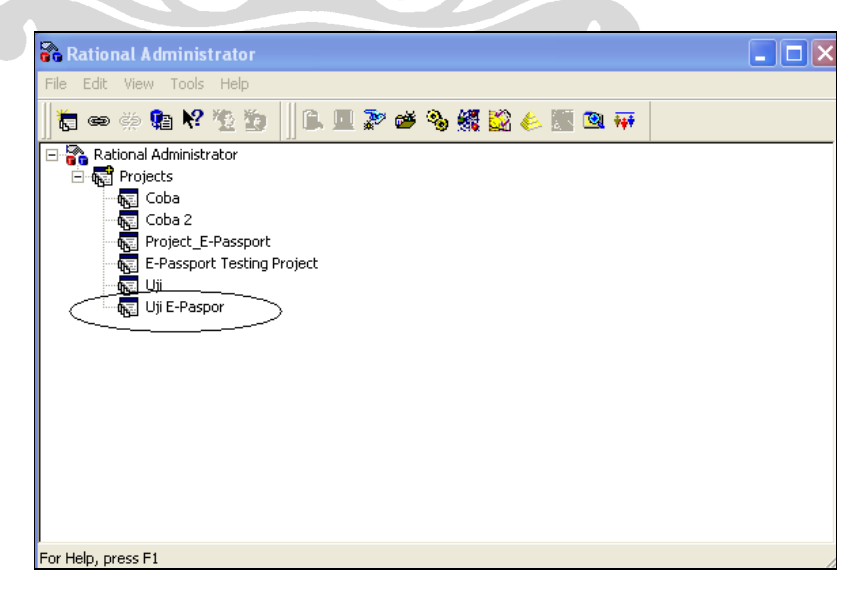

Gambar 3.6 Pembuatan Proyek Rational yang Berhasil

Gambar 3.6 menunjukkan bahwa pembuatan proyek Rational untuk pengujian berhasil.

# 3.2 Perencanaan

Dalam tahap ini, eksperimen dilakukan dengan membentuk test plan di Rational TestManager. Pembuatan test plan ini disertai dengan pembentukan test case. Berdasarkan tutorial Generating Test Cases From Use Cases oleh Jim Heumann, test case dapat dibentuk dari use case. Oleh karena itu, subbab ini akan berisi penjelasan mengenai:

- 1. Mendaftar semua use case dari aplikasi E-Paspor dan menentukan use case apa saja yang akan diuji
- 2. Membentuk test plan dari use case yang telah ditentukan
- 3. Membentuk test case dari use case yang telah ditentukan

# 3.2.1 Penentuan use case pada aplikasi E-Paspor yang akan diuji

CONST

Sebelum menentukan use case apa saja yang terdapat dalam aplikasi E-Paspor, perlu diketahui prosedur pelayanan paspor di Departemen Luar Negeri, baik secara manual maupun melalui sistem. Prosedur pelayanan paspor secara garis besar dapat dilihat pada gambar berikut:

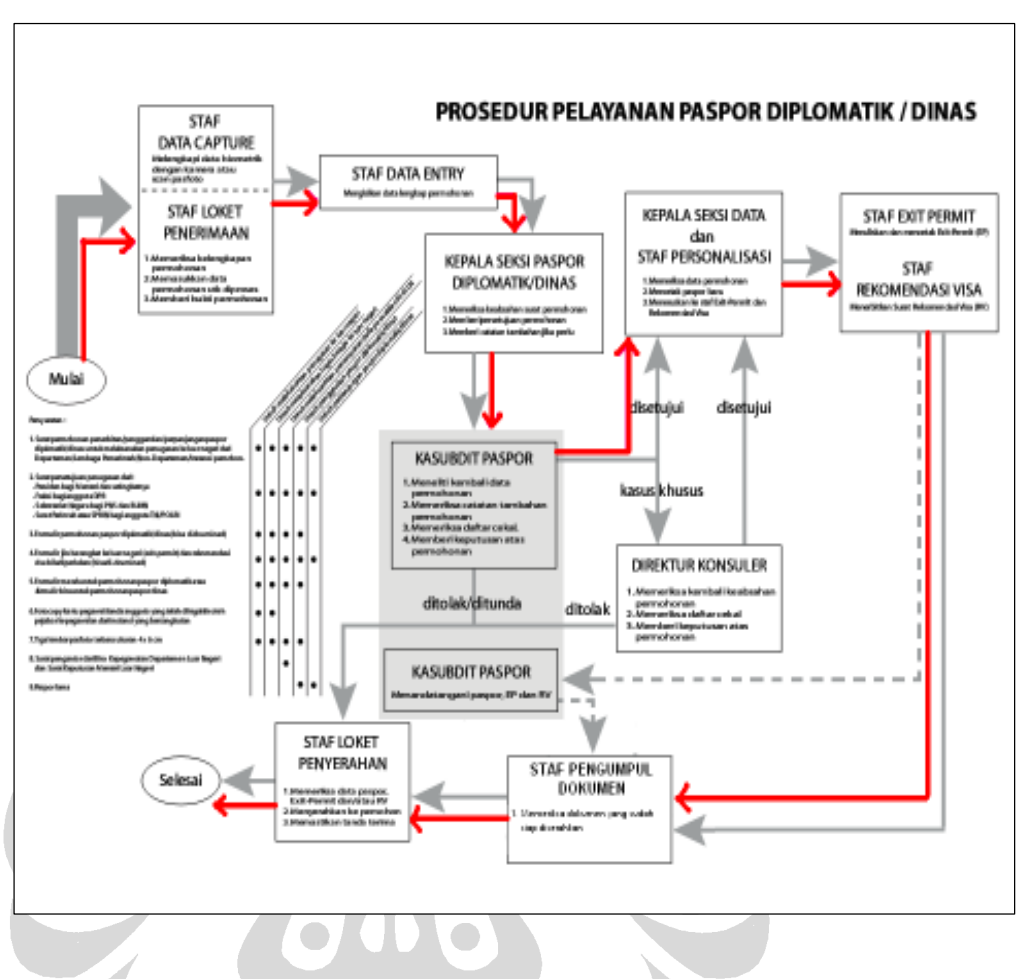

Gambar 3.7 Prosedur Pelayanan Paspor

Gambar prosedur pelayanan paspor menunjukkan adanya aktivitas pelayanan paspor mulai dari staf loket penerimaan hingga staf loket penyerahan. Garis abuabu yang utuh menandakan aktivitas yang dilakukan secara sistem E-Paspor dan garis abu-abu putus-putus menandakan aktivitas yang dilakukan secara manual. Sedangkan garis merah menunjukkan prosedur pelayanan paspor yang ditangani oleh E-Paspor dan yang akan diuji dengan Rational Robot dan Rational TestManager.

Dalam eksperimen ini, tidak ada dokumentasi use case yang lengkap yang dapat membantu proses penentuan use case apa saja yang akan diuji. Oleh karena itu, dilakukan reverse engineering untuk mendapatkan use case apa saja yang terdapat

dalam aplikasi E-Paspor. Kegiatan ini dilakukan dengan terlebih dahulu mempelajari aplikasi E-Paspor dari dokumentasi user manual.

Hasil reverse engineering pada aplikasi E-Paspor tersebut adalah berupa diagram use case seperti yang diperlihatkan pada gambar use case yang terpisah menjadi dua berikut:

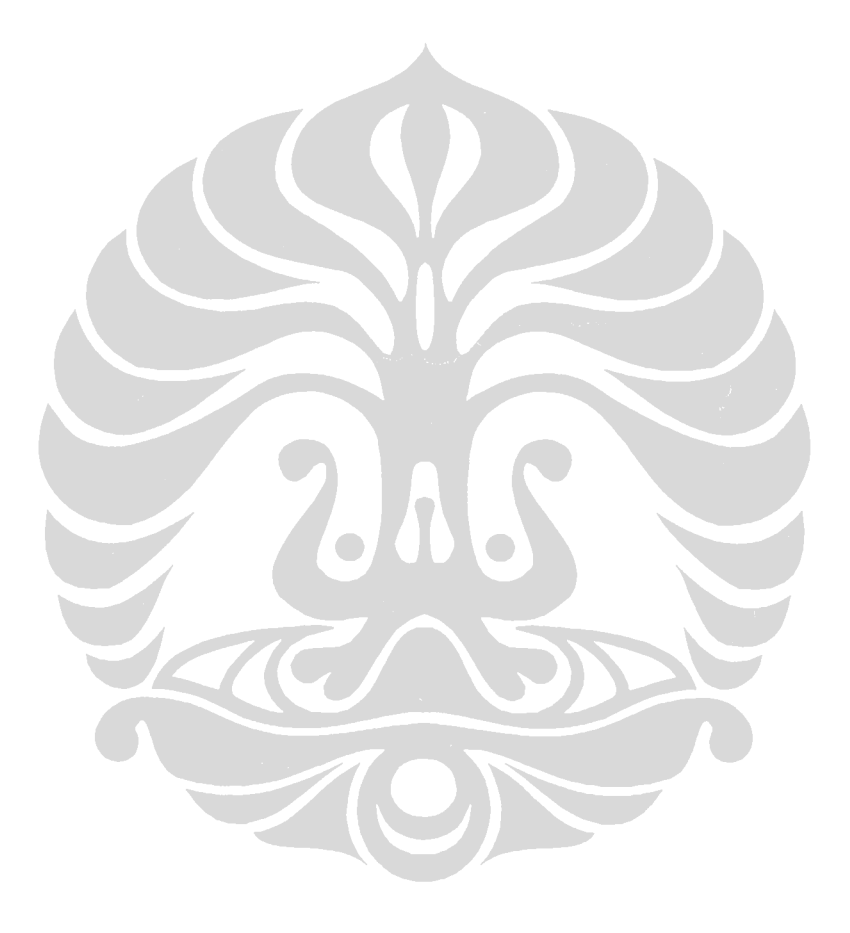

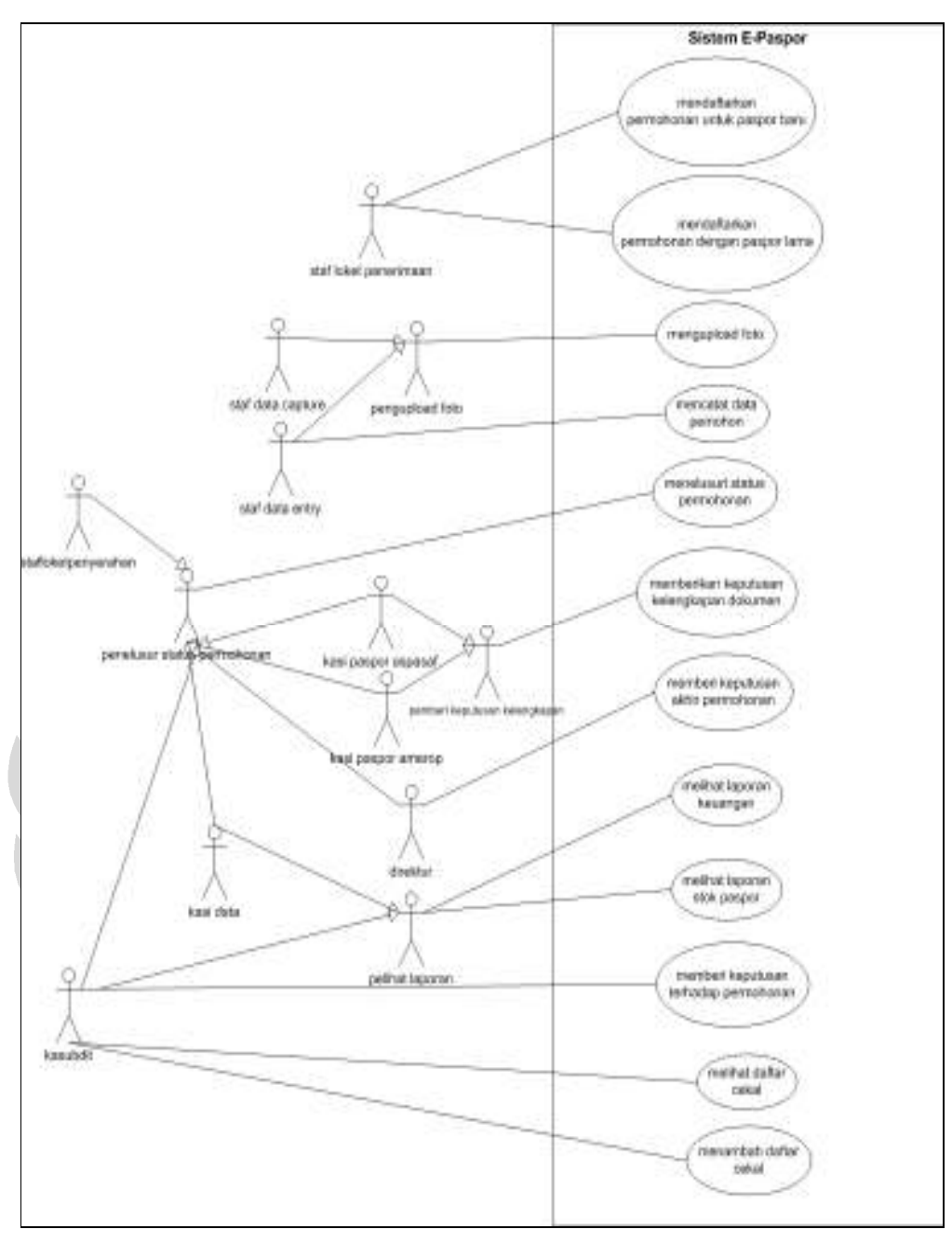

Gambar 3.8 Use Case E-Paspor – 1

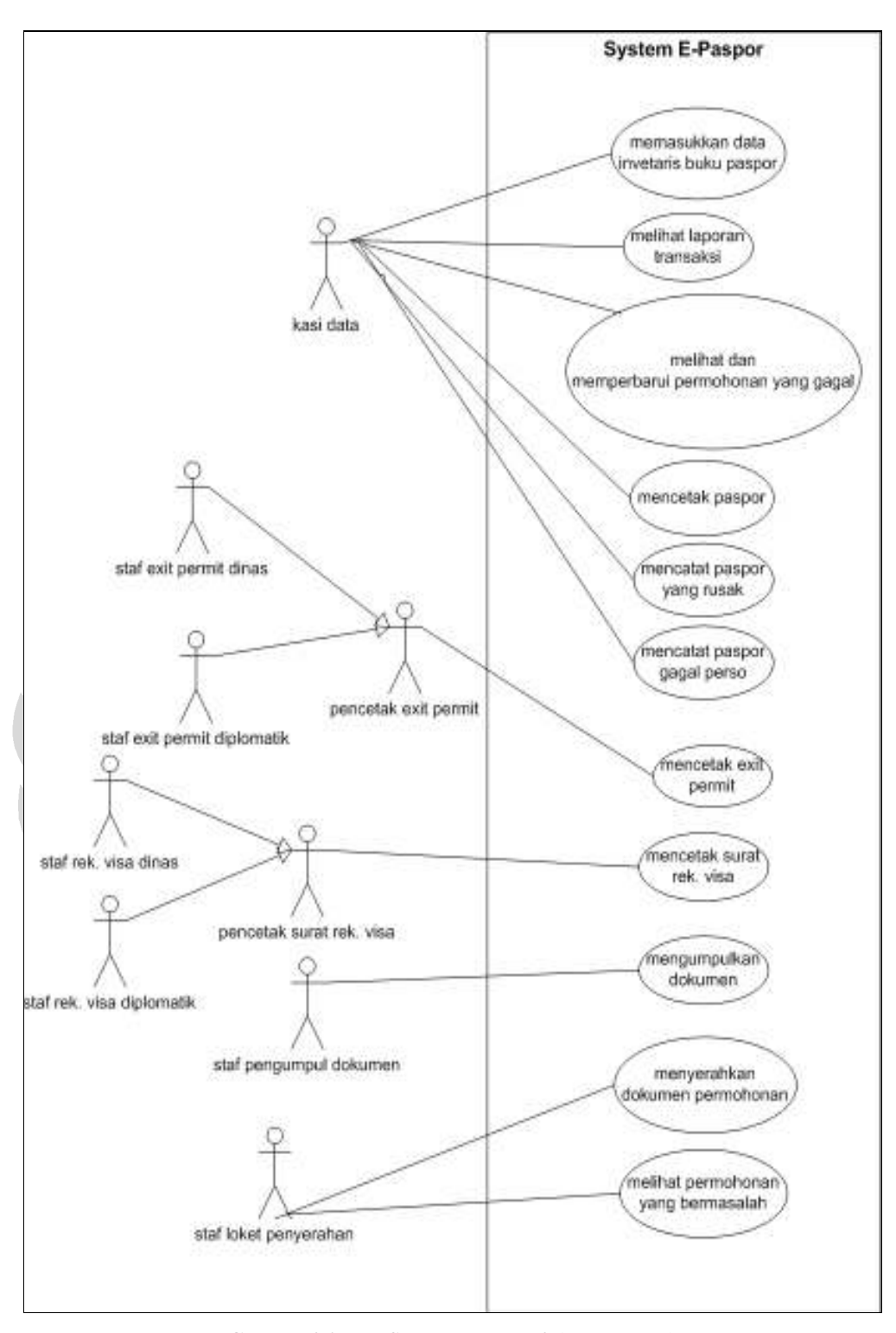

Gambar 3.9 Use Case E-Paspor – 2 (sambungan)

Aplikasi E-Paspor digunakan oleh beberapa user atau pengguna, yaitu:

1. Administrator

- 2. Staf Loket Penerimaan
- 3. Staf Data Capture
- 4. Staf Data Entry
- 5. KASI Paspor AMEROP
- 6. KASI Paspor ASPASAF
- 7. Kasubdit
- 8. Direktur
- 9. KaSi Data
- 10. Staf Exit Permit Paspor Dinas
- 11. Staf Exit Permit Paspor Diplomatik
- 12. Staf Rekomendasi Visa Paspor Dinas
- 13. Staf Rekomendasi Visa Paspor Diplomatik
- 14. Staf Pengumpul Dokumen
- 15. Staf Loket Penyerahan

Berikut ini penjelasan untuk masing-masing use case aplikasi E-Paspor:

- 1. Mendaftarkan permohonan untuk paspor baru
- Use case ini dijalankan apabila pemohon yang datang belum memiliki nomor e-paspor atau dengan kata lain, dirinya belum pernah menyampaikan permohonan e-paspor. Aktor use case ini adalah staf loket penerimaan yang pertama kali menerima permohonan dari pemohon. Staf loket penerimaan data memasukkan nama pemohon dan nomor identitasnya, serta jenis permohonan apa saja yang disampaikan, misalnya permohonan paspor baru, exit permit, dan atau surat rekomendasi visa.
- 2. Mendaftarkan permohonan untuk paspor lama

Aktor untuk use case ini juga adalah staf loket penerimaan. Pada use case ini, pemohon yang sudah pernah mendapatkan nomor e-paspor dapat mengajukan permohonan kembali untuk paspor baru, exit permit, dan atau surat rekomendasi visa.

3. Mengupload foto

Sebagai aktor yang menjalankan use case ini adalah staf data capture atau staf data entry. Salah satu dari kedua aktor tersebut dapat menjalankan use

case ini. Fungsi utama use case mengupload foto adalah untuk memasukkan foto yang telah di-scan dan atau diambil melalui kamera digital ke dalam profil pemohon untuk kemudian dicetak di paspor.

4. Mencatat data pribadi pemohon

Aktor yang menjalankan use case ini adalah staf data entry. Dengan use case ini, aktor dapat memasukkan data-data pribadi pemohon seperti tempat dan tanggal lahir, alamat rumah, alamat kantor, dan lain sebagainya. Dalam proses ini juga terdapat pencatatan negara mana yang akan dituju oleh pemohon, bulan keberangkatan, jenis visa, kawasan negara tujuan, dan lain-lain.

5. Menelusuri status permohonan

Use case ini dijalankan oleh aktor kasi paspor amerop (amerika dan eropa), kasi paspor aspasaf (asia, pasifik, dan afrika), kasubdit, direktur, kasi data, dan staf loket penyerahan. Fungsi utama dari use case ini adalah untuk melihat tahap-tahap pemeriksaan yang telah dilalui oleh suatu permohonan.

6. Memberikan keputusan kelengkapan dokumen

Sebagai aktor yang menjalankan use case ini adalah kasi paspor amerop dan atau kasi paspor aspasaf. Kasi paspor amerop akan menjalankan use case apabila negara tujuan suatu permohonan termasuk dalam kawasan amerika dan atau eropa. Sedangkan kasi paspor aspasaf akan menjalankan use case ini jika permohonan yang diajukan untuk mengunjungi negara yang termasuk dalam kawasan asia, pasifik, dan atau afrika. Fungsi utama use case ini adalah untuk memberikan keputusan apakah suatu permohonan disertai dengan dokumen-dokumen yang lengkap.

7. Memberikan keputusan terhadap permohonan

Aktor yang menjalankan use case ini adalah Kasubdit. Fungsi utama dari use case ini adalah untuk memberikan keputusan terhadap suatu permohonan, apakah disetujui, ditolak, ditunda, atau diserahkan kepada direktur.

8. Melihat laporan keuangan

Fungsi utama untuk use case ini adalah untuk melihat laporan keuangan berdasarkan jumlah dan jenis permohonan yang telah masuk. Aktor untuk use case ini adalah Kasubdit dan Kasi Data.

9. Melihat laporan stok paspor

Aktor yang menjalankan use case ini adalah Kasubdit dan Kasi Data. Dalam use case ini, aktor dapat melihat berapa jumlah stok paspor yang masih dimiliki dalam suatu periode.

10. Melihat daftar cekal

Use case ini digunakan oleh aktor, yaitu Kasubdit, untuk melihat daftar orang yang dicekal karena berbagai alasan agar tidak mendapatkan izin untuk ke luar negeri dengan paspor, exit permit, maupun surat rekomendasi visa.

11. Menambah daftar cekal

Fungsi utama use case ini adalah untuk memasukkan nama dan identitas orang-orang yang dicekal agar tidak mendapatkan izin ke luar negeri. Aktor yang menjalankan use case ini adalah Kasubdit.

12. Memberi keputusan akhir permohonan

Use case ini memungkinkan aktornya, yaitu Direktur, untuk memberikan keputusan terhadap suatu permohonan apabila di tahap sebelumnya, yakni oleh Kasubdit, keputusan terhadap permohonan tersebut diserahkan kepada Direktur. Direktur juga dapat memberikan keputusan terhadap permohonan yang belum ditangani oleh Kasubdit.

13. Memasukkan data inventaris buku paspor

Aktor untuk use case ini adalah Kasi Data. Dengan use case ini, aktor dapat memasukkan jumlah paspor baru (yang masih kosong) yang datang beserta rentang nomor paspornya.

14. Melihat laporan transaksi

Use case ini digunakan untuk melihat transaksi yang dilakukan pada bulan dan tahun tertentu. Use case ini dijalankan oleh aktor Kasi Data.

15. Melihat dan memperbarui permohonan yang gagal

Aktor untuk use case ini adalah Kasi Data. Aktor dapat melihat permohonan yang gagal dan dapat memprosesnya kembali.

16. Mencetak paspor

Fungsi utama dari use case ini adalah untuk mencetak paspor yang telah melalui langkah-langkah pemeriksaan dokumen. Use case ini dijalankan oleh aktor Kasi Data.

17. Mencatat paspor yang rusak

Dengan adanya use case ini, aktor, yaitu Kasi Data, dapat memasukkan nomor paspor yang buku paspornya rusak.

18. Mencatat paspor yang gagal di-perso

Aktor untuk use case ini adalah Kasi Data. Dengan use case ini, aktor dapat memasukkan nomor paspor yang gagal di-perso.

19. Mencetak exit permit

Aktor yang menjalankan use case ini adalah Staf Exit Permit Dinas dan atau Staf Exit Permit Diplomatik. Fungsi utama dari use case ini adalah untuk mencetak exit permit yang paspornya telah dicetak.

20. Mencetak surat rekomendasi visa

Fungsi utama dari use case ini sesuai dengan nama use case-nya, yakni untuk mencetak surat rekomendasi visa yang telah disetujui. Aktor yang menjalankan use case ini adalah Staf Rekomendasi Visa Dinas dan atau Staf Rekomendasi Visa Diplomatik.

21. Mengumpulkan dokumen

Aktor yang menjalankan use case ini adalah Staf Pengumpul Dokumen yang bertugas mengumpulkan dokumen-dokumen yang sudah tersedia, misalnya paspor, exit permit, dan rekomendasi visa yang sudah dicetak. Dengan use case ini, aktor dapat menandai sistem untuk dokumendokumen yang sudah terkumpul. Misalkan dari tiga permohonan (paspor baru, exit permit, dan surat rekomendasi visa), yang sudah terkumpul adalah paspor baru dan surat rekomendasi visa, maka yang ditandai di sistem adalah dokumen paspor baru dan surat rekomendas visa. Proses ini dilakukan untuk memberikan flag pada sistem bahwa dokumen-dokumen yang telah terkumpul siap diserahkan kepada pemohon.

22. Menyerahkan dokumen-dokumen permohonan

Aktor yang menggerakkan use case ini adalah Staf Loket Penyerahan. Dengan adanya use case ini, aktor dapat menandai dokumen apa saja yang diserahkan kepada pemohon sehingga sistem tidak menyimpan kembali permohonan yang dokumennya sudah diserahkan.

23. Melihat permohonan yang bermasalah

Fungsi utama use case ini adalah untuk melihat permohonan yang tidak dapat diserahkan (terdapat masalah sehingga tidak dapat diserahkan) kepada pemohon. Aktor yang dapat menjalankan use case ini adalah Staf Loket Penyerahan.

Kedua gambar yang terpisah berikut ini adalah gambar flow chart dari sistem E-Paspor yang meliputi keseluruhan prosedur pada bisnis proses utama.

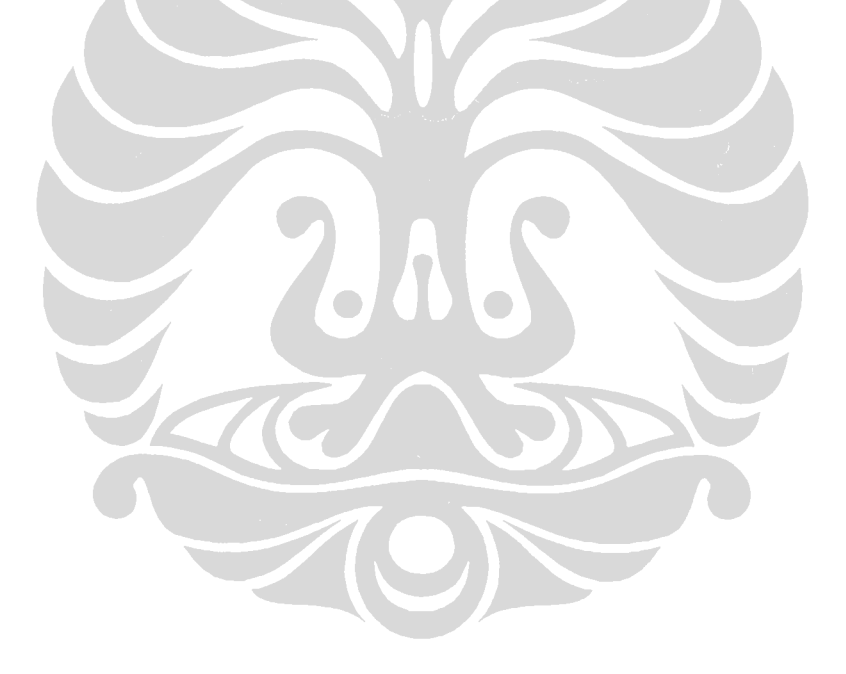

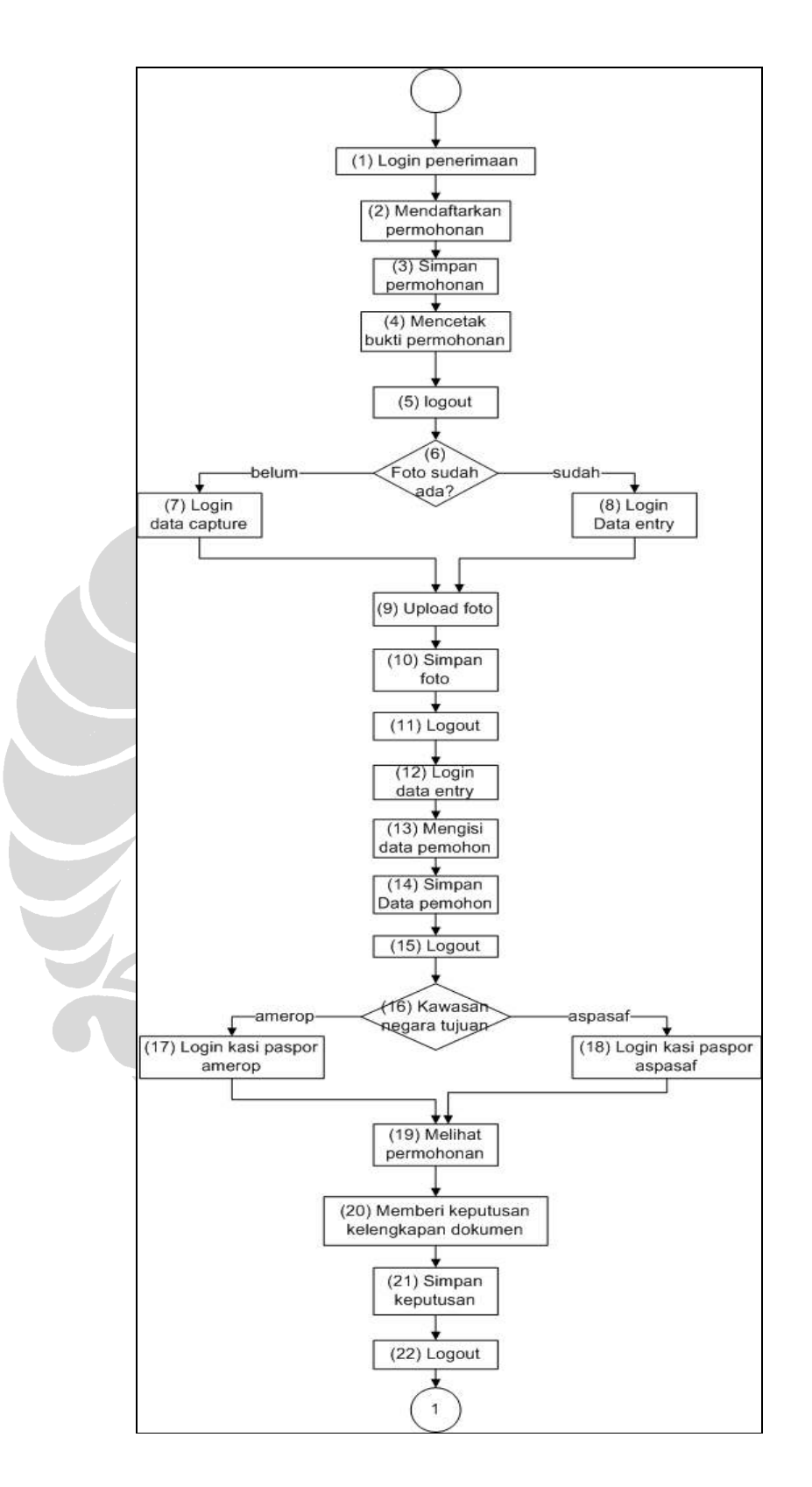

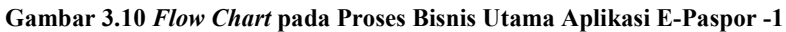

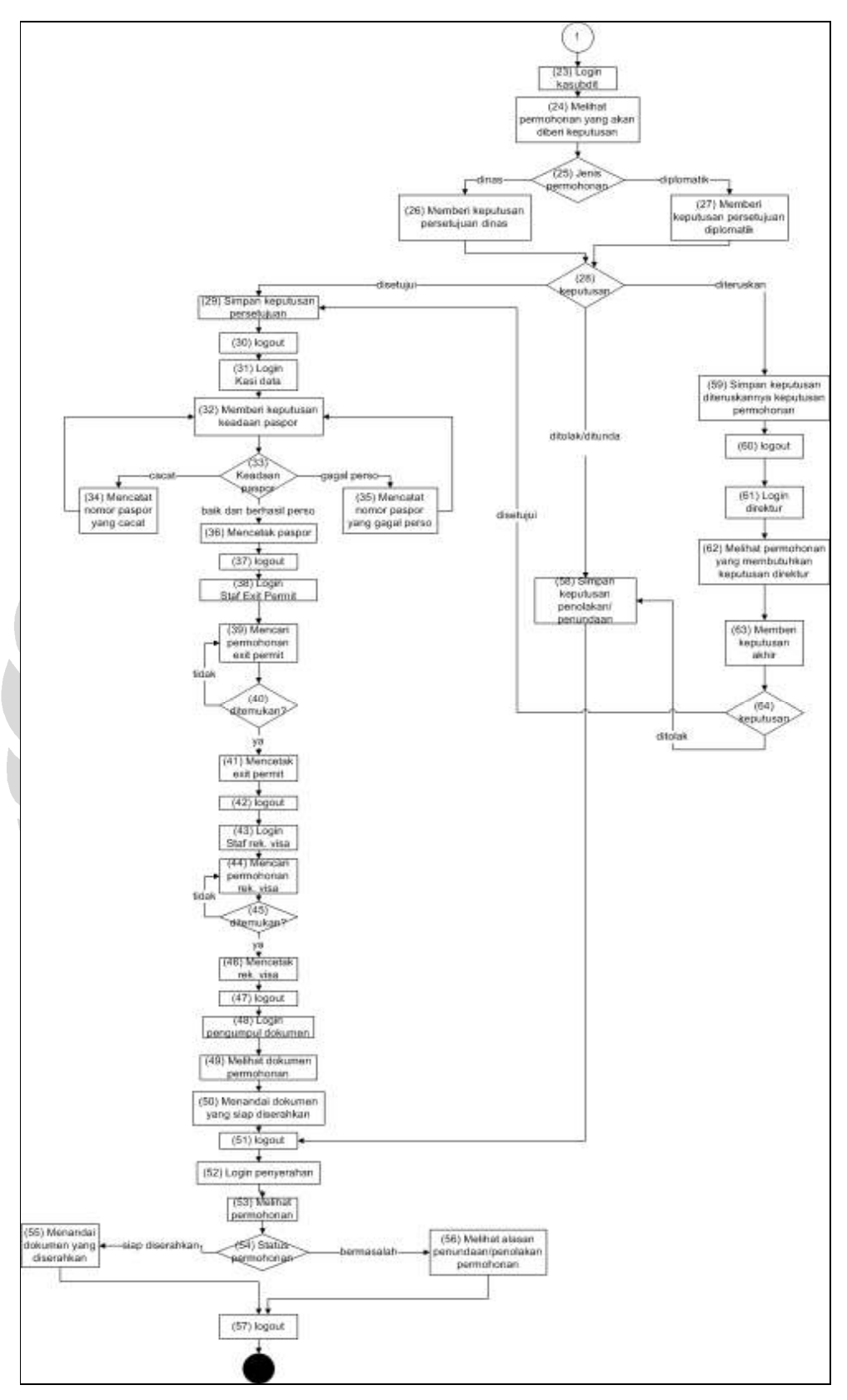

Universitas Indonesia Gambar 3.11 Flow Chart pada Proses Bisnis Utama Aplikasi E-Paspor -2 (sambungan)

Dari gambar *flow chart* di atas, jumlah kemungkinan *path* yang bisa terjadi dalam alur proses E-Paspor dari awal pelayanan paspor hingga akhir dapat dihitung dengan melihat percabangan dari setiap bentuk belah ketupat (decision). Penghitungannya dijabarkan sebagai berikut:

Jumlah *Path* Maksimum = jumlah percabangan pada nomor 6 (2) x jumlah percabangan pada nomor 16 (2) x jumlah percabangan pada nomor 25 (2) x ((jumlah percabangan pada nomor 33 (3) x jumlah percabangan pada nomor 40 (2) x jumlah percabangan pada nomor 45 (2) x jumlah percabangan pada nomor 54 (1)) + (jumlah percabangan pada nomor 54 (1)) + (jumlah percabangan pada nomor 54 (1) + (jumlah percabangan pada nomor 33 (3) x jumlah percabangan pada nomor 40 (2) x jumlah percabangan pada nomor 45 (2) x jumlah percabangan pada nomor 54 (1))))  $= 2x2x2x((3x2x2x1) + (1) + (1+(3x2x2x1)))$  $= 8 \times (12 + 1 + 13)$  $= 208 \text{ path}$  (3,1)

Jumlah percabangan pada nomor 54 dihitung hanya satu kemungkinan *path* yang muncul darinya. Hal ini dipengaruhi oleh *path* yang diambil pada percabangan sebelumnya. Misalkan pada percabangan pada nomor 28, path yang diambil adalah *path* "disetujui", maka percabangan pada nomor 54 hanya ada satu kemungkinan path, yaitu path "siap diserahkan". Contoh lain adalah pada percabangan nomor 28 apabila diambil path "ditolak/ditunda", maka pada percabangan nomor 54, hanya akan ada satu kemungkinan path yang diambil, yaitu "bermasalah". Berdasarkan penghitungan jumlah kemungkinan path maksimum, maka secara keseluruhan jumlah kemungkinan *path* untuk proses bisnis utama aplikasi E-Paspor adalah sejumlah 208 kemungkinan path.

Pada penghitungan tanpa menggunakan analisis terhadap ketergantungan antar percabangan, dihasilkan jumlah kemungkinan path sebanyak 416. Setelah dilakukan analisis seperti yang dilakukan pada penjelasan penghitungan di atas, kemudian jumlah tersebut tereduksi menjadi 208. Ke-208 kemungkinan path ini digunakan sebagai patokan jumlah test case yang harus dibuat untuk memenuhi pengujian yang menyeluruh. Jumlah ini cukup banyak untuk diimplementasikan dalam pengujian. Berdasarkan teori cyclomatic complexity oleh McCabe, analisis seberapa tinggi kerumitan sebuah sistem untuk diuji dapat dihitung dengan rumus sebagai berikut [PEA]:

$$
V(G) = E - N + 2
$$
 (3,2)

Dengan mensubstitusikan nilai E, yaitu jumlah edge (anak panah) yang berjumlah 77, dan nilai N, yaitu jumlah node (proses dan percabangan) yang berjumlah 64, maka didapatkan nilai cyclomatic complexity untuk flowchart E-Paspor di atas adalah sebesar 15. Berdasarkan penemuan yang dilakukan oleh Jones (1996), disimpulkan bahwa cyclomatic complexity 15 berarti bahwa sistem atau program cukup sulit dimengerti dan diuji [PEA]. Hal ini menyebabkan pengujian hanya dilakukan pada fungsi-fungsi tertentu saja. Pada pembahasan berikutnya akan dipilih beberapa use case yang akan direncanakan untuk diuji sehingga test case yang dihasilkan pun dapat diimplementasikan dengan mudah.

Dari ke-23 use case E-Paspor, hanya 11 use case di antaranya yang merupakan proses bisnis utama aplikasi. Kesebelas use case tersebut digunakan sebagai objek pengujian, yaitu:

- 1. Mendaftarkan permohonan untuk paspor baru oleh aktor Staf Loket Penerimaan.
- 2. Mendaftarkan permohonan untuk paspor lama oleh aktor Staf Loket Penerimaan.
- 3. Mengupload foto oleh Staf Data Capture dan atau Staf Data Entry.
- 4. Mencatat data pribadi pemohon oleh Staf Data Entry.

- 5. Memberikan keputusan kelengkapan dokumen oleh Kasi Paspor Amerop dan atau Kasi Paspor Aspasaf.
- 6. Memberikan keputusan terhadap permohonan oleh Kasubdit.
- 7. Mencetak paspor oleh Kasi Data.
- 8. Mencetak exit permit oleh Staf Exit Permit Dinas dan atau Staf Exit Permit Diplomatik.
- 9. Mencetak surat rekomendasi visa oleh Staf Rekomendasi Visa Dinas dan atau Staf Rekomendasi Visa Diplomatik.
- 10. Mengumpulkan dokumen-dokumen permohonan oleh Staf Pengumpul Dokumen.
- 11. Menyerahkan dokumen oleh Staf Loket Penyerahan.

Pembentukan test case dilakukan dengan terlebih dahulu melihat basic flow dan alternate flow dari masing-masing use case. Dikarenakan terbatasnya dokumentasi sistem, maka basic flow dan alternate flow juga dibuat secara reverse engineering seperti yang dilakukan dalam pembuatan use case. Dua dari kesebelas tabel menunjukkan basic flow beserta alternate flow sesuai dengan use case-nya masing-masing. Secara lengkap, keseluruhan tabel disajikan pada Lampiran 1.

Tabel 3.1 Basic Flow dan Alternate Flow untuk Use Case Mendaftarkan Permohonan untuk Paspor Baru

| Nomor             |                                                               |  |  |  |  |  |  |
|-------------------|---------------------------------------------------------------|--|--|--|--|--|--|
| Nama use case     | Mendaftarkan permohonan untuk paspor baru                     |  |  |  |  |  |  |
| Aktor             | Staf Loket Penerimaan                                         |  |  |  |  |  |  |
| <b>Basic</b> flow | login<br>1.                                                   |  |  |  |  |  |  |
|                   | sistem menampilkan halaman pendaftaran permohonan<br>$2_{1}$  |  |  |  |  |  |  |
|                   | pilih "Belum memiliki e-paspor"<br>3.                         |  |  |  |  |  |  |
|                   | masukkan nama, identitas pemohon, jenis permohonan, dan<br>4. |  |  |  |  |  |  |
|                   | macam permohonan                                              |  |  |  |  |  |  |
|                   | submit/simpan permohonan<br>5.                                |  |  |  |  |  |  |
|                   | sistem menyimpan permohonan<br>6.                             |  |  |  |  |  |  |
|                   | cetak bukti permohonan<br>7.                                  |  |  |  |  |  |  |

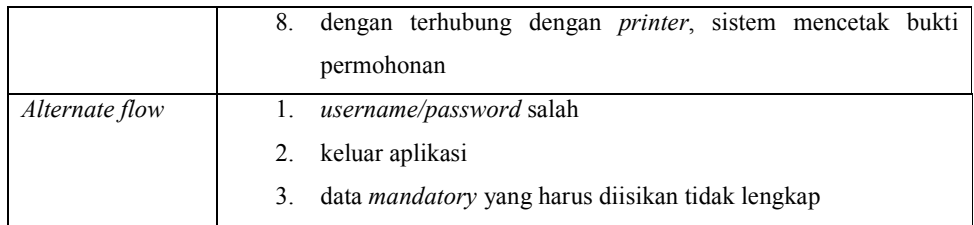

Pada tabel 3.1, alternate flow yang pertama mengacu pada basic flow yang pertama, yaitu apabila login gagal karena kesalahan username dan atau password. Sedangkan alternate flow yang ketiga mengacu pada basic flow yang keempat. Dalam hal ini data mandatory yang harus diisikan adalah nama dan identitas. Jika salah satu atau keduanya kosong atau tidak sesuai format, maka akan dianggap data mandatory tidak lengkap.

Tabel 3.2 Basic Flow dan Alternate Flow untuk Use Case Mendaftarkan Permohonan untuk Paspor Lama

| Nomor             | $\overline{2}$                                                         |  |  |  |  |  |
|-------------------|------------------------------------------------------------------------|--|--|--|--|--|
| Nama use case     | Mendaftarkan permohonan untuk paspor lama                              |  |  |  |  |  |
| Aktor             | <b>Staf Loket Penerimaan</b>                                           |  |  |  |  |  |
| <b>Basic</b> flow | login<br>1.                                                            |  |  |  |  |  |
|                   | sistem menampilkan halaman pendaftaran permohonan<br>2 <sub>1</sub>    |  |  |  |  |  |
|                   | pilih "Sudah memiliki e-paspor"<br>3.                                  |  |  |  |  |  |
|                   | $\overline{4}$<br>masukkan nomor e-paspor, jenis permohonan, dan macam |  |  |  |  |  |
|                   | permohonan                                                             |  |  |  |  |  |
|                   | 5.<br>submit/simpan permohonan                                         |  |  |  |  |  |
|                   | sistem menyimpan permohonan<br>6.                                      |  |  |  |  |  |
|                   | 7.<br>cetak bukti permohonan                                           |  |  |  |  |  |
|                   | 8.<br>dengan terhubung dengan <i>printer</i> , sistem mencetak bukti   |  |  |  |  |  |
|                   | permohonan                                                             |  |  |  |  |  |
| Alternate flow    | username/password salah<br>$\mathbf{1}$ .                              |  |  |  |  |  |
|                   | 2.<br>keluar aplikasi                                                  |  |  |  |  |  |
|                   | 3.<br>nomor e-paspor tidak valid                                       |  |  |  |  |  |

Pada tabel 3.2, alternate flow yang pertama mengacu pada basic flow yang pertama, yaitu apabila login gagal karena kesalahan username dan atau password.

Sedangkan alternate flow yang ketiga mengacu pada basic flow yang keempat, yaitu apabila nomor e-paspor yang dimasukkan tidak valid.

### 3.2.2 Pembentukan test plan dari use case yang telah ditentukan

Sebagai tahap perencanaan dalam proses pengujian perangkat lunak dengan menggunakan Rational TestManager, test plan merupakan hasil nyatanya. Untuk itu, test plan yang sudah ditentukan harus dimasukkan sebagai test asset ke dalam TestManager. Test plan bisa diambil langsung dari use case pada aplikasi yang akan diuji. Karena terdapat 11 use case yang diuji, maka berikut ini 11 daftar test plan yang sama dengan use case-nya yang dihasilkan dari tahap perencanaan pengujian:

- 1. Mendaftarkan permohonan untuk paspor baru
- 2. Mendaftarkan permohonan untuk paspor lama
- 3. Mengupload foto
- 4. Mencatat data pribadi pemohon.
- 5. Memberikan keputusan kelengkapan dokumen.
- 6. Memberikan keputusan terhadap permohonan.
- 7. Mencetak paspor.
- 8. Mencetak exit permit.
- 9. Mencetak surat rekomendasi visa.
- 10. Mengumpulkan dokumen-dokumen permohonan.
- 11. Menyerahkan dokumen.

Kesebelas test plan di atas kemudian dicatat dalam Rational TestManager dengan cara sebagai berikut:

- 1. Buka Rational TestManager dari menu Start
- 2. Muncul window Rational Test Login  $\rightarrow$  pilih nama *project*, dalam hal ini Uji E-Paspor  $\rightarrow$  OK
- 3. Pilih View, pastikan Test Asset Workspace tercontreng untuk menampilkan Test Asset Workspace yang ditampilkan di window TestManager sebelah kiri yang terdiri dari tab Planning, Execution, Result, dan Analysis seperti yang telihat pada gambar berikut:

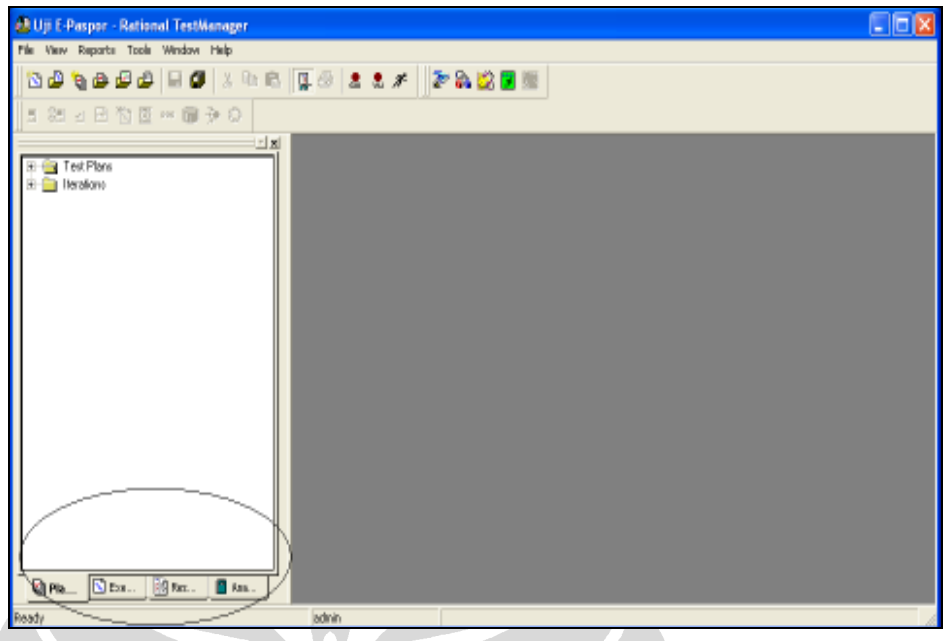

Gambar 3.12 Tampilan Test Asset Workspace

4. Pilih tab Planning  $\rightarrow$  klik kanan pada folder Test Plans  $\rightarrow$  pilih New Test Plan maka akan ditampilkan window seperti berikut ini.

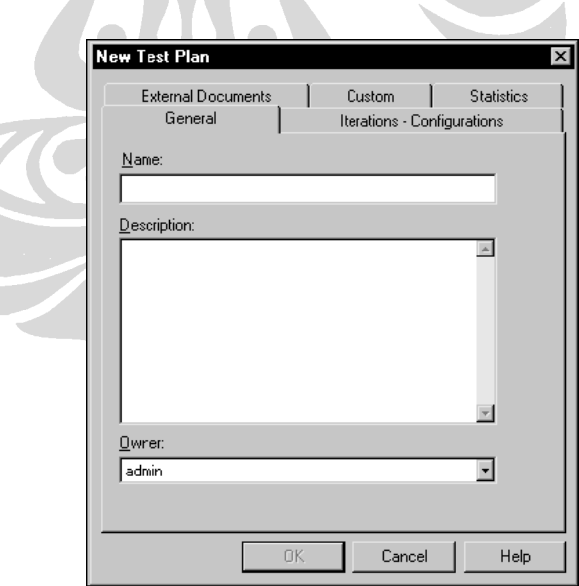

Gambar 3.13 Membuat Test Plan Baru

5. Masukkan nama test plan dan deskripsinya sesuai dengan nama-nama test plan yang telah disebutkan sebelumnya. Pada tab External Documents

Universitas Indonesia

dapat dimasukkan misalkan dokumen Microsoft Word yang memiliki deskripsi lebih jelas mengenai test plan yang bersangkutan. Dalam hal ini, tidak ada dokumen yang terkait.

6. Ulangi langkah 4 dan 5 hingga semua test plan tercatat dalam Rational TestManager seperti yang terlihat pada gambar berikut:

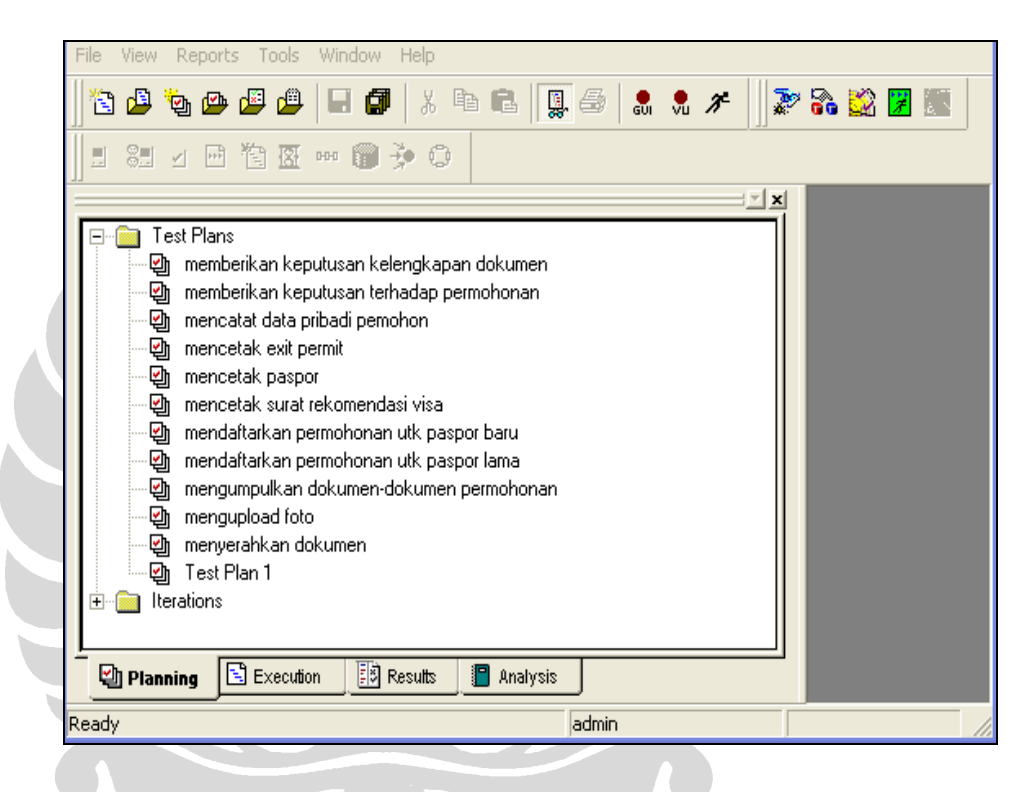

Gambar 3.14 Semua Test Plan Tercatat dalam TestManager

### 3.2.3 Pembentukan test case dari use case yang telah ditentukan

Dengan mengacu pada tutorial Generating Test Cases from Use Cases oleh Jim Heumann, pembuatan test case kini sudah dapat dimulai karena telah diketahui basic flow dan alternate flow dari masing-masing use case yang telah ditentukan untuk diuji. Tahapan pembentukan test case terdiri dari:

- 1. Pembentukan skenario pengujian
- 2. Pembentukan test case
- 3. Penggunaan nilai data dalam test case

### 3.2.3.1 Pembentukan skenario pengujian

Skenario pengujian dapat dibentuk dengan mengkombinasikan basic flow dan alternate flow. Dengan mengacu pada basic flow dan alternate flow yang telah dibentuk untuk masing-masing use case yang terlihat pada Lampiran 1, subbab ini akan menjabarkan cara untuk membentuk skenario pengujian. Tabel-tabel berikut menunjukkan hasil kombinasi basic flow dan alternate flow untuk masing-masing use case yang masing-masing kombinasi menjadi sebuah skenario.

Tabel 3.3 Daftar Skenario dari Use Case Mendaftarkan Permohonan untuk Paspor Baru

| Use case Mendaftarkan Permohonan untuk Paspor Baru |                   |                                               |  |  |  |
|----------------------------------------------------|-------------------|-----------------------------------------------|--|--|--|
| Skenario 1                                         | <b>Basic</b> flow |                                               |  |  |  |
| Skenario 2                                         | <b>Basic flow</b> | Alternate flow $1 - u$ sername/password salah |  |  |  |
| Skenario 3                                         | <b>Basic flow</b> | Alternate flow $2$ – keluar sistem            |  |  |  |
| Skenario 4                                         | <b>Basic flow</b> | Alternate flow 3 - isian tidak lengkap        |  |  |  |

Dengan merujuk pada tabel 3.1, tabel 3.3 menunjukkan hasil kombinasi basic flow dan alternate flow yang menghasilkan 4 skenario pengujian. Skenario yang pertama sesuai dengan basic flow, yang kedua merupakan kombinasi antara basic flow dengan alternate flow pertama, skenario tiga merupakan kombinasi basic flow dengan *alternate flow* yang kedua, dan skenario keempat merupakan kombinasi antara basic flow dan alternate flow yang ketiga.

| Use case Mendaftarkan Permohonan untuk Paspor Lama |                   |                                                      |  |  |  |
|----------------------------------------------------|-------------------|------------------------------------------------------|--|--|--|
| Skenario 5                                         | <b>Basic</b> flow |                                                      |  |  |  |
| Skenario 6                                         | <b>Basic</b> flow | Alternate flow $1$ – username/password salah         |  |  |  |
| Skenario 7                                         | <b>Basic</b> flow | Alternate flow $2 -$ keluar sistem                   |  |  |  |
| Skenario 8                                         | <b>Basic</b> flow | <i>Alternate flow</i> 3 – nomor e-paspor tidak valid |  |  |  |

Tabel 3.4 Daftar Skenario dari Use Case Mendaftarkan Permohonan untuk Paspor Lama

Universitas Indonesia Dengan merujuk pada tabel 3.2, tabel 3.4 menunjukkan hasil kombinasi basic flow dan alternate flow yang menghasilkan 4 skenario pengujian. Skenario yang pertama sesuai dengan basic flow, yang kedua merupakan kombinasi antara basic flow dengan *alternate flow* pertama, skenario tiga merupakan kombinasi basic flow dengan alternate flow yang kedua, dan skenario keempat merupakan kombinasi antara basic flow dan alternate flow yang ketiga.

Kedua tabel daftar skenario tersebut merupakan dua contoh cara membuat skenario. Untuk lebih lengkapnya, seluruh tabel daftar skenario disajikan pada Lampiran 2.

Dengan demikian, jumlah skenario yang berhasil dibentuk adalah sejumlah 29 skenario yang dapat dilihat pada Lampiran 2.. Namun, dikarenakan keterbatasan waktu pengujian, maka skenario pengujian yang digunakan adalah skenario yang berasal dari basic flow dari masing-masing use case. Jadi, skenario yang akan digunakan untuk pengujian adalah sejumlah 11 skenario karena masing-masing use case memiliki satu buah skenario yang berasal dari basic flow saja.

# 3.2.3.2 Pembentukan test case awal

Setelah dibentuknya skenario pengujian, langkah selanjutnya dalam proses pembentukan test case adalah pembentukan test case awal. Langkah ini dilakukan dengan melihat skenario yang telah dibentuk. Perlu dijelaskan kembali, bahwa skenario yang digunakan untuk pengujian adalah skenario yang berasal dari basic flow dari masing-masing use case sehingga jumlah skenario adalah 11 buah. Paling tidak, satu skenario menghasilkan satu test case. Proses penentuan test case ditunjukkan pada tabel-tabel berikut.

| Skenario 1 dari Use case Mendaftarkan permohonan untuk paspor baru |                    |                        |                 |         |              |                    |                    |                   |                 |
|--------------------------------------------------------------------|--------------------|------------------------|-----------------|---------|--------------|--------------------|--------------------|-------------------|-----------------|
| <b>Test</b><br>case                                                | Skenario/          | <i><b>Username</b></i> | <b>Password</b> | Isian   | <b>Jenis</b> | Permohona          | Permohona          | Permohona         | <b>Expected</b> |
| ID                                                                 | kondisi            |                        |                 | data    | Permohona    | $\mathbf n$        | $\mathbf n$        | $\mathbf n$       | <b>Result</b>   |
|                                                                    |                    |                        |                 | lengkap | $\mathbf n$  | <b>Paspor Baru</b> | <b>Exit Permit</b> | <b>Surat Rek.</b> |                 |
|                                                                    |                    |                        |                 |         |              |                    |                    | <b>Visa</b>       |                 |
|                                                                    | Pendaftaran        |                        |                 | V       |              |                    | N/A                | N/A               | Muncul nomor    |
|                                                                    | untuk<br>paspor    |                        |                 |         |              |                    |                    |                   | registrasi      |
|                                                                    | baru sukses        |                        |                 |         |              |                    |                    |                   |                 |
| 2                                                                  | Pendaftaran        | $\mathbf{V}$           |                 | V       |              | $\mathbf{V}$       | V                  | N/A               | Muncul nomor    |
|                                                                    | untuk<br>paspor    |                        |                 |         |              |                    |                    |                   | registrasi      |
|                                                                    | dan exit<br>baru   |                        |                 |         |              |                    |                    |                   |                 |
|                                                                    | permit sukses      |                        |                 |         |              |                    |                    |                   |                 |
| 3                                                                  | Pendaftaran        |                        |                 | V       |              | V.                 | V                  | V                 | Muncul nomor    |
|                                                                    | untuk<br>paspor    |                        |                 |         |              |                    |                    |                   | registrasi      |
|                                                                    | baru, exit permit, |                        |                 |         |              |                    |                    |                   |                 |
|                                                                    | dan rek.<br>visa   |                        |                 |         |              |                    |                    |                   |                 |
|                                                                    | sukses             |                        |                 |         |              |                    |                    |                   |                 |

Tabel 3.5 Daftar Test Case dari Skenario 1

### Tabel 3.6 Daftar Test Case dari Skenario 2

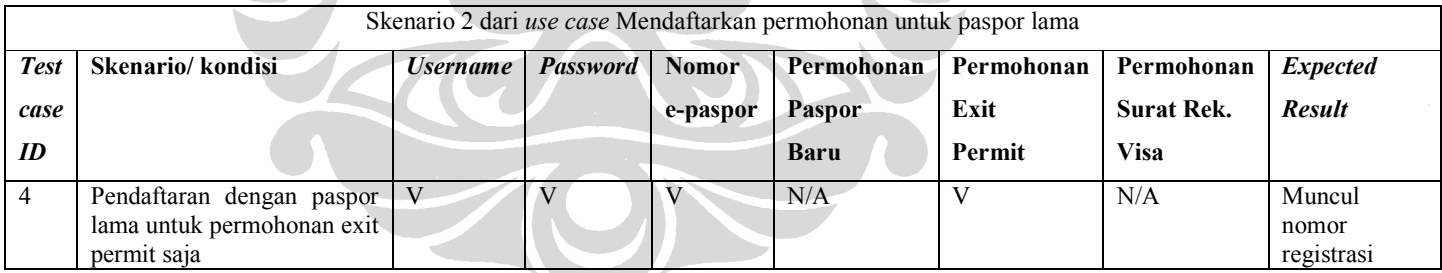

Tabel 3.5 menunjukkan daftar test case yang dihasilkan dari skenario 1, yaitu pendaftaran untuk paspor baru berhasil dilakukan. Pendaftaran untuk paspor baru ini terdapat tiga macam permohonan, yaitu paspor baru, exit permit, dan surat rekomendasi visa. Masing-masing test case pada tabel 3.5 mewakili permohonan paspor baru saja, permohonan paspor baru dan exit permit, dan permohonan paspor baru, exit permit, dan rekomendasi visa.

Tabel 3.6 menunjukkan daftar test case yang dihasilkan dari skenario 2, yaitu pendaftaran dengan paspor lama berhasil dilakukan. Pendaftaran dengan menggunakan paspor lama ini juga terdapat tiga macam permohonan, yaitu paspor baru, exit permit, dan surat rekomendasi visa. Akan tetapi, test case yang dibuat hanya untuk pengujian pada permohonan exit permit saja seperti yang terlihat pada tabel 3.6 tersebut. Hal ini dikarenakan adanya keterbatasan waktu pengujian.

Tabel-tabel daftar test case yang dibuat berdasarkan skenario-skenario dalam use case secara lengkap disajikan pada Lampiran 3. Kedua tabel daftar test case yang telah disajikan hanya merupakan dua contoh dalam membuat test case.

# 3.2.3.3 Penggunaan nilai data dalam test case

Diperlukan adanya nilai data yang di-assign ke dalam setiap test case untuk menggantikan nilai V (valid) dan I (invalid). Hal ini akan menyebabkan perubahan jumlah test case yang akan digunakan untuk pengujian. Tabel-tabel berikut menunjukkan penggantian nilai V menjadi nilai data (tidak ada nilai I karena skenario yang diambil sebagai test case adalah hanya yang basic flow).

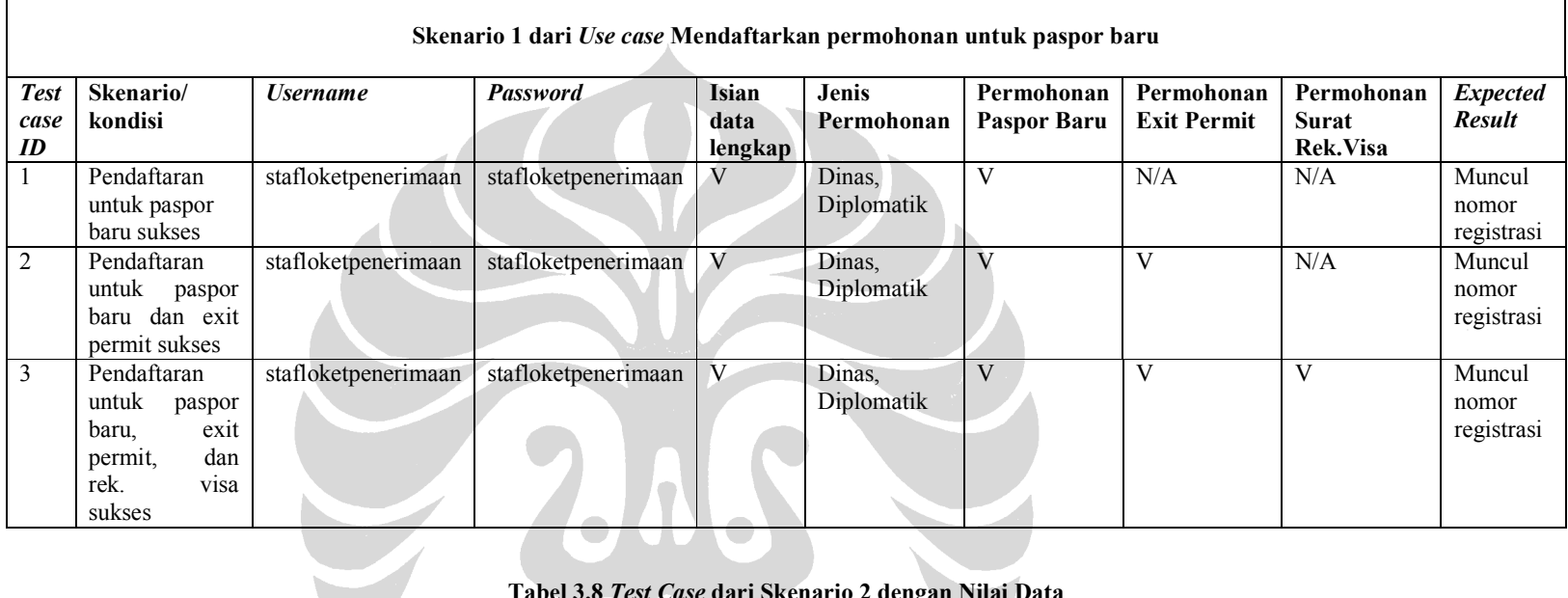

### Tabel 3.7 Test Case dari Skenario 1 dengan Nilai Data

### Tabel 3.8 Test Case dari Skenario 2 dengan Nilai Data

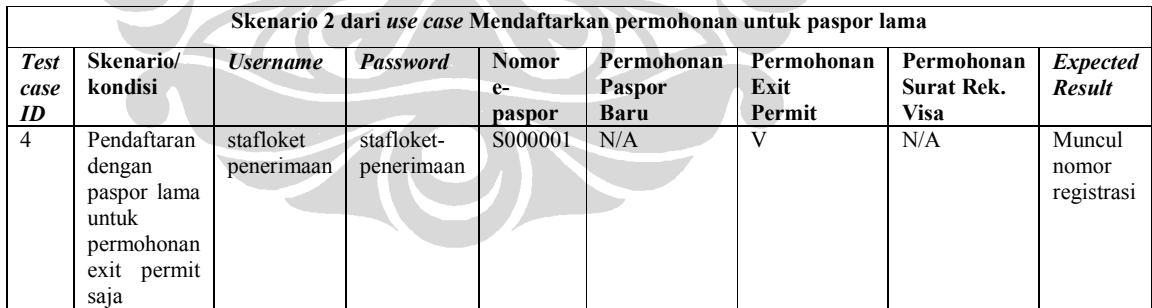

Berdasarkan tabel 3.7, terlihat adanya penggantian nilai V pada kolom username, password, dan jenis permohonan. Pada kolom-kolom yang lain tidak diperlukan adanya penggantian nilai.

Berdasarkan tabel 3.8, terlihat adanya penggantian nilai V pada kolom username password, dan nomor paspor. Pada kolom-kolom yang lain tidak diperlukan adanya penggantian nilai.

Kedua tabel yang telah ditampilkan hanyalah dua buah contoh hasil penggantian nilai V dan I pada pembuatan *test case*. Tabel-tabel lain secara lengkap disajikan pada Lampiran 4. Ringkasnya, test case yang dihasilkan dalam proses ini adalah sebagai berikut:

- 1. Sukses mendaftarkan permohonan paspor baru saja
- 2. Sukses mendaftarkan permohonan paspor baru dan exit permit
- 3. Sukses mendaftarkan permohonan paspor baru, exit permit, dan rek. visa
- 4. Sukses mendaftarkan untuk permohonan exit permit saja dengan menggunakan e-paspor lama
- 5. Sukses meng-upload foto
- 6. Sukses mencatat data pribadi pemohon
- 7. Sukses memberikan keputusan kelengkapan dokumen untuk jenis permohonan paspor baru
- 8. Sukses memberikan keputusan kelengkapan dokumen untuk jenis permohonan paspor baru dan exit permit
- 9. Sukses memberikan keputusan kelengkapan dokumen untuk jenis permohonan paspor baru, exit permit, dan rekomendasi visa
- 10. Sukses memberikan keputusan kelengkapan dokumen untuk jenis permohonan exit permit
- 11. Sukses memberikan keputusan terhadap jenis permohonan paspor saja
- 12. Sukses memberikan keputusan terhadap jenis permohonan paspor dan exit permit
- 13. Sukses memberikan keputusan terhadap jenis permohonan paspor,rekomendasi visa, dan exit permit
- 14. Sukses memberikan keputusan terhadap jenis permohonan exit permit
- 15. Sukses mencetak paspor
- 16. Sukses mencetak exit permit
- 17. Sukses mencetak surat rekomendasi visa
- 18. Sukses menandai dokumen yang diminta bahwa sudah tersedia dan siap diserahkan
- 19. Sukses menandai dokumen yang sudah diserahkan

Setelah mendapatkan test case yang diperlukan untuk pengujian sebagai aset pengujian, maka tahap selanjutnya adalah memasukkan test case tersebut ke dalam Rational TestManager dengan cara sebagai berikut:

- 1. Pada Test Asset Workspace, pilih tab Planning
- 2. Pilih salah satu test plan yang telah dibuat sebelumnya, misalnya "Mendaftarkan permohonan utk paspor baru"  $\rightarrow$  klik kanan  $\rightarrow$  pilih Open
- 3. Pada wondow Test Plan, klik kanan pada test plan  $\rightarrow$  pilih Insert Test Case Folder, maka akan tampil window sebagai berikut:

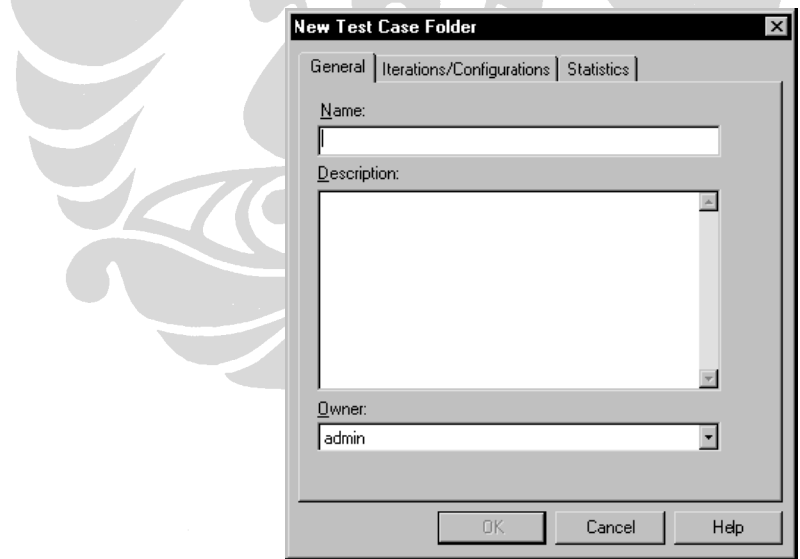

Gambar 3.15 Window untuk Membuat Test Case Folder

4. Masukkan nama (misalnya "test cases untuk daftar paspor baru") dan deskripsi dari test case folder  $\rightarrow$  OK, maka pada window Test Plan akan tampil:

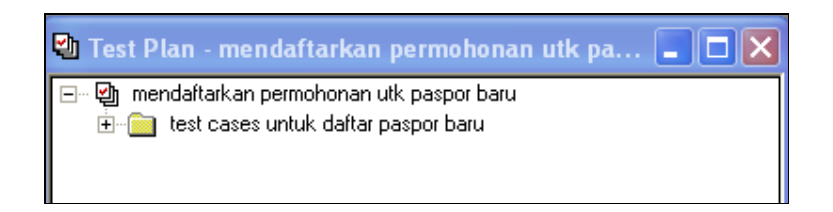

#### Gambar 3.16 Test Case Folder Berhasil Dibuat

5. Klik kanan pada folder test case  $\rightarrow$  pilih Insert Test Case, maka akan muncul wondow isian properti dari test case sebagai berikut:

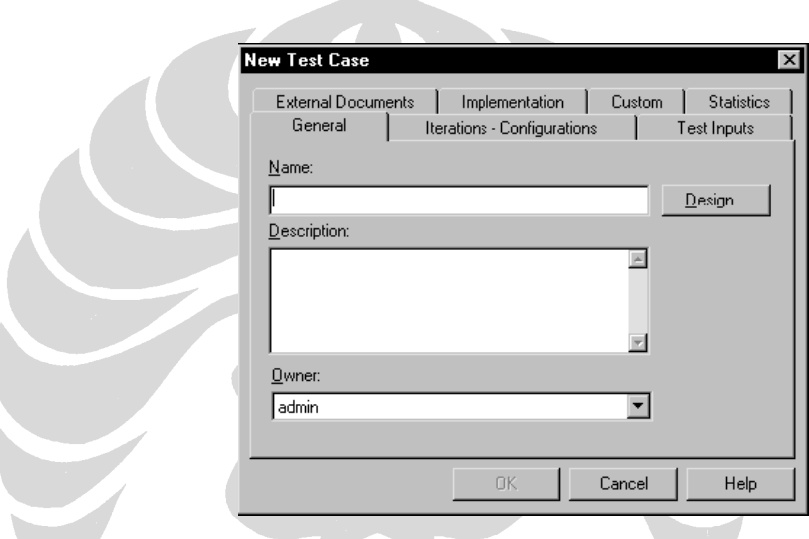

Gambar 3.17 Window Isian Properti Test Case

6. Masukkan nama test case (misalnya "sukses mendaftarkan paspor baru saja") dan deskripsi test case  $\rightarrow$  OK, kemudian nama test case yang sudah dimasukkan dapat dilihat pada window Test Plan sebagai berikut:

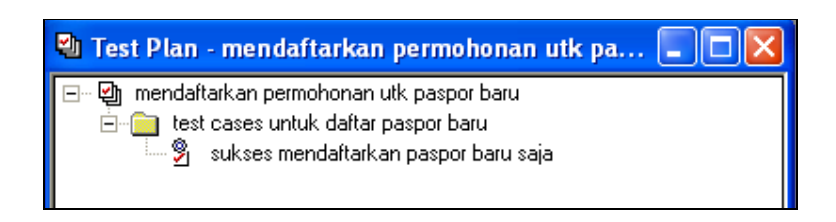

Gambar 3.18 Test Case Berhasil Dimasukkan ke Dalam Folder Test Case

7. Ulangi langkah 5 dan 6 untuk membuat test case baru pada folder yang sama. Ulangi langkah 2 hingga 6 untuk membuat test case baru pada folder dan test plan yang berbeda

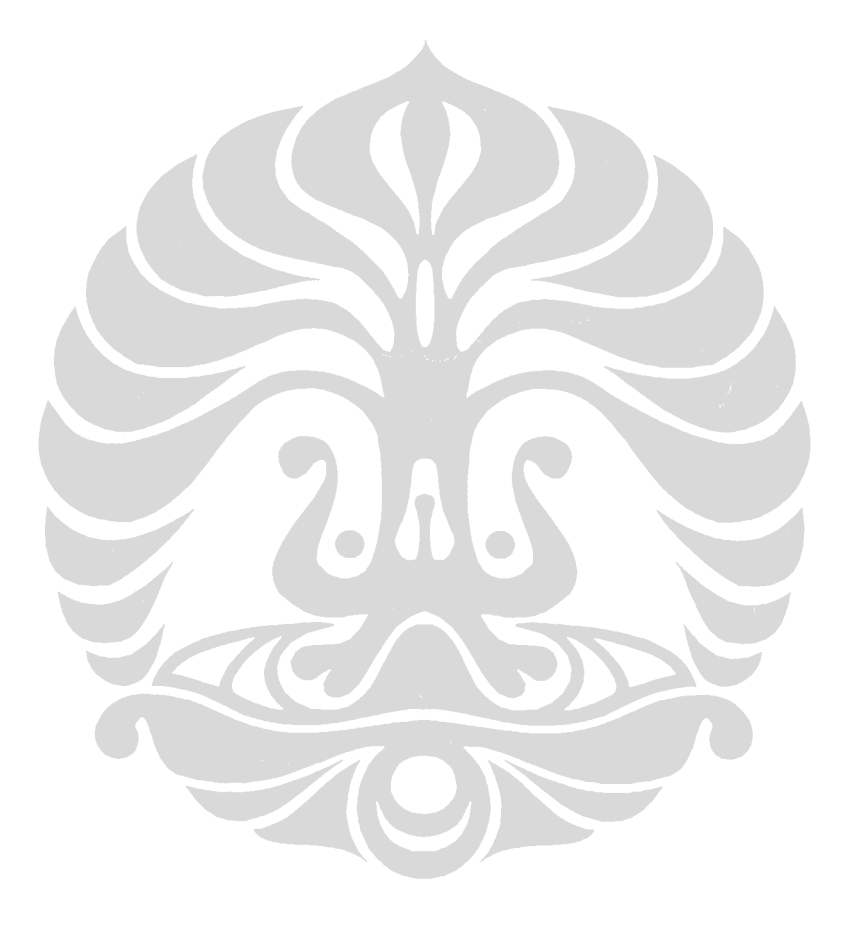

### BAB 4 IMPLEMENTASI

Bab ini menjelaskan bagaimana mengimplementasikan test case yang sudah didapatkan pada Bab 3 ke dalam test script. Pembuatan test script dilakukan dengan menggunakan Rational Robot yang dapat men-generate test script setelah melakukan perekaman terlebih dahulu.

# 4.1 Record dan Playback Script

Dalam uji fungsionalitas *(functional testing)*, Rational Robot dapat merekam aksi yang dilakukan oleh tester terhadap aplikasi yang berbasis GUI, misalnya HTML, Java, Visual Basic, Delphi, dan lain-lain. Setelah selesai melakukan perekaman, Robot menghasilkan script yang kemudian dapat di-playback kembali sehingga mengulang semua aksi yang pernah dilakukan. Kali ini, dengan menggunakan studi kasus aplikasi E-Paspor, perekaman dilakukan terhadap objek-objek HTML pada tampilan GUI E-Paspor.

Berikut ini dijelaskan bagaimana cara melakukan perekaman dan pengulangan script pada aplikasi E-Paspor:

1. Pastikan bahwa window yang aktif hanya browser yang sudah menampilkan GUI E-Paspor dan Rational Robot. Misalkan GUI E-Paspor yang akan digunakan sebagai objek perekaman adalah GUI pendaftaran pemohon seperti yang terlihat pada gambar berikut.

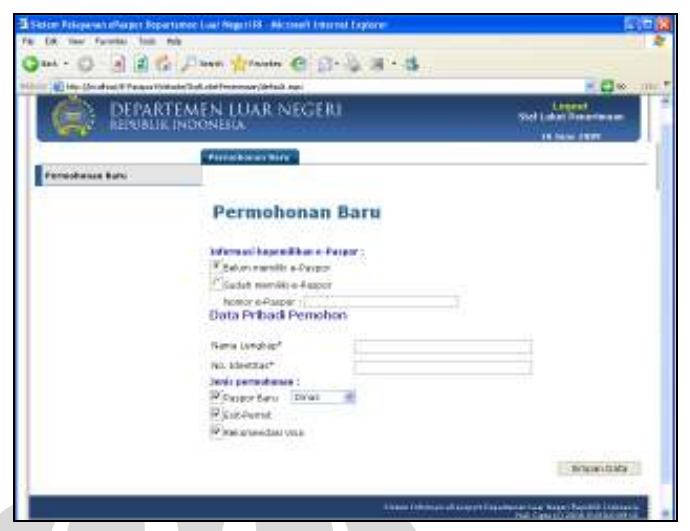

Gambar 4.1 Contoh Tampilan GUI E-Paspor

2. Pada Rational Robot, klik tombol GUI pada toolbar seperti pada gambar berikut:

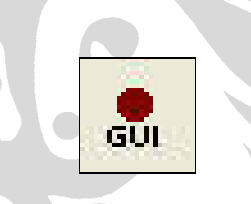

Gambar 4.2 Tombol Perekaman GUI pada Rational Robot

3. Masukkan nama script, misalnya "mendaftarkan permohonan baru", dan klik OK

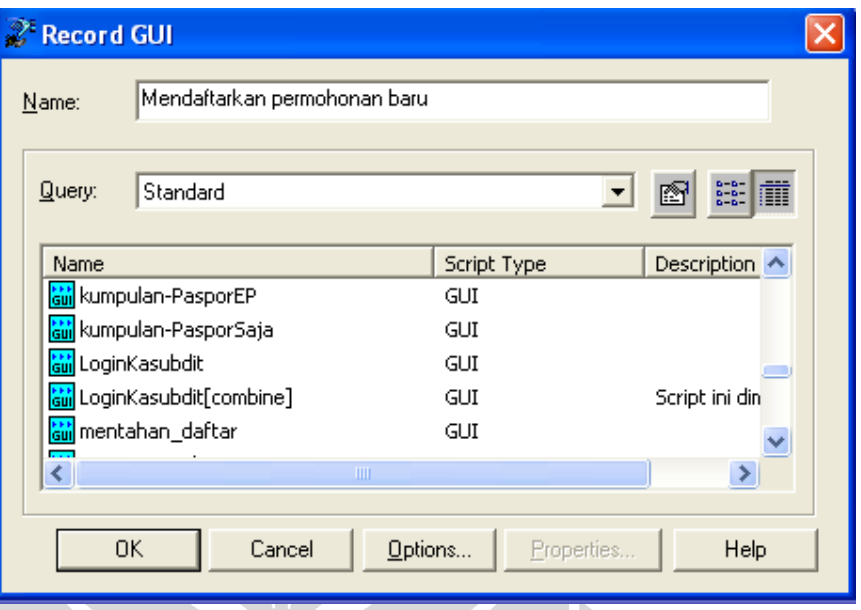

Gambar 4.3 Memasukkan Nama Script

Perhatikan apa yang terjadi. Pada saat perekaman dimulai, Rational Robot me-minimize-kan window-nya sendiri agar aksi-aksi (misalnya klik) dapat dilakukan terhadap objek-objek dalam GUI E-Paspor. Sebuah toolbar perekaman GUI muncul menggantikan window Rational Robot.

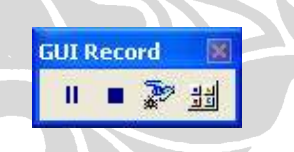

Gambar 4.4 Toolbar Perekaman GUI

Toolbar tersebut akan selalu muncul di atas window-window yang lain. Hal ini menunjukkan bahwa Rational Robot sedang dalam keadaan merekam. Rational Robot merekam semua interaksi yang dilakukan terhadap objek-objek apapun pada window yang sedang terbuka. Apabila terdapat sesuatu yang harus dilakukan di luar interaksi dengan window E-Paspor, gunakan tombol Pause pada toolbar perekaman GUI.

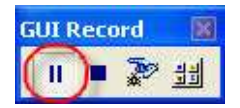

Gambar 4.5 Tombol Pause pada Toolbar Perekaman GUI

Dengan menekan tombol Pause, Rational Robot akan mengabaikan semua aksi yang dilakukan selama perekaman dihentikan (pause). Proses perekaman dapat dilanjutkan kembali dengan menekan tombol Pause lagi.

- 4. Lakukan aksi apapun pada window E-Paspor, misalnya klik pada editbox Nama Lengkap, ketikkan "Rina Violyta", tab, ketikkan "12500080Y", dan pilih "Diplomatik" pada combolistbox
- 5. Setelah selesai melakukan interaksi dengan GUI E-Paspor, klik tombol Stop pada toolbar perekaman GUI

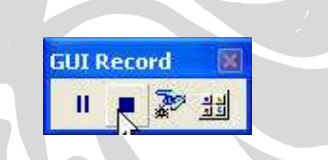

Gambar 4.6 Tombol Stop pada Toolbar Perekaman GUI

Dengan demikian, berakhirlah proses perekaman interaksi pada GUI E-Paspor. Hasil perekaman ini adalah sebuah script yang berisi kode-kode SQABasic yang merupakan penerjemahan dari setiap interaksi menjadi kode program. Script yang dihasilkan untuk interaksi yang dilakukan pada langkah 4 adalah sebagai berikut:

# Universitas Indonesia Script 1 1 Sub Main 2 Dim Result As Integer 3 4 'Initially Recorded: 6/10/2009 10:47:49 AM 5 'Script Name: Mendaftarkan permohonan baru 6 7 Window SetContext, "Caption=Sistem Pelayanan ePaspor Departemen Luar Negeri RI - Microsoft Internet Explorer", ""
- 8 Browser NewPage,"HTMLTitle=Sistem Pelayanan ePaspor Departemen Luar Negeri RI;Index=0",""
- 9 EditBox Click, "Name=ctl00\$ContentPlaceHolder1\$Wizard1\$txtFullName", "Coords=61,10"
- 10 InputKeys "Rina Violyta{TAB}120500080Y"
- 11 ComboBox Click, "Name=ctl00\$ContentPlaceHolder1\$Wizard1\$ddl\_passport\_types", ""
- 12 ComboListBox Click, "Name=ctl00\$ContentPlaceHolder1\$Wizard1\$ddl\_passport\_types", "Text=Diplomatik"

#### 13 End Sub

Aksi pertama, yakni klik pada editbox Nama Lengkap, diubah oleh Rational Robot menjadi script 1 baris 9. Baris pada script tersebut menunjukkan objek yang direkam adalah sebuah editbox yang bernama "ctl00\$ContentPlaceHolder1\$Wizard1\$txtFullName" yang terletak pada koordinat 61 dan 10 relatif dari ukuran layar. Aksi yang kedua, yaitu menginput "Rina Violyta", kemudian tab, dan menginput lagi "120500080Y" ditunjukkan pada script 1 baris 10. Sedangkan aksi yang terakhir, yaitu memilih nilai dari combolistbox ditunjukkan oleh baris 11 dan 12.

Setelah script berhasil dibuat, maka langkah selanjutnya adalah dengan mengulangi interaksi terhadap E-Paspor yang dilakukan selama perekaman. Proses ini dinamakan dengan playback script. Sebelum melakukannya, pastikan window yang aktif hanya Rational Robot dan browser E-Paspor. Selama playback berlangsung, tidak disarankan untuk melakukan interaksi apapun dengan menggunakan keyboard atau mouse. Cara untuk melakukan playback tersebut adalah:

- 1. Pada Rational Robot, tekan tombol vang terletak pada toolbar
- 2. Pilih script mana yang akan diulang, dalam hal ini "Mendaftarkan permohonan baru", dan klik OK
- 3. Pilih di folder mana log hasil playback akan disimpan dan nama log-nya, dan klik OK

4. Rational Robot memulai proses playback. Setelah proses playback selesai, akan muncul Rational TestManager yang menampilkan log hasil playback seperti yang terlihat pada gambar berikut:

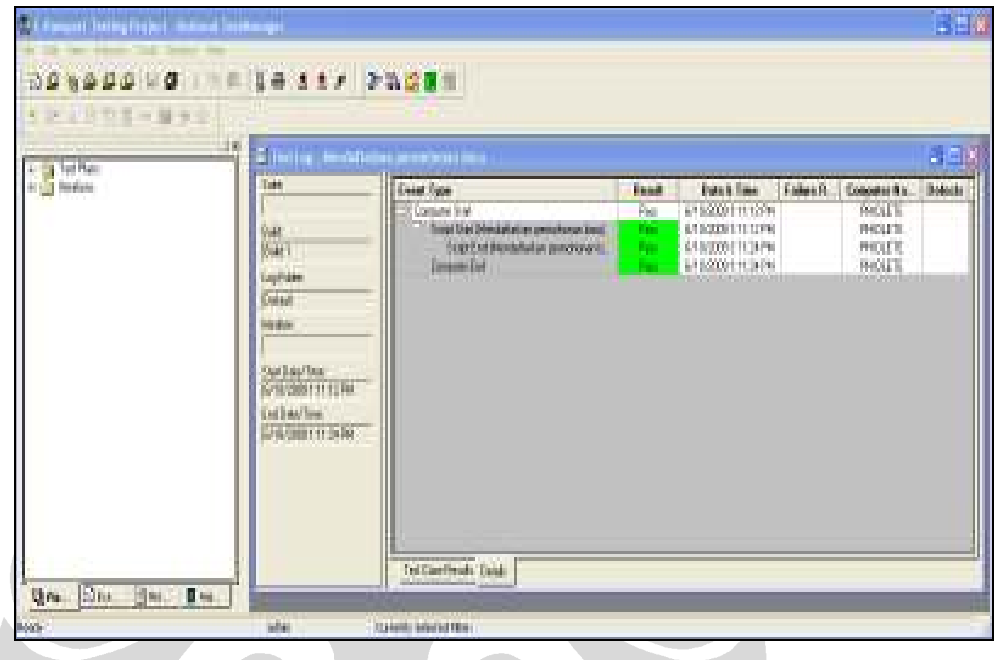

Gambar 4.7 Log Hasil Playback

## 4.2 Pemanfaatan Datapool

Setelah mengetahui bagaimana membuat test script secara otomatis dengan Rational Robot, langkah selanjutnya adalah dengan memperkaya uji fungsionalitas dengan menggunakan datapool.

### 4.2.1 Pengertian Datapool

Datapool merupakan sebuah kumpulan data-data pengujian [URR]. Datapool inilah yang memberikan nilai-nilai pada suatu script sehingga pada saat Robot melakukan playback, nilai yang dimasukkan ke dalam sistem yang diuji dapat berubah-ubah. Mengingat pada saat playback, Robot hanya mengulang kegiatan yang dilakukan pada saat perekaman (record GUI) termasuk nilai-nilai yang dimasukkan ke dalam sistem yang diuji.

Demi penjelasan yang lebih konkrit, penulis menjelaskan apa manfaat datapool dengan menggunakan sebuah contoh. Salah satu contoh dari penggunaan datapool ini misalnya pada pengujian fungsi pendaftaran sebuah permohonan. Misalnya

permohonan yang didaftarkan pada aplikasi E-Paspor adalah sebanyak 100 buah. Pendaftaran permohonan ini bisa dilakukan dengan melakukan playback dari script yang telah dibuat sebanyak 100 kali tanpa menggunakan *datapool*. Namun, keseratus permohonan yang dihasilkan akan memiliki data yang sama persis. Hal ini dapat diatasi dengan menggunakan datapool sebagai penyedia data yang dinamis untuk dimasukkan ke dalam sistem yang diuji pada saat proses playback dalam satu script. Sehingga dalam contoh ini dapat disimpulkan bahwa dengan adanya *datapool*, satu script dapat membuat 100 permohonan dengan data yang berbeda-beda.

### 4.2.2 Pengertian Tipe Data

Tipe data adalah sumber data untuk dimasukkan pada suatu kolom dalam datapool[URR]. Datapool terbentuk dari kolom-kolom yang merepresentasikan atribut dari datapool itu sendiri. Berdasarkan contoh di atas, misalkan data-data yang dibutuhkan dalam pendaftaran permohonan adalah data-data pemohon sehingga datapool yang dibutuhkan adalah datapool pemohon. Kolom-kolom yang dibutuhkan antara lain nama depan, nama belakang, nomor identitas (KTP, KTM, dan lain-lain), alamat, nomor telepon, dan sebagainya. Masing-masing kolom memiliki tipe datanya masing-masing (data type). Tipe data dari nama depan bisa diambil dari tipe data yang telah didefinisikan di Rational (disebut standard data type), yakni First-Name, atau tipe data yang dibuat sendiri. Pembuatan tipe data ini akan dijelaskan kemudian. Masing-masing tipe data memiliki data-datanya masing-masing. Data dari tipe data First-Name antara lain Koganti, Clarence, Pam, Izzy, dan lain-lain. Dengan adanya tipe data ini, dapat dihasilkan sejumlah baris data dalam suatu datapool.

#### 4.2.3 Proses Pembuatan Datapool

Pembuatan dan pengaturan *datapool* dilakukan dengan menggunakan Rational TestManager. Sedangkan penggunaannya adalah di script yang ada di Rational Robot. Proses pembuatan *datapool* ini membutuhkan beberapa langkah sebagai berikut[URR]:

Langkah pertama dalam pembuatan datapool adalah merencanakan kolom apa saja yang dibutuhkan. Kolom-kolom inilah yang membentuk datapool. Selain itu, hal yang perlu direncanakan adalah pemilihan tipe data yang sesuai dan perlukah membuat tipe data (*data type*) baru di luar tipe data yang sudah didefinisikan oleh Rational.

Proses identifikasi kolom-kolom yang diperlukan dalam datapool bisa dilakukan dengan melihat GUI pada sistem yang sedang diuji. Dalam studi kasus aplikasi Epassport, dicontohkan pada GUI pendaftaran pemohon paspor yang digunakan oleh pengguna Staf Loket Penerimaan. Pengajuan permohonan bisa berupa pembuatan paspor baru dengan kombinasi permohonan exit permit dan rekomendasi visa atau permohonan berdasarkan paspor yang sudah dimiliki. Pada opsi pertama, yakni permohonan pembuatan paspor baru dengan kombinasi permohonan exit permit dan rekomendasi visa, dimaksudkan bahwa apabila pemohon mengajukan permohonan paspor baru maka ia dapat mengajukan permohonan exit permit dan rekomendasi visa, exit permit saja, rekomendasi visa saja, atau tidak keduanya (hanya pengajuan paspor baru saja). Berikut ini gambar GUI aplikasi E-passport untuk proses pendaftaran pemohon:

SCON

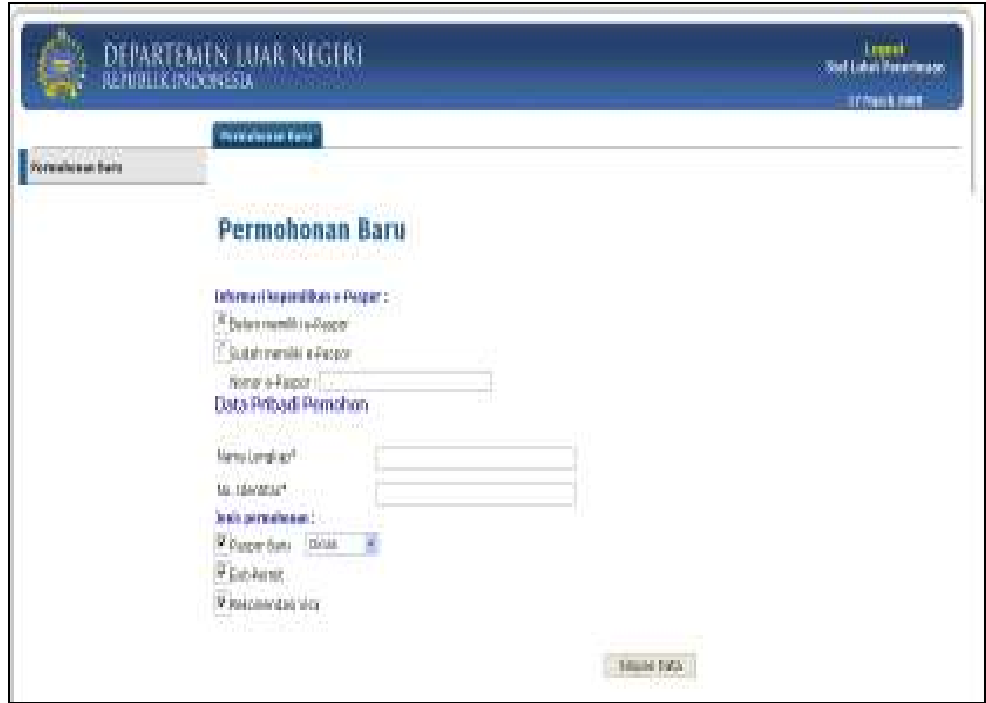

Universitas Indonesia Gambar 4.8 GUI Aplikasi E-passport: Pendaftaran Pemohon untuk Paspor Baru Pada opsi tersebut, terlihat di GUI bahwa nilai yang harus dimasukkan adalah nama pemohon dan nomor identitasnya. Dua hal ini bisa dijadikan kolom-kolom di datapool. Berikut salah satu contoh kolom-kolom yang dapat memenuhi nilainilai tersebut. Nama pemohon dapat terdiri dari dua nama, nama depan nama belakang. Dengan demikian, datapool dibuat memiliki dua kolom, misalkan nama kolomnya nama\_depan dan nama\_belakang. Data-data untuk kedua kolom ini dapat dihasilkan dengan memilih tipe data Names-First dan Names-Last yang sudah didefinisikan, yang dinamakan standard data type. Kolom ketiga digunakan untuk menghasilkan nilai-nilai berupa nomor identitas, misalkan kolom ini dinamakan identitas. Karena nomor identitas dapat terdiri dari angka dan huruf, maka dapat memanfaatkan tipe data standar yaitu Random Alphanumeric String. Selain nama pemohon dan nomor identitas yang dibutuhkan agar nilainya berubah-ubah, dari GUI terlihat bahwa jenis paspor juga bisa dipilih antara jenis paspor dinas dan jenis paspor diplomatik. Berdasarkan hal ini, tidaklah salah apabila dibuat kolom keempat untuk menampung kedua nilai tersebut (dinas dan diplomatik), misalkan namanya jenis paspor. Oleh karena nilai-nilai yang akan dihasilkan adalah dinas dan diplomatik yang tidak didefinisikan di standard data type, maka perlu juga dibuat tipe data baru sebagai penampung kedua nilai tersebut. Nama untuk tipe data baru ini misalkan Jenis Paspor. Pada GUI, nilainilai yang menjadi pertimbangan dibuatnya kolom-kolom berikutnya adalah kombinasi permohonan exit permit dan rekomendasi visa seperti yang telah dijelaskan pada paragraf sebelumnya. Keempat kombinasi tersebut dapat dihasilkan dengan membuat dua kolom tambahan, yakni misalkan permintaan\_ep dan permintaan\_rv dengan tipe data Boolean yang nilainya true dan false. Tipe data ini tidak didefinisikan di standard data type sehingga harus didefinisikan sendiri, misalkan dengan nama Boolean. Bagaimana cara membuat datapool dan tipe data ini akan dibahas pada langkah berikutnya.

### 4.2.3.2 Pembuatan Kode Script

Setelah kolom-kolom dan tipe data dari datapool yang akan dibuat dianalisis, langkah berikutnya adalah membuat kode script pada Rational Robot.

Langkah awal pembuatan *script* ini adalah melakukan perekaman (*recording*) dengan Rational Robot. Objek-objek yang direkam diutamakan pada objek yang inputnya membutuhkan data dari datapool, misalnya editbox, combobox, combolistbox, dan lain-lain. Disamakan dengan contoh sebelumnya yakni pada studi kasus aplikasi E-passport, berikut ini contoh gambar GUI beserta input yang dimasukkan ke dalam objek-objek dalam GUI dan script hasil rekaman pada GUI aplikasi E-passport untuk pendaftaran permohonan paspor baru:

 $\blacktriangledown$ 

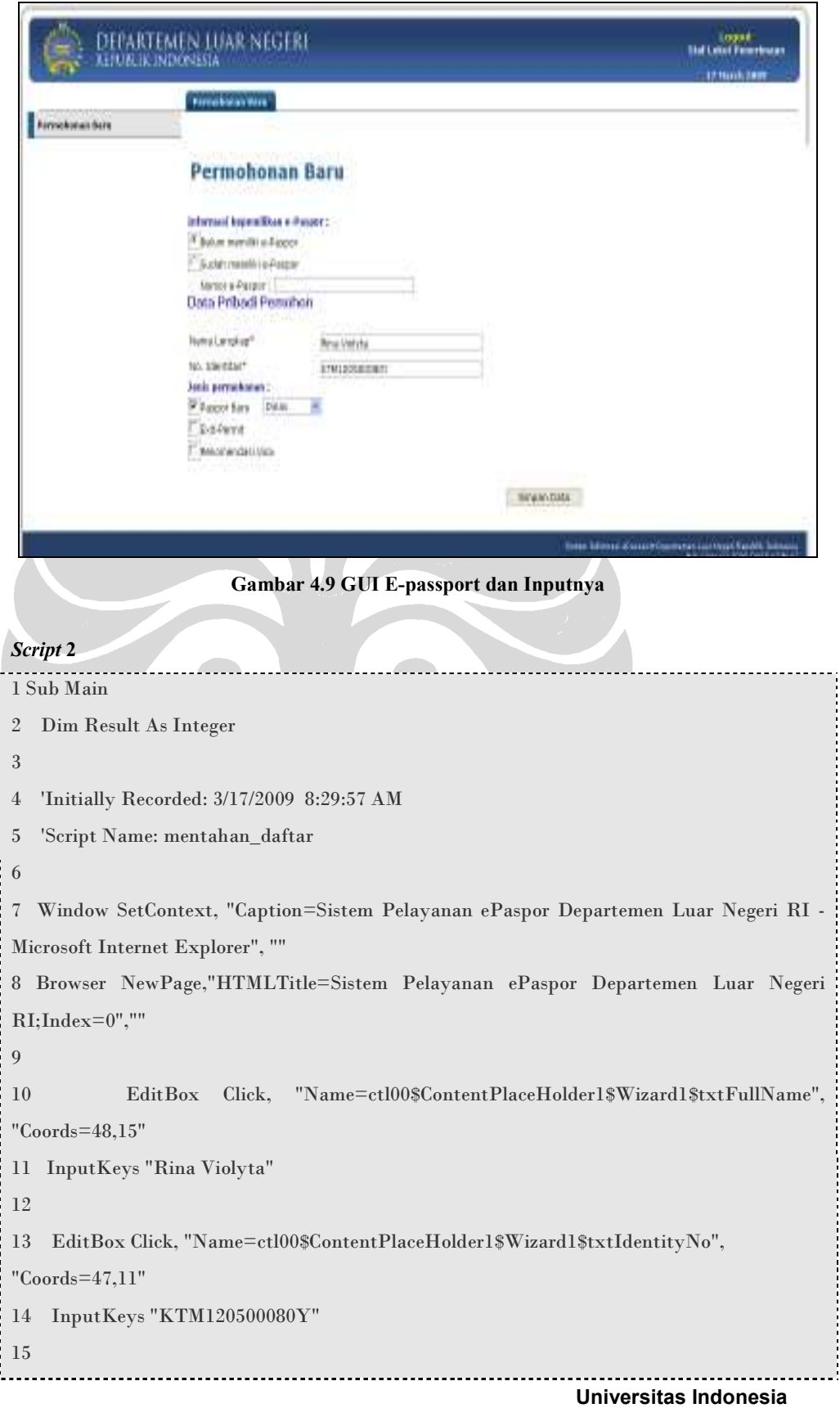

16 ComboBox Click, "Name=ctl00\$ContentPlaceHolder1\$Wizard1\$ddl\_passport\_types", "" 17 ComboListBox Click, "Name=ctl00\$ContentPlaceHolder1\$Wizard1\$ddl\_passport\_types", "Text=Dinas" 18 19 CheckBox Click, "Name=ctl00\$ContentPlaceHolder1\$Wizard1\$cbx\_exitpermit" 20 CheckBox Click, "Name=ctl00\$ContentPlaceHolder1\$Wizard1\$cbx\_rekvisa" 21 22 PushButton Click, "Name=ctl00\$ContentPlaceHolder1\$Wizard1\$StartNavigationTemplateContainerID\$StartNe xtButton" 23 Browser NewPage,"HTMLTitle=Sistem Pelayanan ePaspor Departemen Luar Negeri RI;Index=0","" 24 PushButton Click, "Name=ctl00\$ContentPlaceHolder1\$Wizard1\$FinishNavigationTemplateContainerID\$Fi nishButton" 25 End Sub

Perhatikan gambar 1 dan script 2. Penjelasan berikutnya akan menggunakan kedua hal tersebut.

Pada GUI terlihat informasi kepemilikan e-paspor dipilih untuk pilihan "belum memiliki e-paspor" sehingga isian yang memerlukan input adalah "Nama Lengkap", "No. Identitas", jenis paspor (dinas atau diplomatik), dan *checkbox* permohonan Exit-Permit serta Rekomendasi Visa. Isian untuk editbox "Nama Lengkap" adalah "Rina Violyta" yang diubah dalam script menjadi baris 10-11 pada script 1. Demikian juga dengan isian pada editbox "No. Identitas" sama dengan script baris 13-14, kemudian pilihan pada combobox jenis paspor (dinas atau diplomatik) sama dengan script baris 16-17, dan aksi klik pada checkbox Exit-Permit serta Rekomendasi Visa sama dengan script baris 19-20. Nilai "Rina Violyta" (baris 11), "KTM120500080Y" (baris 14), "Dinas" (baris 17) dapat diganti dengan variabel yang menampung nilai-nilai baru yang diambil dari datapool. Sedangkan aksi yang dilakukan dengan klik *checkbox* permohonan Exit-Permit dan Rekomendasi Visa tidak menampung nilai dari checkbox tersebut

(apakah checkbox tersebut checked atau unchecked) sehingga tidak bisa mengubah objek checkbox tersebut menjadi checked atau sebaliknya secara otomatis dengan menggunakan datapool. Dengan demikian, perancangan datapool yang dilakukan pada langkah 1 dapat direvisi dengan meniadakan kolom permintaan\_rv dan permintaan\_ep, demikian juga dengan tipe data Boolean karena tidak diperlukan.

Berikut ini akan dijelaskan bagaimana cara mengambil data-data dalam datapool dan menggantikan nilai-nilai yang telah disebutkan sebelumnya dengan variabel. Perhatikan script 3 berikut:

#### Script 3

```
with Universitas Indonesia i
1 '$include "sqautil.sbh" 
2 
3 Sub Main 
4 Dim Result As Integer 
5 
6 'Initially Recorded: 3/16/2009 8:25:56 AM 
7 'Script Name: daftar 
8 
9 Dim dp as Long 'Variabel untuk akses ke datapool 
10 Dim x as Integer 'Variabel untuk loop 
11 
12 'Variabel yang digunakan untuk memasukkan data dari datapool 
13 Dim nmdepan as String 
14 Dim nmbelakang as String 
15 Dim identitas as String 
16 Dim jenisPaspor as String 
17 
18 'Membuka datapool Applicants 
19 dp = SQADatapoolOpen("Applicants") 
20 
21 'Mengeksekusi transaksi sebanyak 4 kali (mendaftarkan 4 pemohon) 
22 For x = 0 to 3
```
23 24 'Melakukan fetching ke baris pertama di datapool 25 Call SQADatapoolFetch(dp) 26 27 Window SetContext, "Caption=Sistem Pelayanan ePaspor Departemen Luar Negeri RI - Microsoft Internet Explorer", "" 28 Browser NewPage,"HTMLTitle=Sistem Pelayanan ePaspor Departemen Luar Negeri RI;Index=0","" 29 30 'Bagian berikut menggunakan data dari datapool Applicants 31 32 'Nama lengkap (nama depan dan nama belakang) 33 EditBox Click, "Name=ctl00\$ContentPlaceHolder1\$Wizard1\$txtFullName", "Coords=91,6" 34 Call SQADatapoolValue(dp,1,nmdepan) 35 Call SQADatapoolValue(dp,2,nmbelakang) 36 InputKeys nmdepan+" "+nmbelakang 37 38 'No. Identitas 39 EditBox Click, "Name=ctl00\$ContentPlaceHolder1\$Wizard1\$txtIdentityNo", "Coords=86,2" 40 Call SQADatapoolValue(dp,3,identitas) 41 InputKeys identitas 42 43 'Jenis Paspor 44 ComboBox Click, "Name=ctl00\$ContentPlaceHolder1\$Wizard1\$ddl\_passport\_types",  $"''"$ 45 Call SQADatapoolValue(dp,4,jenisPaspor) 46 ComboListBox Click, "Name=ctl00\$ContentPlaceHolder1\$Wizard1\$ddl\_passport\_types", "Text=" + jenisPaspor 47 48 PushButton Click, "Name=ctl00\$ContentPlaceHolder1\$Wizard1\$StartNavigationTemplateContainerID\$Star tNextButton" 49 Browser NewPage,"HTMLTitle=Sistem Pelayanan ePaspor Departemen Luar Negeri RI;Index=0",""

-----------------

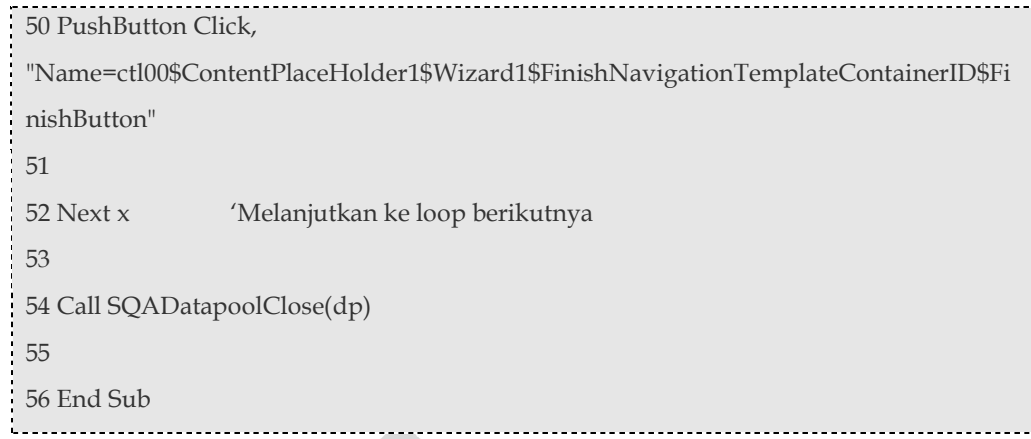

Sebelum menggunakan perintah-perintah *datapool*, dalam script harus didefinisikan terlebih dahulu header-nya, yakni sqautil.sbh seperti ditunjukkan pada script 3 baris ke-1. Setelah itu, perintah-perintah datapool seperti SQADatapoolOpen, SQADatapoolFetch, SQADatapoolValue, dan SQADatapoolClose dapat digunakan. Perintah SQADatapoolOpen berfungsi untuk membuka sebuah datapool yang namanya dimasukkan sebagai parameter seperti dicontohkan pada baris ke-19. Perintah ini mengembalikan nilai dalam tipe data Long sehingga harus ditampung dalam variabel yang juga bertipe Long, dalam contoh di atas adalah variabel dp. Perintah SQADatapoolFetch digunakan untuk mendapatkan seluruh data pada baris pertama dari datapool. Perintah ini dieksekusi dengan menjalankan fungsi Call seperti yang terlihat pada baris 25. SQADatapoolClose merupakan perintah datapool untuk menghentikan akses ke datapool yang telah dibuka. Sedangkan SQADatapoolValue berfungsi untuk mendapatkan nilai pada suatu kolom dari baris data yang telah didapatkan dengan perintah SQADatapoolFetch. SQADatapoolValue membutuhkan tiga parameter. Penggunaan SQADatapoolValue diperlihatkan pada baris 34, 35, 40, dan 45. Parameter pertama adalah akses ke datapool, dalam contoh ini adalah variabel dp, kemudian parameter kedua adalah nomor kolom dimana data yang akan diambil berada, dan parameter ketiga adalah variabel untuk menampung data yang sudah diambil dari kolom yang sudah ditentukan. Selain nomor kolom, parameter kedua dapat diisi dengan nama kolom yang ingin diambil datanya, seperti dicontohkan sebagai berikut:

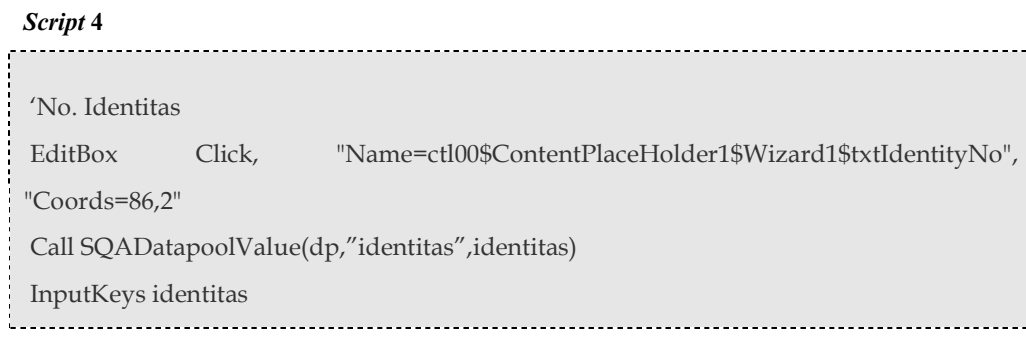

Script 4 merupakan modifikasi dari script 3 baris 38-41 dengan mengganti parameter kedua dari perintah SQADatapoolValue. Dapat dilihat pada script 3, kolom yang diambil datanya adalah kolom 3 yang pada tahap perancangan telah ditentukan namanya, yakni identitas sehingga parameter kedua dari perintah tersebut dapat diganti dengan "identitas". Apabila yang digunakan untuk mengisi parameter kedua dari perintah SQADatapoolValue adalah nama kolom, maka harus dipastikan isi parameter tersebut sama dengan nama kolom pada datapool yang berkaitan.

Setelah mengerti fungsi dari beberapa perintah datapool, penjelasan berikutnya adalah mengenai penggantian nilai yang dimasukkan ketika proses rekaman dengan variabel yang menampung data dari datapool. Bandingkan kedua script berikut yang dicuplik dari script 2 dan script 3.

Cuplikan script 2

10 EditBox Click, "Name=ctl00\$ContentPlaceHolder1\$Wizard1\$txtFullName", "Coords=48,15" 11 InputKeys "Rina Violyta"

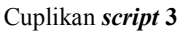

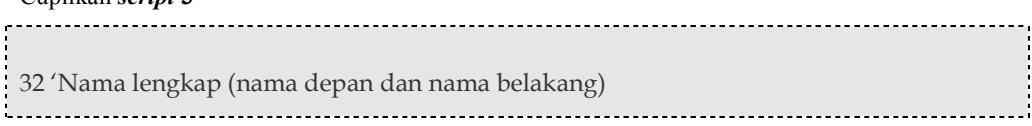

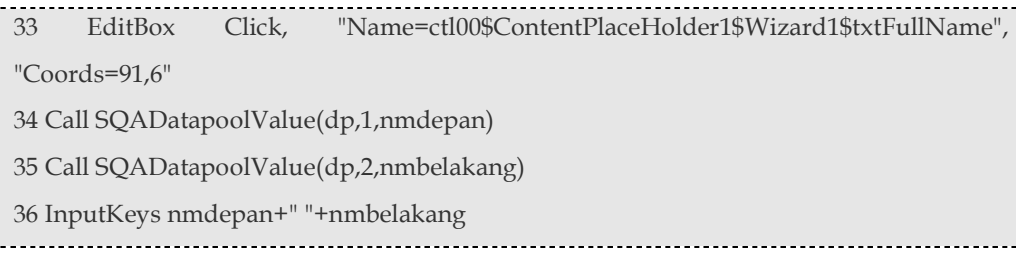

Nilai "Rina Violyta" pada script 2 diganti dengan variabel nmdepan + " " + nmbelakang seperti terlihat pada script 3. Variabel nmdepan menampung data dari kolom 1 datapool Applicants pada baris tertentu, yang artinya nama pertama dari seorang pemohon (misalnya Rina dari nama lengkap Rina Violyta). Sedangkan variabel nmbelakang menampung data dari kolom kedua datapool Applicants pada baris yang sama, yang berarti nama kedua dari seorang pemohon (misalnya Violyta dari nama lengkap Rina Violyta). Kedua variabel ini digunakan karena nama lengkap terdiri dari nama depan dan nama belakang yang didapatkan dari dua kolom yang berbeda di datapool Applicants. Proses penampungan ini dilakukan dengan memanggil perintah SQADatapoolValue seperti pada script 3 baris 34 dan 35. Sebelumnya, kedua variabel ini dan variabel lain yang dibutuhkan untuk menampung data dari datapool harus didefinisikan sebagai variabel sebelum digunakan, caranya adalah dengan menggunakan perintah Dim seperti terlihat pada script 3 baris 13-16.

### 4.2.3.3 Pembuatan Datapool dan Nilai-nilai di Dalamnya

Perancangan datapool mengenai kolom-kolom yang diperlukan serta tipe data apa saja yang sesuai telah dibahas dan telah ditentukan untuk studi kasus aplikasi E-Paspor. Dengan demikian, tahap selanjutnya adalah mengimplementasikan rancangan yang telah dibuat tersebut. Datapool dibuat dan diatur dengan menggunakan Rational TestManager. Sebelumnya, akan dijelaskan bagaimana cara membuat tipe data karena dalam studi kasus ini dibutuhkan tipe data di luar tipe data standard untuk kemudian digunakan dalam pembuatan *datapool*.

#### 1. Pembuatan Tipe Data

Berdasarkan perancangan yang telah dilakukan terhadap studi kasus, yakni aplikasi E-Passport, tipe data yang perlu dibuat secara manual adalah Jenis

Paspor. Berikut ini adalah langkah-langkah pembuatannya dengan menggunakan Rational TestManager:

- 1. Pilih menu Tools Manage Data Types.
- 2. Pilih New kemudian masukkan nama tipe data (dalam contoh ini nama tipe data yang dimasukkan adalah Jenis Paspor), lalu pilih Ok

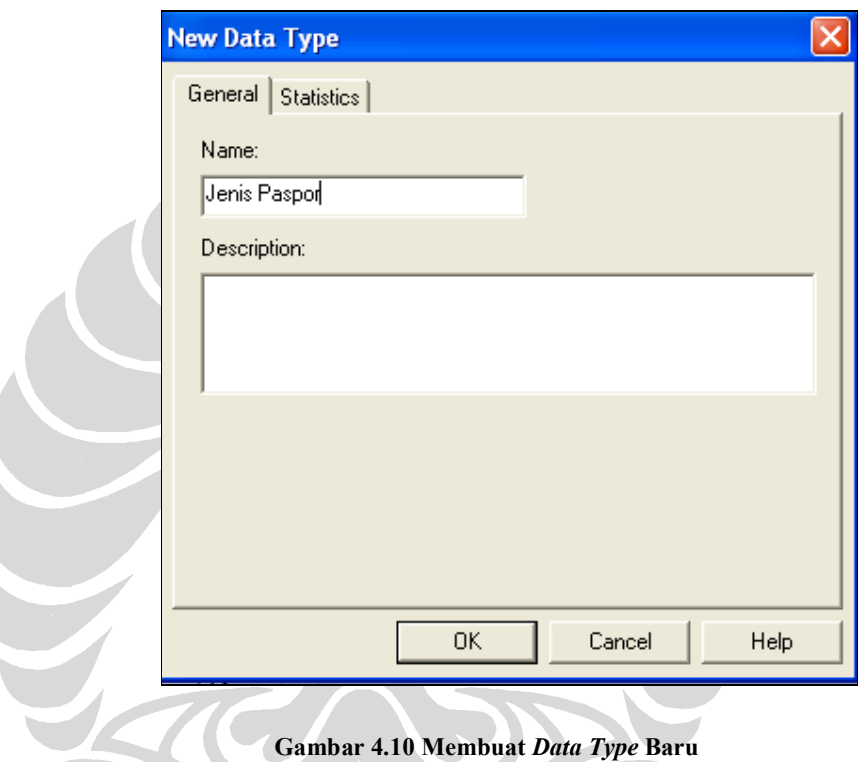

3. Muncul window baru yakni konfirmasi apakah data-data untuk tipe data dengan nama Jenis Paspor ini akan dimasukkan. Pilih Yes.

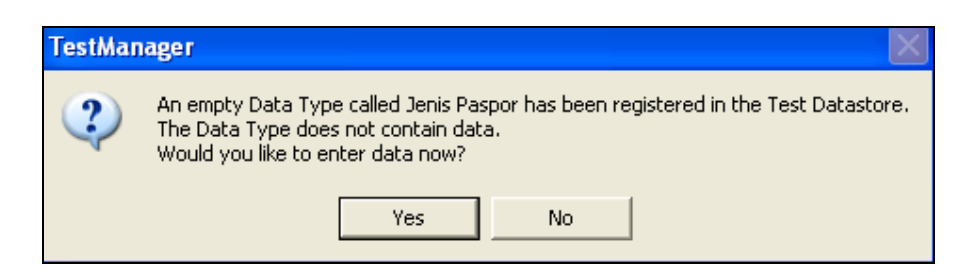

Gambar 4.11 Window Konfirmasi Pengisian Data untuk Data Type Baru

4. Masukkan data-data yang diperlukan. Dalam studi kasus ini hanya terdapat dua jenis paspor, yakin dinas dan diplomatik, sehingga data yang dimasukkan adalah Dinas yang diletakkan di baris pertama dan Diplomatik yang dimasukkan di baris kedua.

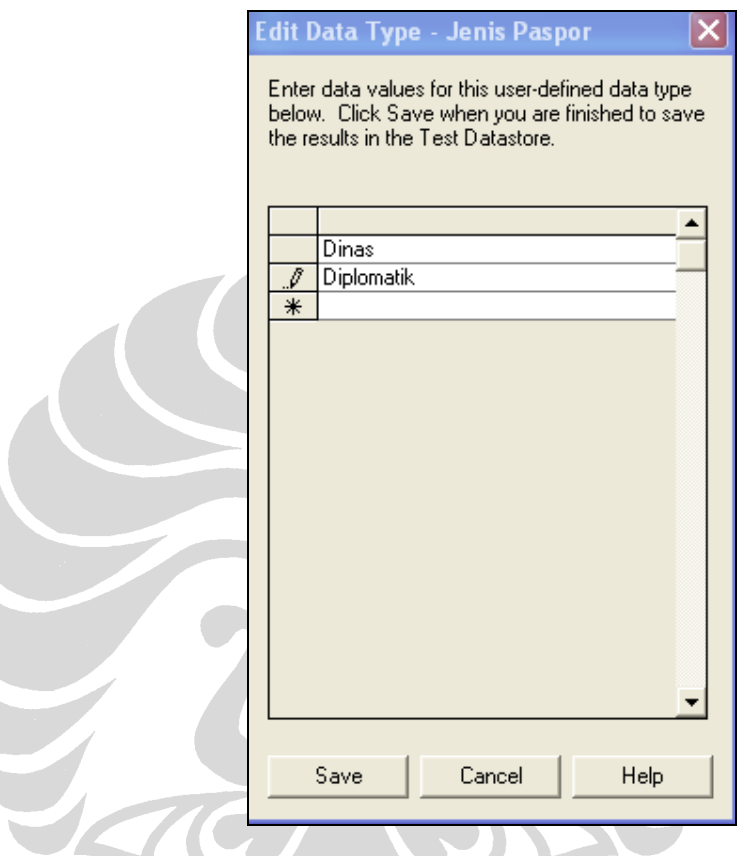

Gambar 4.12 Pengisian Data untuk Data Type Baru

5. Pilih Save

Dengan demikian, tipe data baru telah selesai dibuat. Tipe data ini kemudian dapat di-rename, dihapus, disalin, dan diedit nilainya. Selanjutnya akan dibuat datapool yang menggunakan nilai-nilai dalam tipe data-tipe data yang telah dibuat.

### 2. Pembuatan Datapool

Dengan menggunakan Rational TestManager, berikut ini tahap-tahap dalam pembuatan datapool:

1. Pilih menu Tools – Manage – Datapools

2. Pilih New kemudian masukkan nama datapool. Karena telah ditetapkan dalam tahap perancangan, nama untuk datapool ini adalah Applicants. Kemudian pilih Ok.

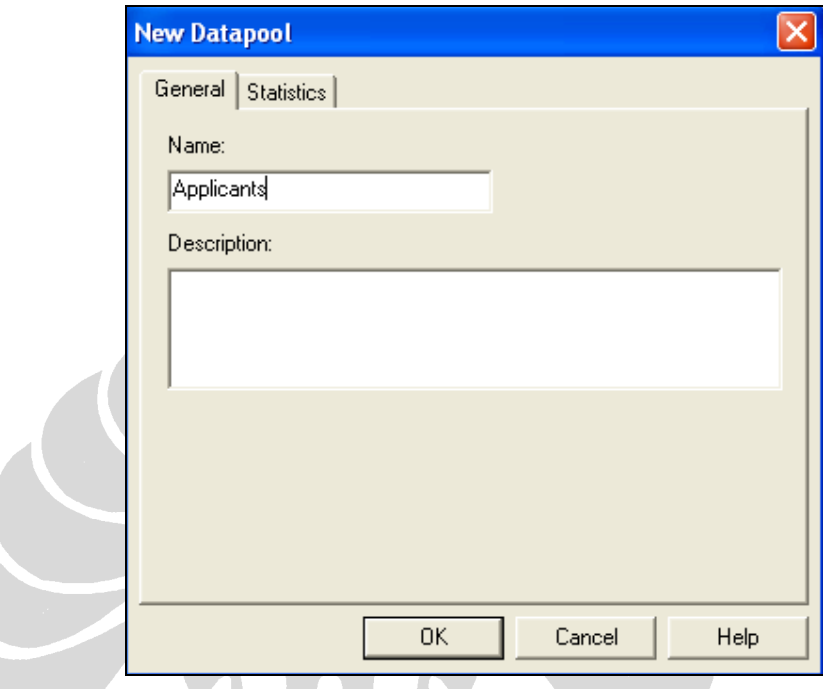

Gambar 4.13 Pembuatan Datapool Baru

3. Muncul window baru yang meminta konfirmasi apakah kolom-kolom untuk datapool tersebut akan dibuat. Pilih Yes.

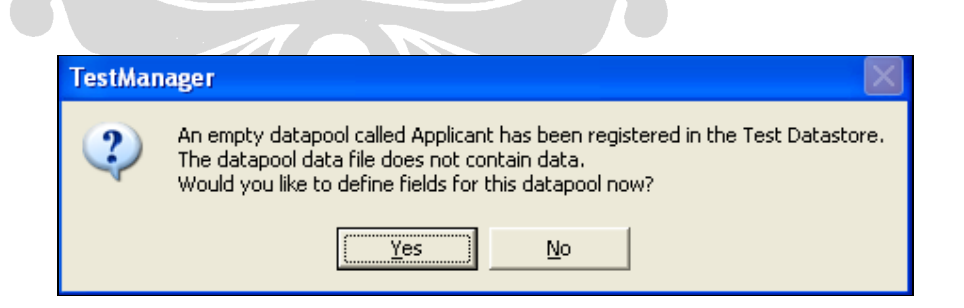

Gambar 4.14 Window Konfirmasi Pengisian Nama Kolom Datapool

- 4. Klik Insert before atau Insert after untuk mendefinisikan kolom-kolom. Tiap baris merepresentasikan satu kolom dalam datapool.
- 5. Masukkan nama kolom yang pertama (yakni nama\_depan), kemudian tipe datanya (yaitu Names - First), dan property yang lain.

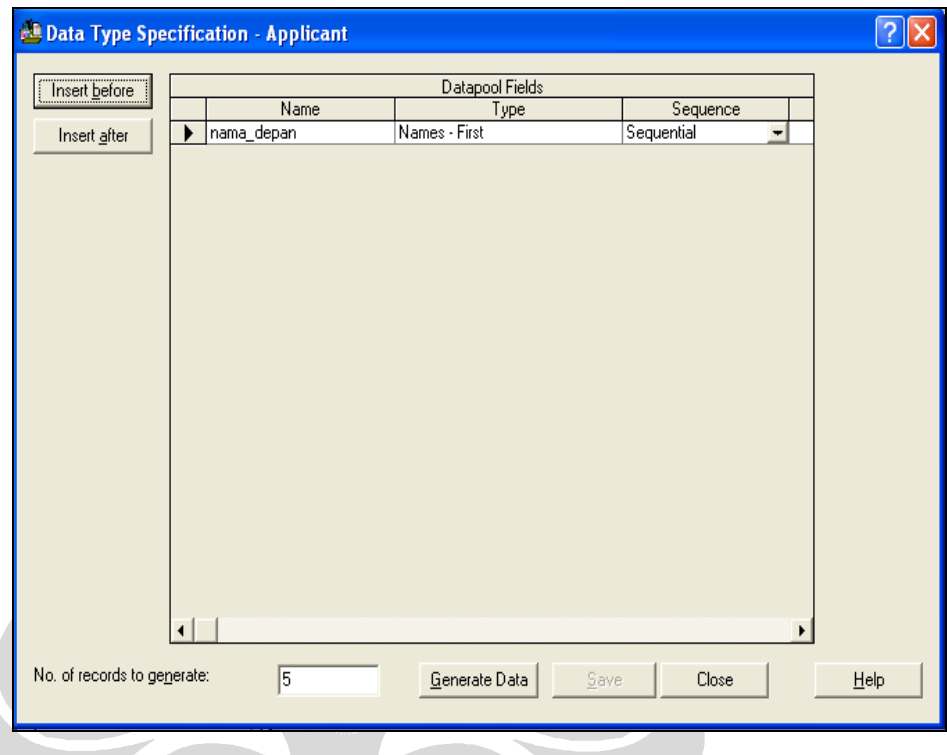

Gambar 4.15 Pengisian Nama Kolom Beserta Propertinya

- 6. Ulangi tahap 4 hingga tahap 5 sampai semua kolom didefinisikan.
- 7. Masukkan jumlah baris data yang ingin dibuat dalam editbox "No. records to generate"
- 8. Klik Generate Data setelah semua didefinisikan.
- 9. Pilih Yes untuk melihat ringkasan data yang telah dihasilkan
- 10. Untuk melihat data-data yang ada dalam datapool yang telah dibuat, tutup window yang digunakan untuk mendefinisikan kolom-kolom datapool hingga muncul window seperti berikut:

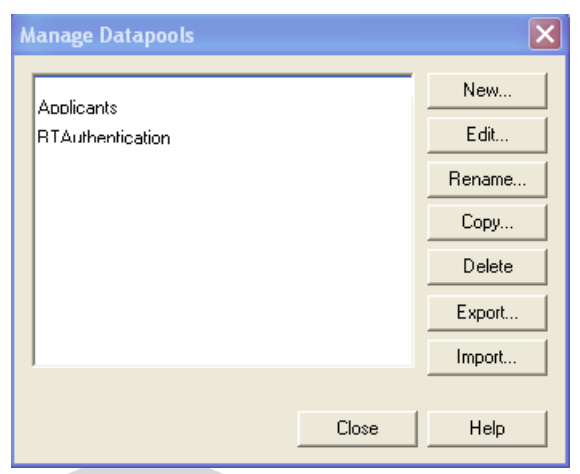

Gambar 4.16 Window Pengaturan Datapool

- 11. Pilih nama datapool kemudian tekan Edit
- 12. Pilih Edit Datapool Data sehingga muncul window yang memunculkan nilai-nilai datapool, yaitu nama depan, yang telah di-generate

Δ

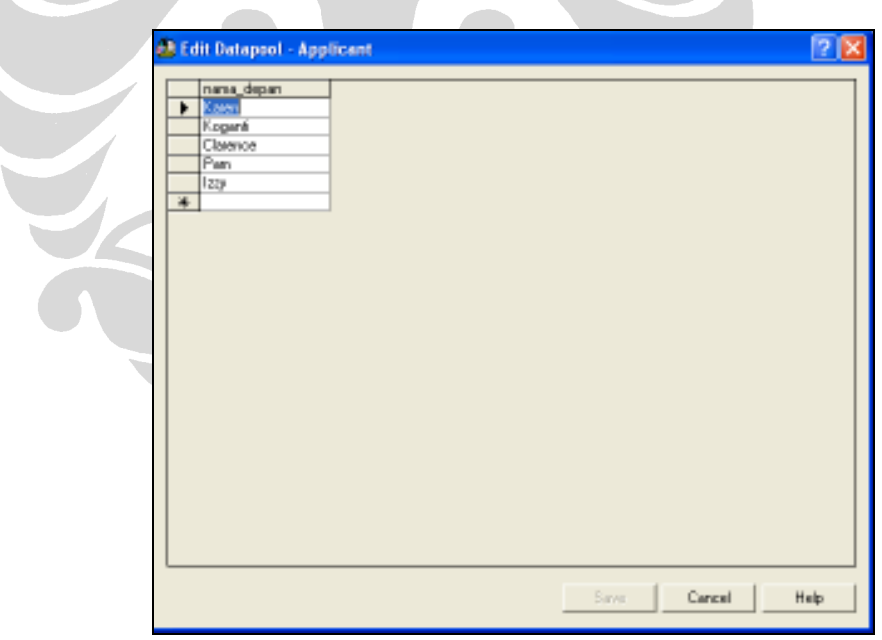

Gambar 4.17 Nilai-nilai dalam Datapool Setelah Di-generate

Dengan menyelesaikan pembuatan datapool, maka dapat diujicobakan pemanfaatan datapool ini dengan cara melakukan playback pada script yang telah dimodifikasi dengan menggunakan perintah-perintah datapool.

### 4.3 Penggunaan Verification Point

Verification point merupakan titik verifikasi untuk memastikan status dari suatu objek. Menggunakan Rational Robot dapat merekam penelusuran suatu aplikasi. Script yang dihasilkan sangat berguna untuk memastikan bahwa aplikasi dapat berjalan. Akan tetapi, hal tersebut belum dikatakan sebagai sebuah pengujian karena belum ada proses verifikasi apapun. Misalnya pada saat login dengan menggunakan username Administrator, titik verification point dapat ditempatkan setelah proses login dieksekusi untuk memastikan bahwa Administrator telah berhasil login.

### 4.3.1 Jenis-jenis Verification Point

Terdapat beberapa macam verification point dalam Rational Robot yang bisa dimanfaatkan. Semuanya dapat dilihat dengan memilih menu Insert  $\rightarrow$ Verification Point pada Rational Robot. Masing-masing verification point dijelaskan dalam tabel berikut:

| Nama                     | Deskripsi                                               |  |  |  |  |  |
|--------------------------|---------------------------------------------------------|--|--|--|--|--|
| Alphanumeric             | Memverifikasi data alfanumerik di dalam suatu edit      |  |  |  |  |  |
|                          | box, tombol, label, text area, dan sebagainya           |  |  |  |  |  |
| Clipboard                | Memverifikasi konten dari Windows clipboard             |  |  |  |  |  |
| Menu                     | Memverifikasi nilai-nilai dalam menu dan statusnya      |  |  |  |  |  |
|                          | (enabled atau disabled)                                 |  |  |  |  |  |
| Object data              | Memverifikasi konten data dari suatu objek              |  |  |  |  |  |
| <i>Object properties</i> | Memverifikasi property dari suatu objek (misalnya font, |  |  |  |  |  |
|                          | color, position)                                        |  |  |  |  |  |
| Region image             | Secara grafis membandingkan area pada layar             |  |  |  |  |  |
| <i>Window existence</i>  | Menguji apakah suatu window ada atau tidak pada layar   |  |  |  |  |  |
| Window image             | Secara grafis membandingkan keseluruhan window          |  |  |  |  |  |
|                          | seperti window box                                      |  |  |  |  |  |

Tabel 4.1 Jenis Verification Point

Kumpulan jenis verification point ini menyediakan kemampuan yang lebih untuk memverifikasi status dan data dari suatu aplikasi yang diuji. Dalam setiap kasus, dasarnya adalah dengan mendapatkan status terakhir dari suatu aplikasi yang disebut dengan baseline. Baseline ini dibandingkan dengan status aktual yang didapatkan pada saat playback. Apabila keduanya sama, verification point menghasilkan pass. Jika sebaliknya, maka verification point menghasilkan fail.

Sebagai contoh untuk menunjukkan bagaimana verification point dalam Rational Robot bekerja, berikut ini adalah langkah-langkah menambahkan verification point untuk memastikan bahwa yang memasuki halaman pendaftaran permohonan baru adalah Staf Loket Penerimaan dengan username stafloketpenerimaan. Verifiation point yang cocok untuk kasus ini adalah Object Data. Cara menambahkan verification point ke dalam script dijelaskan sebagai berikut:

- 1. Buka script "Mendaftarkan permohonan baru".
- 2. Letakkan kursor pada baris di bawah script:

"Browser NewPage,"HTMLTitle=Sistem Pelayanan ePaspor Departemen Luar Negeri RI:Index=0"."""

- 3. Pilih menu Insert  $\rightarrow$  Verification Point  $\rightarrow$  Object Data.
- 4. Muncul window untuk mengatur wait state untuk memberikan tenggang waktu dimulainya verification point dan expected result. Setelah pengaturan selesai, klik OK.
- 5. Muncul window Select Object, klik pada  $\frac{dm}{dt}$  dan jangan dilepas hingga menemukan objek yang diverifikasi, dalam hal ini label yang bertuliskan Staf Loket Penerimaan, lalu lepaskan.
- 6. Klik OK pada window Select Object yang muncul.
- 7. Pilih "Contents" pada window Object Data Tests yang muncul dan klik OK.
- 8. Kemudian muncul window Object Data Verification Point. Pilih verification method yang sesuai dan pilihan yang lain (dalam hal ini pilih yang sudah default saja). Klik OK.
- 9. Pada script ditambahkan verification point seperti berikut:

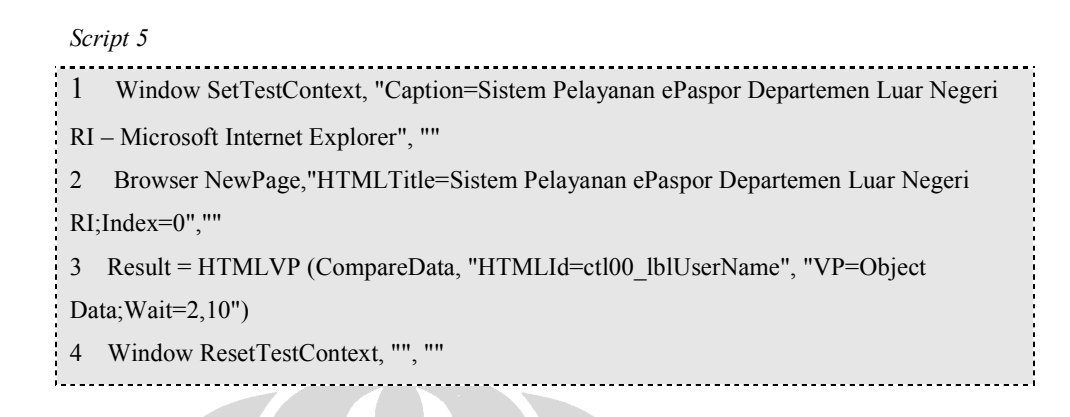

Script di atas menunjuk sebuah baseline, yaitu dengan VP = Object Data. Pada window Rational Robot, yaitu pada panel sebelah kiri, terlihat daftar verification point yang telah dibuat. Verification point Object Data terdapat di sana. Dengan melakukan double klik pada Object Data, akan terlihat baseline yang telah didapatkan seperti yang terlihat pada gambar berikut:

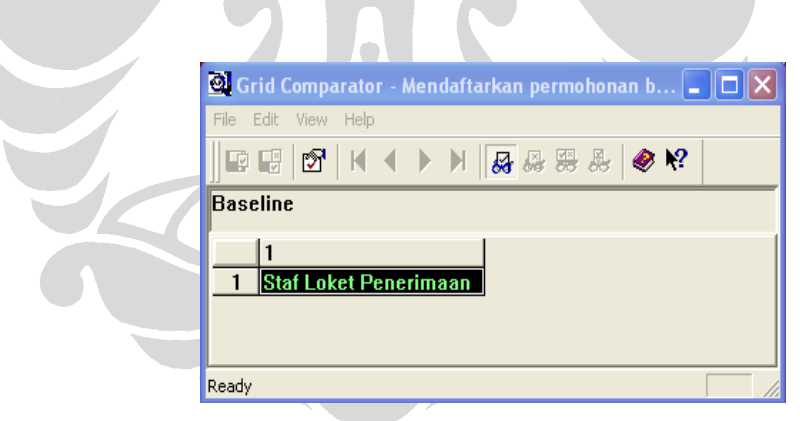

Gambar 4.18 Baseline pada Verification Point Object Data

Verification point di atas berfungsi membandingkan baseline yang terlihat pada gambar 4.18 dan nilai aktual yang ditunjukkan pada script 5 baris 3, yaitu pada parameter kedua "HTMLId = ctl00\_lblUserName" yang nilainya akan didapatkan pada proses playback.

### 4.3.2 Kegagalan Verification Point untuk Data Dinamis dan Solusinya

Dalam implementasinya terhadap aplikasi E-Paspor, verification point tidak dapat digunakan untuk memastikan misalnya, apakah setelah pendaftaran permohonan,

data seorang pemohon sudah masuk ke dalam sistem atau belum. Hal ini dikarenakan data pemohon yang dimasukkan tersebut diambil dari datapool secara dinamis. Sedangkan baseline yang dijadikan pembanding dengan status aktual merupakan data yang statis. Hal ini dapat diatasi dengan membuat verification point tambahan secara manual dengan menggunakan perintah if then…else, sqaGetPropertyAsString, dan sqaLogMessage.

Sebuah contoh dapat menggambarkan bagaimana penggunaan ketiga perintahperintah tersebut. Berikut ini merupakan cuplikan script **dataEntry\_data** yang merupakan verification point manual yang ditujukan untuk memverifikasi apakah nama pemohon yang sudah didaftarkan oleh staf loket penerimaan dan sudah diupload fotonya telah masuk ke daftar pemohon yang akan diisi datanya oleh staf data entry.

Cuplikan script dataEntry\_data

1 Window SetContext, "Caption=Sistem Pelayanan ePaspor Departemen Luar Negeri RI - Microsoft Internet Explorer", ""

2 Browser NewPage,"HTMLTitle=Sistem Pelayanan ePaspor Departemen Luar Negeri

 $3$  ResultVP =

SQAGetPropertyAsString("Type=Editbox;Name=ctl00\$ContentPlaceHolder1\$TextBox1","Value"

, namaaktual)

4 if namaaktual =  $n \text{m}$  nmdepan+ " "+ $n \text{m}$  behavior then

5 SQALogMessage sqaPass, "Baseline value: '"+nmdepan+ " "+nmbelakang +"' = Actual

value: '" + namaaktual +"'", "baseline dari datapool sama dengan aktualnya"

6 else

7 SQALogMessage sqaFail, "Baseline value: '"+nmdepan+ " "+nmbelakang +"' != Actual

value: '" + namaaktual +"'", "baseline dari datapool tidak sama dengan aktualnya"

8 end if

RI;Index=0",""

Perintah SQAGetPropertyAsString digunakan untuk mendapatkan data dari suatu objek, dalam cuplikan script di atas adalah data dari objek edit box yang bernama "ctl00\$ContentPlaceHolder1\$TextBox1". Data ini kemudian disimpan dalam variabel namaaktual. Pada baris 4, nilai yang disimpan dalam variabel tersebut dibandingkan dengan "baseline" yang berasal dari datapool, yang dalam hal ini disimpan dalam variabel nmdepan dan nmbelakang. Apabila keduanya cocok, maka perintah SQALogMessage menuliskan pesan Pass (yang ditunjukkan dengan sqaPass) ke dalam log hasil playback. Jika terjadi sebaliknya, maka perintah SQALogMessage menuliskan pesan Fail (yang ditunjukkan dengan sqaFail) ke dalam *log* hasil playback.Berikut adalah gambar log hasil playback script yang berisi verification point manual dan verification point yang built-in.

| E Test Log - dataEntry-data-28<br>$\Box$ D $X$ |                                                                                     |               |                        |                       |  |  |  |  |
|------------------------------------------------|-------------------------------------------------------------------------------------|---------------|------------------------|-----------------------|--|--|--|--|
| Suite                                          | <b>Event Type</b>                                                                   | Result        | <b>Date &amp; Time</b> | <b>Failure Reason</b> |  |  |  |  |
|                                                | Computer Start                                                                      | <b>Waring</b> | 5/26/2009 211:13 AM    |                       |  |  |  |  |
| <b>Build:</b>                                  | Solick Start IdataEntsydatal                                                        | Pais          | 5/26/2009 211:13 AM    |                       |  |  |  |  |
| Build 1                                        | Call Spápt                                                                          |               | 5/26/2009 211:13 AM    |                       |  |  |  |  |
|                                                | + Solph Start (dataEntsylogin)                                                      | Pais          | 5/26/2009 211:13 AM    |                       |  |  |  |  |
| Log Folder                                     | Veillication Point (Object Properties) - Object Properties)                         | Pare:         | 5/26/2009 211:29 AM    |                       |  |  |  |  |
| Detaut:                                        | Pladack Warning                                                                     | <b>Wanno</b>  | 5/26/2009 211:59 AM    |                       |  |  |  |  |
| <b>Heraford</b>                                | Log Mensage Blandine value: 'Marta Bunney' = Actual value: 'Marta Bunney').         | Pate:         | 5/26/2009 211:59 AM    |                       |  |  |  |  |
|                                                | Veillication Point (Object Properties) - Object Properties)                         | Pais:         | 5/26/2009 213:57 AM    |                       |  |  |  |  |
|                                                | Pladack Warring                                                                     | <b>Waning</b> | 5/26/2009 214:27 AM    |                       |  |  |  |  |
| Start Date/Time:                               | Log Message Blaseline value: 'Bart Lounds' = Actual value: 'Bart Lounds')           | Pate:         | 5/26/2009 214:27 AM    |                       |  |  |  |  |
| 5/26/2009 3:11:13 AM                           | Veillication Point (Object Properties) - Object Properties)                         | Pass.         | 5/26/2009 216:28 AM    |                       |  |  |  |  |
| End Date/Time:                                 | Pladack Warning                                                                     | Warring       | 5/26/2009 2:16:58 AM   |                       |  |  |  |  |
| 5/26/2009 3 23:40 AM                           | Log Message Blaseline value: "Rhoda Belkawitz' = Actual value: "Rhoda Belkawitz') . | Pate:         | 5/26/2009 2:16:58 AM   |                       |  |  |  |  |
|                                                | Veillication Point (Object Properties) - Object Properties)                         | Pass:         | 5/26/2009 218:55 AM    |                       |  |  |  |  |
|                                                | Pladack Warring                                                                     | Waring        | 5/26/2009 219:25 AM    |                       |  |  |  |  |
|                                                | Log Message Blaseline value: 'Doinda Payne' = Actual value: 'Dorinda Payne')        | Pass:         | 5/26/2009 219:25 AM    |                       |  |  |  |  |
|                                                | Veillication Point (Object Properties) - Object Properties)                         | Pais:         | 5/26/2009 2:21:21 AM   |                       |  |  |  |  |
|                                                | Pladack Warring                                                                     | <b>Waning</b> | 5/26/2009 3:21:51 AM   |                       |  |  |  |  |
|                                                | Log Message Blaseline value: 'Scott Raynor' = Actual value: 'Scott Raynor')         | Pare:         | 5/26/2009 3:21:51 AM   |                       |  |  |  |  |
|                                                | Script End [dolaEnlip-dola]                                                         | Pass.         | 5/26/2009 3:23:40 AM   |                       |  |  |  |  |
|                                                | Conputer End                                                                        | Waning        | 5/26/2009 2:23:40 AM   |                       |  |  |  |  |
|                                                | ¥.<br>Test Case Results Datab:                                                      |               |                        |                       |  |  |  |  |

Gambar 4.19 Log yang Berisi Verification Point Manual dan Built-in

Pada gambar 4.19 terlihat verification point manual hasil dari penggunaan perintah if…else, SQAGetPropertyAsString, dan SQALogMesssage. Salah satunya adalah baris ke-7 dari atas yang bertuliskan: Log Message (Baseline

value: "Marta Bussey" = Actual value: "Marta Bussey"). Karakter-karakter di dalam tanda kurung merupakan hasil dari cuplikan script dataEntry data baris ke-5.

### 4.4 Penggunaan Test Suite

Test suite menyatukan beberapa item dalam pengujian, seperti komputer mana saja yang melakukan pengujian, script apa saja yang dijalankan, dan berapa kali masing-masing script dijalankan. Dalam pengujian kali ini, komputer yang digunakan untuk pengujian adalah satu komputer lokal. Dengan kata lain, test suite menggabungkan beberapa test script sehingga menjadi satu alur kerja yang utuh seperti yang terlihat pada gambar berikut:

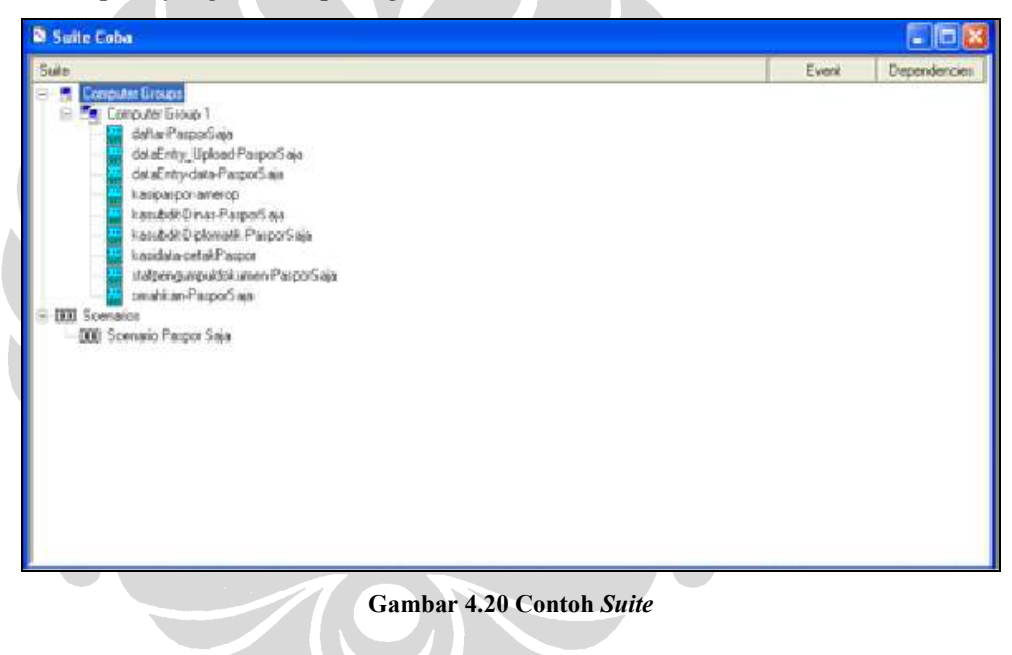

Sayangnya, penggunaan test suite di atas tidak dapat dimanfaatkan dalam Tugas Akhir ini. Penjelasannya akan dijabarkan pada subbab berikut.

#### 4.4.1 Kegagalan Penggunaan Test Suite

Sebaiknya, test script dibuat secara modular. Berikut ini adalah daftar test script yang dibuat untuk menguji aplikasi E-Paspor berdasarkan test case yang telah dibuat pada bab dua:

| No              | Nama script                    | N <sub>0</sub> | Nama script                        | N <sub>0</sub>  | Nama script                         |
|-----------------|--------------------------------|----------------|------------------------------------|-----------------|-------------------------------------|
| $\mathbf{1}$    | penerimaan-login               | 16             | kasipaspor-amerop-<br>PasporSaja   | 31              | stafrv-login                        |
| 2               | daftar                         | 17             | kasipasporaspasaf-<br>login        | 32              | stafry-cetak                        |
| 3               | daftar-EPsaja                  | 18             | kasiPaspor                         | $\overline{33}$ | stafpengumpuldokumen-<br>login      |
| $\overline{4}$  | daftar-PasporSaja              | 19             | kasipaspor-aspasaf-<br>PasporEP    | 34              | stafpengumpuldokumen                |
| 5               | daftar-PasporEP                | 20             | LoginKasubdit                      | 35              | stafpengumpuldokumen-<br>PasporEP   |
| 6               | dataEntry-login                | 21             | kasubdit-dinas                     | 36              | stafpengumpuldokumen-<br>PasporSaja |
| $\tau$          | dataEntry upload               | 22             | kasubdit-dinas-<br>PasporEP        | 37              | stafloketpenyerahan-<br>login       |
| 8               | dataEntry-data                 | 23             | kasubdit-dinas-<br>PasporSaja      | 38              | serahkan                            |
| 9               | dataEntry-data-<br>EPsaja      | 24             | kasubdit-diplomatik                | 39              | serahkan-PasporEP                   |
| 10              | dataEntry-data-<br>PasporEP    | 25             | kasubdit-diplomatik-<br>PasporEP   | 40              | serahkan-PasporSaja                 |
| 11              | dataEntry-data-<br>PasporSaja  | 26             | kasubdit-diplomatik-<br>PasporSaja |                 |                                     |
| $\overline{12}$ | kasipasporamerop-<br>login     | 27             | kasidata-login                     |                 |                                     |
| $\overline{13}$ | kasipaspor-amerop              | 28             | kasidata-cetakPaspor               |                 |                                     |
| 14              | kasipaspor-amerop-<br>EPsaja   | 29             | stafep-login                       |                 |                                     |
| 15              | kasipaspor-amerop-<br>PasporEP | 30             | stafep-cetak                       |                 |                                     |

Tabel 4.2 Daftar Script untuk E-Paspor

Masing-masing test script di atas sudah melakukan pengujian secara terpisah tanpa ada kaitan dengan alur kerja E-Paspor. Untuk mewujudkan pengujian secara menyeluruh untuk satu alur kerja E-Paspor dari penerimaan hingga penyerahan paspor, maka digunakan test suite. Dari sejumlah test script tersebut, dapat dibuat empat alur kerja sebagai berikut:

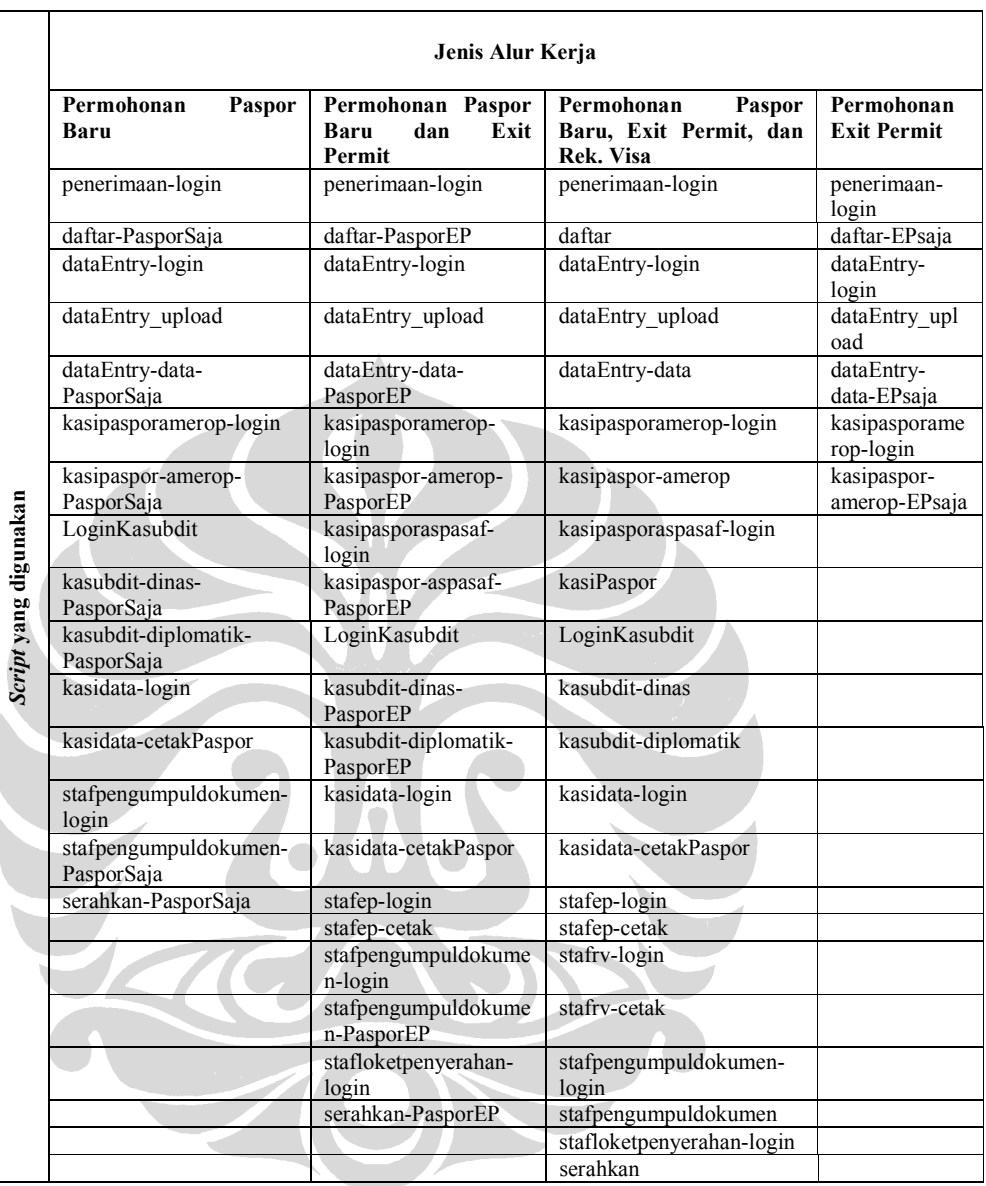

#### Tabel 4.3 Daftar Script Berdasarkan Jenis Alur Kerja

Pembuatan test suite dilakukan di Rational TestManager dengan langkah-langkah sebagai berikut:

- 1. Pilih menu File  $\rightarrow$  New Suite  $\rightarrow$  pilih Blank Functional Testing suite  $\rightarrow$ OK
- 2. Masukkan komputer yang akan digunakan untuk pengujian dengan melakukan klik kanan pada Computer Groups dan pilih Insert Computer Group

- 3. Masukkan nama komputer (gunakan default: Computer Group 1) dan pilih OK
- 4. Klik kanan pada Computer Group 1, yaitu komputer yang akan melakukan pengujian, dan pilih Insert  $\rightarrow$  Test Script
- 5. Pilih script yang sesuai dengan alur kerja  $\rightarrow$  OK
- 6. Jalankan *suite* dengan cara pilih menu File  $\rightarrow$  Run Suite
- 7. Pilih suite yang akan dijalankan
- 8. Suite berjalan dengan menunjukkan diagram progress-nya

Pada saat *suite* menjalankan *script* yang tidak berisi perintah SQADatapoolOpen, yaitu perintah untuk membuka datapool, suite berjalan menuju script selanjutnya. Akan tetapi, ketika suite menemui script yang memiliki perintah tersebut di dalamnya, maka suite akan segera berhenti dan menghasilkan log pengujian yang fail. Pada penelitian kali ini, tidak ditemukan alasan mengapa penggunaan perintah-perintah datapool menyebabkan tidak berjalannya test suite. Hal tersebut diharapkan dapat terjawab pada penelitian selanjutnya. Singkatnya, penggunaan suite tidak dapat dilakukan untuk pengujian E-Paspor ini karena sebagian besar script menggunakan perintah-perintah datapool di dalamnya. Oleh karena itu, diperlukan solusi lain agar pengujian secara menyeluruh dalam satu alur kerja yang utuh tetap dapat dilaksanakan.

### 4.4.2 Penggunaan CallScript Sebagai Pengganti Test Suite

Perintah callscript digunakan untuk menggabungkan antara satu script dengan script yang lain. Perintah ini disisipkan dalam script yang membutuhkan script yang dipanggil. Dengan cara ini, maka setiap script dapat digabungkan sehingga membentuk alur kerja yang utuh seperti fungsi dari test suite. Terdapat dua cara dalam membentuk alur kerja yang utuh dengan menggunakan callscript, yaitu dengan membuat satu script tambahan untuk memanggil semua script secara berurutan dan dengan menyisipkan perintah callscript untuk memanggil script urutan berikutnya di akhir setiap script. Kedua cara ini memiliki efek yang sama dalam hal kecepatan pengujian.

Berikut ini ditampilkan satu script tambahan untuk melakukan pemanggilan terhadap script-script yang termasuk dalam masing-masing alur kerja seperti yang terlihat pada tabel 4.3.

1. Script kumpulan-PasporSaja untuk mengumpulkan script-script dengan jenis alur kerja permohonan paspor baru.

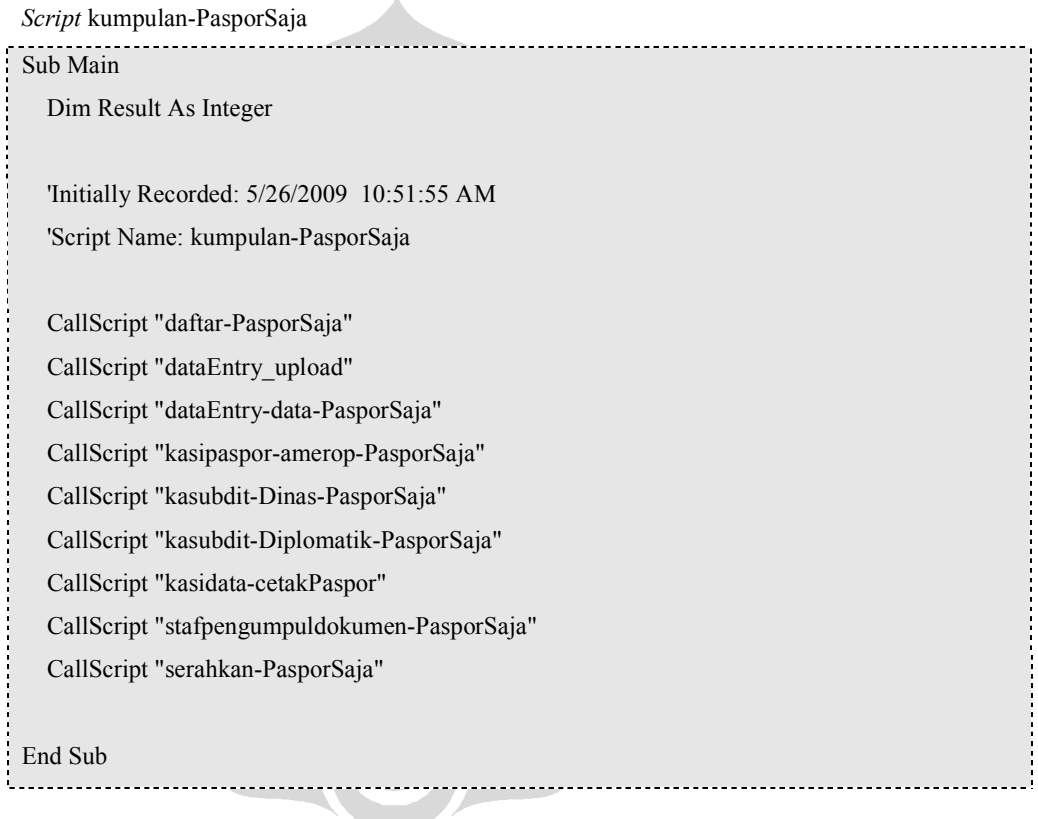

Script-script yang dipanggil pada script kumpulan-PasporSaja di atas masingmasing memanggil script login untuk pengguna yang sesuai, misalnya pada pemanggilan script daftar-PasporSaja. Pada script daftar-PasporSaja juga terdapat pemanggilan script penerimaan-login sehingga seluruh script yang terdaftar dalam tabel 4.3 telah dimanfaatkan dalam memenuhi pengujian untuk satu alur kerja secara utuh.

2. Script kumpulan-PasporEP untuk mengumpulkan script-script dengan jenis alur kerja permohonan paspor baru dan exit permit.

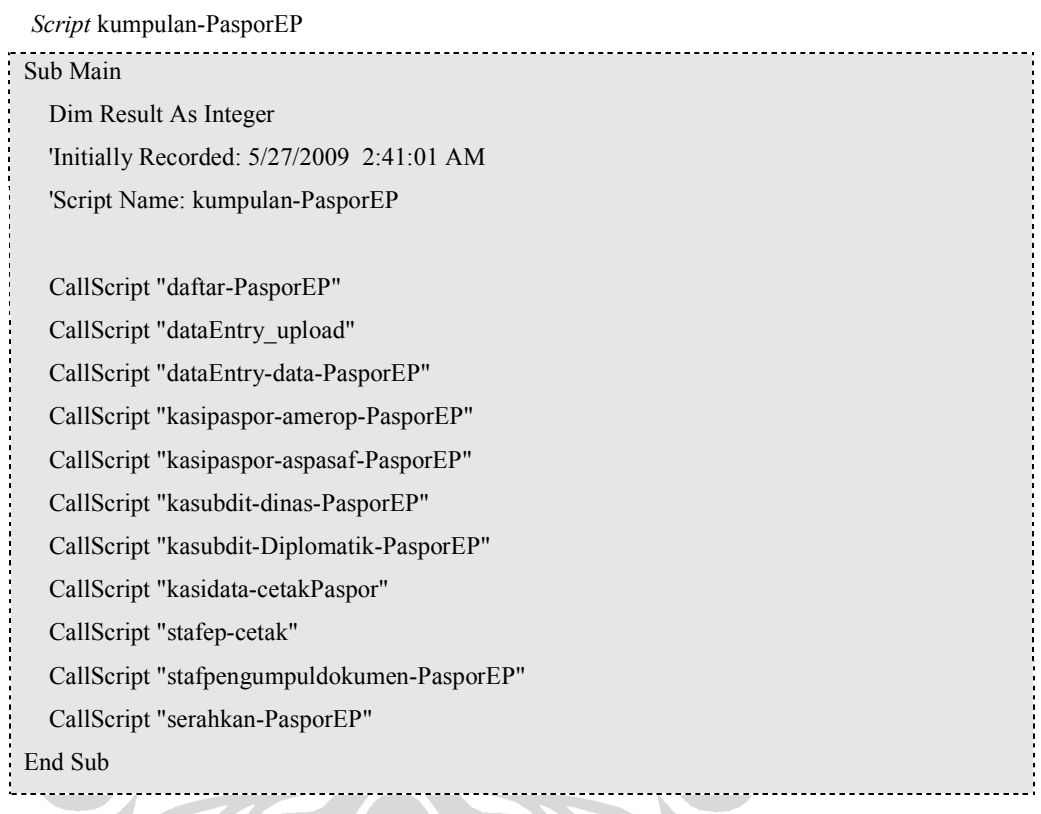

Script-script yang dipanggil pada script kumpulan-PasporEP masing-masing memanggil script login untuk pengguna yang sesuai, misalnya pada pemanggilan script daftar-PasporEP. Pada script daftar-PasporEP tersebut terdapat pemanggilan script penerimaan-login sehingga seluruh script yang terdaftar dalam tabel 4.3 telah dimanfaatkan dalam memenuhi pengujian untuk satu alur kerja secara utuh.

3. Script kumpulan untuk mengumpulkan script-script dengan jenis alur kerja permohonan paspor baru, exit permit, dan rekomendasi visa.

Script kumpulan

Sub Main Dim Result As Integer 'Initially Recorded: 5/14/2009 7:56:32 AM 'Script Name: kumpulan CallScript "daftar" CallScript "dataEntry\_upload" CallScript "dataEntry-data" CallScript "kasipaspor-amerop" CallScript "kasiPaspor" CallScript "kasubdit-dinas" CallScript "kasubdit-Diplomatik" CallScript "kasidata-cetakPaspor" CallScript "stafep-cetak" CallScript "stafrv-cetak" CallScript "stafpengumpuldokumen" CallScript "serahkan" End Sub

Perlu diketahui bahwa masing-masing script yang dipanggil pada script kumpulan juga telah memanggil script login, seperti penerimaan-login, dataEntry-login, dan lain sebagainya, pada script-nya masing-masing.

4. Pada alur kerja yang keempat, yakni permohonan untuk exit permit saja dengan menggunakan paspor lama, tidak dibentuk satu script tambahan untuk mengumpulkan script-script yang terlibat. Pengujian tidak dapat memenuhi alur kerja ini secara utuh. Hal ini dikarenakan pada saat melakukan playback secara individual untuk script kasipaspor-amerop-EPsaja ditemukan kerusakan pada E-Paspor yang mengakibatkan bisnis proses permohonan exit permit terhenti hingga kasipaspor. Dengan demikian, script yang mengimplementasikan alur kerja tersebut hanya bisa dibuat hingga script kasipaspor-amerop-EPsaja. Kerusakan ini akan dibahas pada bab Hasil Eksperimen dan Analisis.

#### 4.5 Pengalaman Teknis dalam Implementasi

Berikut ini akan dijelaskan mengenai pengalaman-pengalaman teknis yang juga berisi saran-saran yang dapat diberikan dalam proses implementasi pengujian.

- 1. Penggunaan browser Internet Explorer 6 untuk membuka sistem E-Paspor yang dirancang untuk web-based. Sistem E-Paspor akan tetap dapat dibuka pada browser lain, misalnya Mozilla Firefox, Internet Explorer 7, Netscape, dan Safari, dan lain-lain. Akan tetapi, objek-objek di dalamnya, seperti tombol, text area, radio button, dan-lain-lain, tidak dapat dikenali oleh Rational Robot pada saat perekaman.
- 2. Penggunaan tombol tab untuk perpindahan dari satu objek ke objek berikutnya. Hal ini lebih baik untuk dilakukan dibandingkan dengan menggunakan klik (mouse click) langsung pada objek yang dituju. Robot mencatat posisi relatif suatu objek yang diklik terhadap resolusi layar apabila digunakan klik dalam proses perekaman. Dengan demikian, apabila resolusi layar berubah atau window browser yang digunakan untuk membuka sistem yang diuji berubah ukurannya, maka pada saat playback, Robot tidak akan menemukan objek yang dituju pada saat proses perekaman. Hal tersebut akan menghasilkan log yang gagal (fail) meskipun tidak ada defect yang dialami oleh sistem.
- 3. Pada saat menggunakan perintah SQAGetPropertyAsString, nama objek yang di-capture dan nama property yang akan diambil value-nya sudah diketahui secara pasti. Hal ini bisa dilakukan dengan menggunakan Object Inspector yang terdapat dalam menu Rational Robot. Fungsi ini dapat menangkap seluruh property yang dimiliki oleh suatu objek. Penggunaan SQAGetPropertyAsString untuk mengambil nilai dari suatu property tentu harus menyesuaikan dengan nama property yang benar sesuai dengan yang ditangkap oleh Object Inspector.
- 4. Penggunaan verification point dengan perintah if...else mempengaruhi kecepatan pengujian. Hal tersebut dikarenakan adanya proses membandingkan antara suatu nilai dengan nilai yang lain sehingga banyak memakan waktu pengujian dan menghasilkan playback dengan waktu yang panjang.

- 5. Apabila diperlukan penyalinan sebuah Rational Suite Project (.rsp) untuk kemudian dijalankan di direktori yang berbeda, atau kemudian dipindahkan ke komputer dengan spesifikasi yang lebih tinggi, prosesnya tidak cukup hanya dengan copy dan paste saja. Diperlukan beberapa tahap sehingga hasil penyalinan Rational Suite Project dapat dijalankan di Rational Robot [Moving RSP]. Prosesnya adalah sebagai berikut:
	- a. Buka IBM Rational Administrator, dan pilih menu File  $\rightarrow$  New Project
	- b. Masukkan nama project dan lokasi penyimpanannya
	- c. Tandai Configure Project Now dan pilih Finish. Seperti yang terlihat pada gambar berikut:

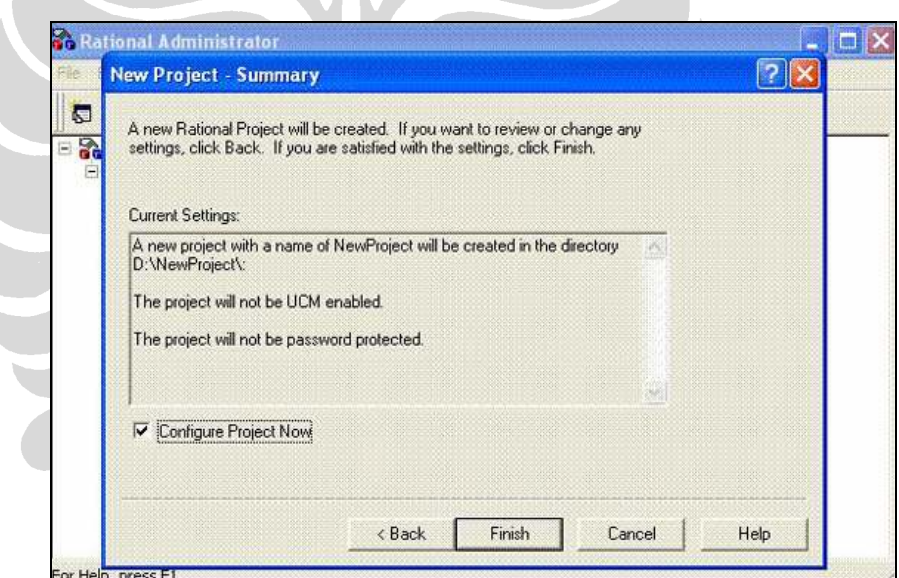

Gambar 4.21 Pembuatan Rational Suite Project Baru Sumber: Moving Rational Test Projects: Tips and Tricks

d. Pilih Create Test Assets seperti yang ditunjukkan pada gambar berikut:

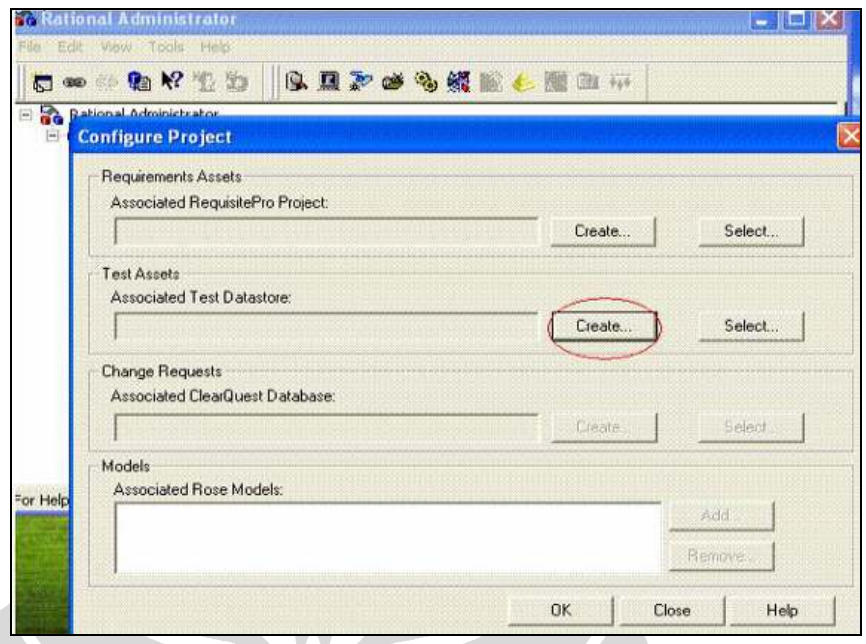

## Gambar 4.22 Pembuatan Test Assets

Sumber: Moving Rational Test Projects: Tips and Tricks

e. Pilih Test Datastore seperti yang dicontohkan pada gambar berikut:

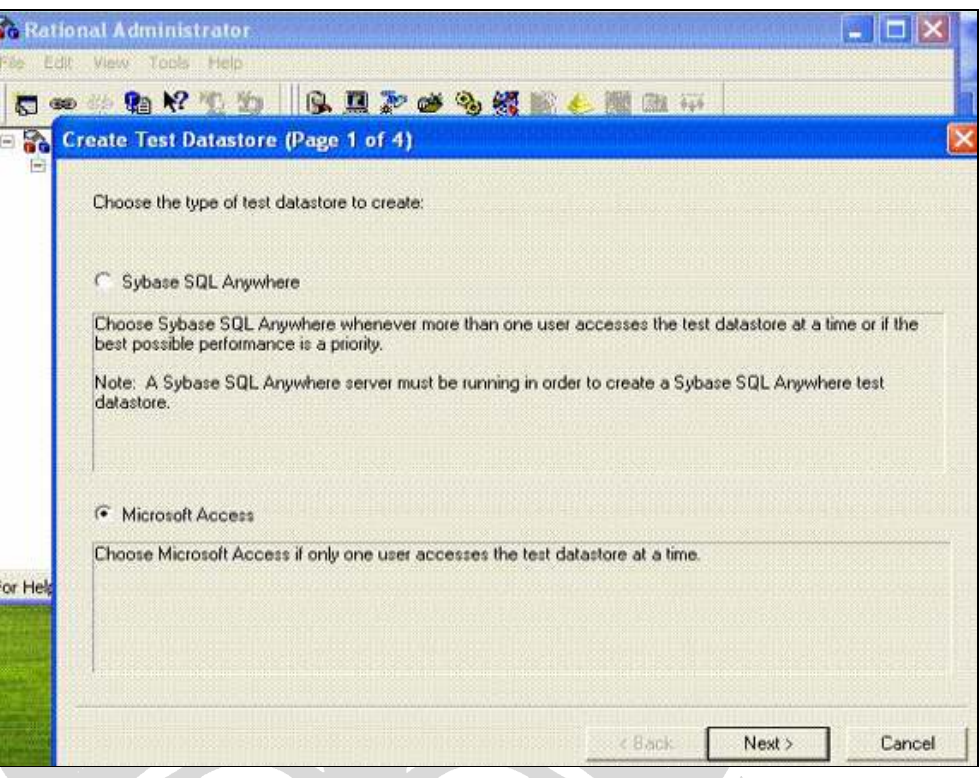

Gambar 4.23 Memilih Jenis Test Datastore Sumber: Moving Rational Test Projects: Tips and Tricks

- f. Lakukan browse hingga ke direktori test datastore. Sebagai default-nya, path direktori yang tersedia sudah mengacu ke folder TestDatastore di dalam project baru yang telah dibuat. Gunakan saja nilai default ini kecuali jika terdapat alasan tertentu untuk mengubah path tersebut
- g. Pilih Initialization Options untuk menginisialisasi aset-aset dalam sebuah datastore. Lakukan browse hingga ke folder datastore dari Rational Suite Project hasil penyalinan. Folder TestDatastore biasanya terletak pada level <path>Rational Project\TestDatastore. Lakukan browse hingga folder TestDatastore dan pilih folder tersebut.

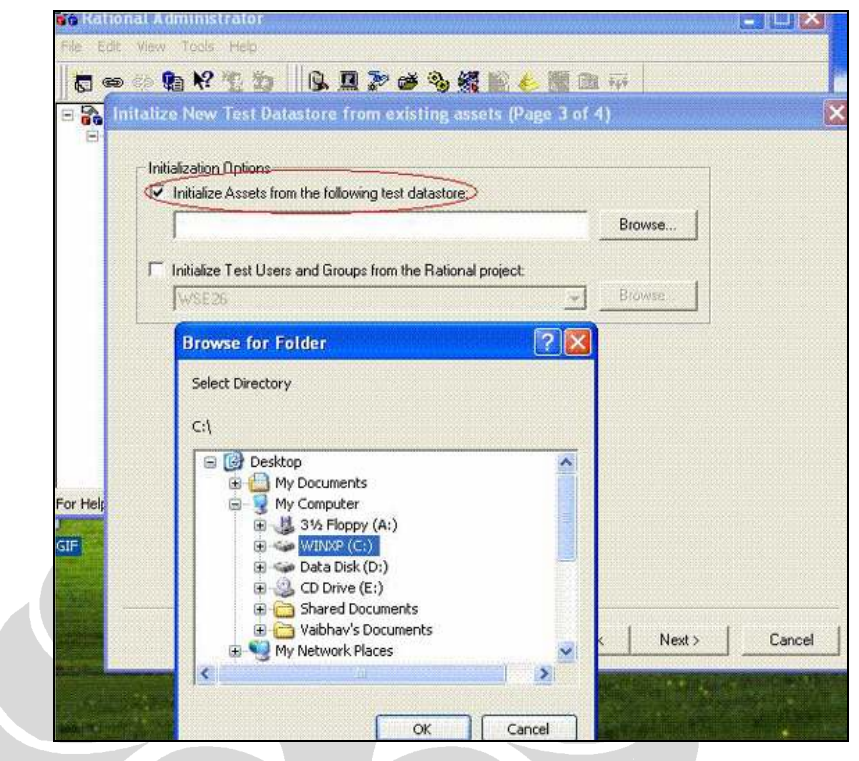

Gambar 4.24 Browsing Hingga ke Datastore Sumber: Moving Rational Test Projects: Tips and Tricks

Sekali selesai, Rational Suite Project yang baru akan terinisialisasi dengan semua test asset yang dibuat pada Rational Suite Project yang lama. Semua aset telah ditransfer ke project baru tersebut. Persyaratan dalam menggunakan teknik ini untuk penyalinan .rsp adalah bahwa harus memiliki akses ke seluruh lingkungan Rational Project. Apabila teknik ini tidak berhasil, disarankan untuk membersihkan folder target sebelum melakukan usaha penyalinan lagi.

# BAB 5 HASIL EKSPERIMEN DAN ANALISIS

Bab ini menjelaskan hasil eksperimen pengujian terhadap aplikasi E-Paspor. Seperti yang telah dijelaskan pada bab-bab sebelumnya, bahwa hasil pengujian Rational Robot dan Rational TestManager berupa log hasil pengujian. Log hasil pengujian beserta penjelasannya dijabarkan dalam subbab-subbab berikut. Selain log hasil pengujian, bab ini juga menjelaskan analisis terhadap hasil-hasil pengujian tersebut.

## 5.1 Log Hasil Eksperimen Pada E-Paspor

Subbab ini menjelaskan dan memperlihatkan log-log hasil pengujian pada aplikasi E-Paspor berdasarkan alur proses dari penerimaan permohonan hingga penyerahan dokumen.

# 5.1.1 Log hasil pengujian pada alur proses permohonan paspor baru

TON

Seperti yang telah ditunjukkan pada tabel 4.3, alur kerja permohonan paspor baru terdiri dari 15 test script. Selain playback secara indivual untuk masing-masing test script, proses playback untuk ke-15 test script ini juga menggunakan perintah callscript seperti yang dijelaskan pada bab 4. Dengan menggunakan record datapool sebanyak 5 record, hasil playback tersebut diperlihatkan oleh gambar berikut:
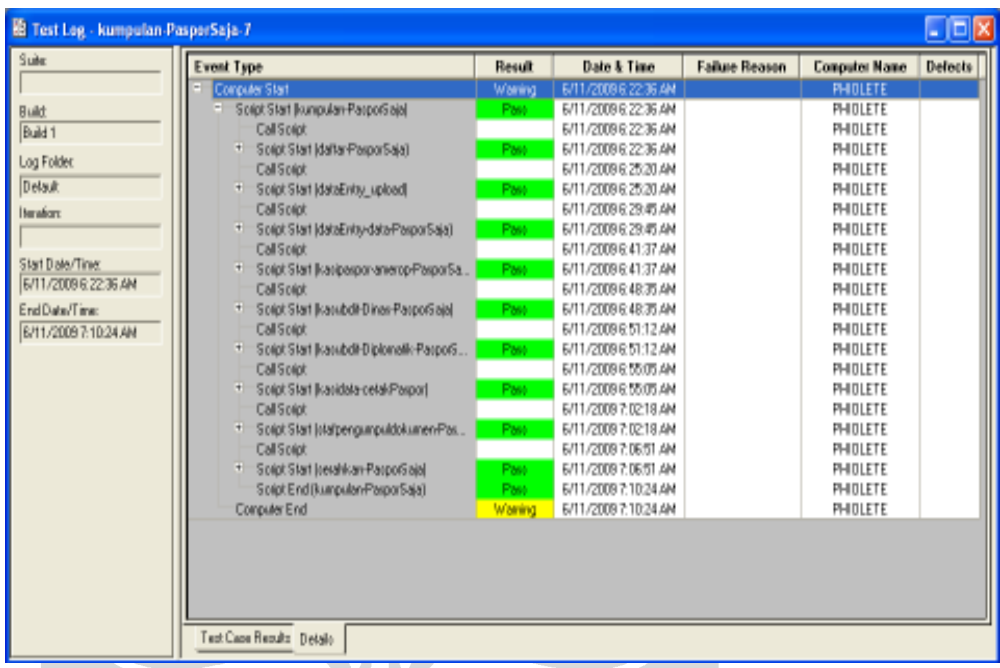

Gambar 5.1 Log Hasil Playback Script Kumpulan-PasporSaja

Gambar 5.1 menjelaskan hasil pengujian pada alur kerja permohonan paspor baru. Dari gambar tersebut dapat dilihat bahwa hasil pengujian untuk masing-masing test script adalah pass atau sukses yang ditunjukkan dengan warna hijau. Selain itu, pada gambar juga terlihat waktu dimulainya playback untuk script kumpulan-PasporSaja, yang sebelumnya telah dijelaskan bahwa script ini adalah script tambahan untuk memanggil semua script yang terlibat dalam alur proses permohonan paspor baru, dan waktu selesainya playback, yaitu dimulai pada 6:22:36 AM hingga 7:10:24 AM pada tanggal 11 Juni 2009. Waktu dimulainya masing-masing *script* juga dapat dilihat pada kolom **Date & Time**.

Gambar 5.1 hanya menunjukkan hasil pengujian untuk masing-masing test script yang dipanggil pada script kumpulan-PasporSaja, yaitu sejumlah 9 test script. Sedangkan yang terlibat dalam alur proses permohonan paspor baru ini adalah 15 test script seperti yang disebutkan pada tabel 4.3. Telah dijelaskan sebelumnya, bahwa sisa test script yang terlibat telah dipanggil pada masing-masing test script dalam script kumpulan-PasporSaja. Log hasil playback-nya juga dapat dilihat dengan meng-expand log kumpulan-PasporSaja pada masing-masing log script seperti yang ditampilkan pada gambar 5.2.

| <b>BB</b> Test Log - kumpulan PasporSaja 7 |                                           |                     |                        |                       |                      | $\blacksquare$ $\blacksquare$ $\times$ |
|--------------------------------------------|-------------------------------------------|---------------------|------------------------|-----------------------|----------------------|----------------------------------------|
| Suite                                      | <b>Event Type</b>                         | Result              | <b>Date &amp; Time</b> | <b>Failure Reason</b> | <b>Conputer Name</b> | Defects                                |
|                                            | Conputer Start                            | Waring              | 6/11/2009 6:22:36 AM   |                       | PHIOLETE             |                                        |
| <b>Build</b>                               | Solid Start Bungulan ParporSaial          | Pan-                | 6/11/2009 6:22:36 AM   |                       | PHIOLETE             |                                        |
| Build 1                                    | <b>Call Solot</b>                         |                     | 6/11/2009 6:22:36 AM   |                       | PHIOLETE             |                                        |
|                                            | Solot Start Idaltar ParporSalaT           | Pass                | 6/11/2009 6:22:36 AM   |                       | PHIOLETE             |                                        |
| Log Folder                                 | <b>Call Solot</b>                         |                     | 6/11/2009 6:22:36 AM   |                       | PHIOLETE             |                                        |
| Detaut:                                    | Solot Start (penerimaanlogin)             | Pass                | 6/11/2009 6:22:36 AM   |                       | <b>PHOLETE</b>       |                                        |
| <b>Heraford</b>                            | Solpt End (peneliniaan-login)             | Pass                | 6/11/2009 6:22:57 AM   |                       | PHIOLETE             |                                        |
|                                            | Pladack Waning                            | Waring <sup>1</sup> | 6/11/2009 6:25:14 AM   |                       | PHIOLETE             |                                        |
|                                            | Unexpected Active Window                  | Waring              | 6/11/2009 6:25:17 AM   |                       | PHIOLETE             |                                        |
| Start Diale/Time:                          | Solot End (daltar ParporSaia)             | Pan-                | 6/11/2009 6:25:20 AM   |                       | PHIOLETE             |                                        |
| 6/11/2009 6:22:36 AM                       | <b>Call Solot</b>                         |                     | 6/11/2009 6:25:20 AM   |                       | PHIOLETE             |                                        |
| End Date/Time:                             | + Script Start IdataEntry uploadl         | Pass                | 6/11/2009 6:25:20 AM   |                       | PHIOLETE             |                                        |
| B/11/2009 7:10:24 AM                       | <b>Call Solot</b>                         |                     | 6/11/2009 6:29:45 AM   |                       | PHIOLETE             |                                        |
|                                            | + Spipt Start IdataEntsy-data-ParporSalaT | Pass                | 6/11/2009 6:29:45 AM   |                       | PHIOLETE             |                                        |
|                                            | Call Solot                                |                     | 6/11/2009 6:41:37 AM   |                       | PHIOLETE             |                                        |
|                                            | + Solpt Start Ikasipasponanerop PasporSa  | Pan                 | 6/11/2009 6:41:37 AM   |                       | PHIOLETE             |                                        |
|                                            | CallSpipt                                 |                     | 6/11/2009 6:48:35.4M   |                       | PHIOLETE             |                                        |
|                                            | + Solph Start Ikanubdi-Dinas-ParporSajal  | Pass                | 6/11/2009 @ 48:35 AM   |                       | PHIOLETE             |                                        |
|                                            | <b>Call Solot</b>                         |                     | 6/11/2009 @ 51:12 AM   |                       | PHIOLETE             |                                        |
|                                            | + Script Start Ikasubdi-Diplomatik-PaspoG | Pass                | 6/11/2009 6:51:12 AM   |                       | PHIOLETE             |                                        |
|                                            | <b>CallSolot</b>                          |                     | 6/11/2009 @ 55:05.AM   |                       | PHIOLETE             |                                        |
|                                            | + Solot Start [kanidata-cetakPaspor]      | Pass                | 6/11/2009 6:55:05.AM   |                       | PHIOLETE             |                                        |
|                                            | <b>Call Solot</b>                         |                     | 6/11/2009 7:02:18 AM   |                       | PHIOLETE             |                                        |
|                                            | + Solpt Start Intelpenguinguidokumen/Pas  | Pan                 | 6/11/2009 7:02:18 AM   |                       | PHIOLETE             |                                        |
|                                            | CallSpipt                                 |                     | 6/11/2009 7:06:51 AM   |                       | PHIOLETE             |                                        |
|                                            | + Spack Start (resaltivan ParporSaia)     | Pass                | 6/11/2009 7:06:51 AM   |                       | PHIOLETE             |                                        |
|                                            | Script End (kumpulan ParporSala)          | Pass.               | 6/11/2009 7:10:24 AM   |                       | PHIOLETE             |                                        |
|                                            | Conputer End                              | Waring              | 6/11/2009 7:10:24 AM   |                       | PHIOLETE             |                                        |
|                                            |                                           |                     |                        |                       |                      |                                        |
|                                            | Test Case Results Dataix                  |                     |                        |                       |                      |                                        |
|                                            |                                           |                     |                        |                       |                      |                                        |

Gambar 5.2 Log yang Di-expand

# 5.1.2 Log hasil pengujian pada alur proses permohonan paspor baru dan exit permit

Seperti yang telah ditunjukkan pada tabel 4.3, alur kerja permohonan paspor baru dan exit permit terdiri dari 20 test script. Masing-masing test script telah melalui proses playback untuk mengetahui bahwa test script berfungsi secara benar. Ke-20 test script tersebut juga telah digabungkan menjadi satu dalam script tambahan, yaitu script kumpulan-PasporEP, dengan menggunakan perintah callscript seperti yang telah dijelaskan pada bab 4. Log hasil pengujian yang akan ditampilkan dalam laporan Tugas Akhir ini adalah log hasil playback script kumpulan-PasporEP karena dengan melihat log ini saja sudah melingkupi seluruh 20 script tersebut. Gambar 5.3 menunjukkan log hasil playback script kumpulan-PasporEP dengan menggunakan record datapool sebanyak 5 record.

| Date & Time<br>6/11/2009 9:32 48 AM<br>6/11/2009 9:32 48 AM<br>6/11/2009 9:32 48 AM<br>6/11/2009 9:32 48 AM | Failure B.<br><b>Computer Na.</b><br>PHIOLETE<br>PHIOLETE | Defects |
|----------------------------------------------------------------------------------------------------|-----------------------------------------------------------|---------|
|                                                                                                    |                                                           |         |
|                                                                                                    |                                                           |         |
|                                                                                                    |                                                           |         |
|                                                                                                    | <b>PHIOLETE</b>                                           |         |
|                                                                                                    | PHIOLETE                                                  |         |
| MA 64 42 6 600S/158                                                                                         | PHIOLETE                                                  |         |
| MA 64 42 6 2003 11 13                                                                                       | PHIOLETE                                                  |         |
| MA \$1 £2009 9:39 14 AM                                                                                     | PHIOLETE                                                  |         |
| MA11 2009 9:39 14 AM                                                                                        | PHIOLETE                                                  |         |
| 6/11/2009 9:51:59 AM                                                                                        | PHIOLETE                                                  |         |
| MA 651:59 AM                                                                                                | PHIOLETE                                                  |         |
| 6/11/2009 9:99:02 AM                                                                                        | PHIOLETE                                                  |         |
| MA 90 £22 £00\$\11\8                                                                                        | PHIOLETE                                                  |         |
| 6/11/2009 10:03:53 AM                                                                                       | PHIOLETE                                                  |         |
| MA E250.01 00051 NM                                                                                         | PHIOLETE                                                  |         |
| 6/11/2009 10:10:27 AM                                                                                       | PHIOLETE                                                  |         |
| 6/11/2009 10:10:27 AM                                                                                       | PHIOLETE                                                  |         |
| 6/11/2009 10:20:03 AM                                                                                       | PHIOLETE                                                  |         |
| 6/11/2009 10:20:03 AM                                                                                       | PHIOLETE                                                  |         |
| 6/11/2009 10:27:16 AM                                                                                       | PHIOLETE                                                  |         |
| 6/11/2009 10:27:16 AM                                                                                       | PHIOLETE                                                  |         |
| 6/11/2009 10:31:10 AM                                                                                       | PHIOLETE                                                  |         |
| MA 01:12:00 10:31:10                                                                                        | PHIOLETE                                                  |         |
| 6/11/2009 10:35:47 AM                                                                                       | PHIOLETE                                                  |         |
| 6/11/2009 10:35:47 AM                                                                                       | PHIOLETE                                                  |         |
| 6/11/2009 10:39:35 AM                                                                                       | PHIOLETE                                                  |         |
| 6/11/2009 10:39:35 AM                                                                                       | PHIOLETE                                                  |         |
|                                                                                                    |                                                           |         |

Gambar 5.3 Log Hasil Playback Script Kumpulan-PasporEP

Gambar 5.3 menjelaskan hasil pengujian pada alur proses permohonan paspor baru dan exit permit. Seperti log hasil playback script kumpulan-PasporSaja, log hasil playback script kumpulan-PasporEP juga menunjukkan bahwa aplikasi E-Paspor berjalan dengan baik pada alur proses permohonan paspor baru dan exit permit. Hal ini ditunjukkan oleh tanda pass dan warna hijau pada masing-masing test script yang terlibat dalam alur proses tersebut. Waktu dimulainya playback adalah 9:32:48 AM dan berakhir pada 10:39:35 AM, atau playback berjalan selama 1 jam 6 menit 47 detik. Waktu yang ditempuh oleh playback tersebut lebih lama dibandingkan dengan *playback* pada script kumpulan-PasporSaja, yaitu hanya 47 menit dan 48 detik.

## 5.1.3 Log hasil pengujian pada alur kerja permohonan paspor baru, exit permit, dan rekomendasi visa

Universitas Indonesia Jumlah test script yang digunakan untuk menjalankan pengujian secara menyeluruh pada alur proses permohonan paspor baru, exit permit, dan rekomendasi visa adalah 23 buah script. Seperti penjelasan sebelumnya, bahwa ke-23 script tersebut telah digabungkan dalam satu script tambahan dengan nama kumpulan. Kemudian dilakukan playback terhadap script tersebut dengan

99

memakai record datapool sejumlah 5 record sehingga menghasilkan log hasil playback yang ditunjukkan pada gambar berikut:

|                       | <b>Event Type</b>                       | Beault | Date & Time           | Failure B. | <b>Computer Na.</b> | Defer |
|-----------------------|-----------------------------------------|--------|-----------------------|------------|---------------------|-------|
|                       | Computer Start                          | Waring | 6/11/2009 12:53:48 PM |            | PHIOLETE            |       |
|                       | <b>Search Start Tournouter I</b>        | Part   | 6/11/2009 12:53:49 PM |            | <b>PHIOLETE</b>     |       |
| Build 1               | <b>Call Siziot</b>                      |        | 6/11/2009 12:53:48 PM |            | PHIOLETE            |       |
|                       | + Script Start (dafter)                 | Part   | 6/11/2009 12:53:48 PM |            | PHIOLETE            |       |
| Log Folder            | Call Sight                              |        | 6/11/2009 12:55:52 PM |            | PHIOLETE            |       |
| Detault               | + Sizipt Start (dataEnts), upload       | Part   | 6/11/2009 12:55:52 PM |            | PHIOLETE            |       |
| <b>Heration:</b>      | Call Script                             |        | 6/11/2009 1:00:20 PM  |            | PHIOLETE            |       |
|                       | + Sicilist Start IdataEntsy-datal       | Part   | 6/11/2009 1:00:20 PM  |            | PHOLETE             |       |
|                       | <b>Call Sight</b>                       |        | 6/11/2009 1:12 32 PM  |            | PHIOLETE            |       |
| Start Date/Time:      | + Sizipt Start (catipages-america)      | Part   | 6/11/2009 1:12 32 PM  |            | PHIOLETE            |       |
| 6/11/2009 12:53:48 PM | <b>Call Script</b>                      |        | 6/11/2009 1:21:17 PM  |            | PHIOLETE            |       |
| EndDate/Time:         | + Script Start (kanPaspor)              | Part   | 6/11/2009 1:21:18 PM  |            | PHIOLETE            |       |
| 6/11/2009 208:51 PM   | Call Seriet                             |        | 6/11/2009 1:27:23 PM  |            | PHIOLETE            |       |
|                       | + Seriot Start (cambdi-dinas)           | Part   | 6/11/2009 1:27:23 PM  |            | PHIOLETE            |       |
|                       | <b>Call Sight</b>                       |        | 6/11/2009 1:95 23 PM  |            | PHIOLETE            |       |
|                       | + Script Start (kambdi-Diplomatik)      | Part   | 6/11/2009 1:95:23 PM  |            | PHIOLETE            |       |
|                       | Call Script                             |        | 6/11/2009 1:47:33 PM  |            | PHIOLETE            |       |
|                       | + Script Start (carrichte-catal:Paggor) | Part   | 6/11/2009 1:47:33 PM  |            | PHIOLETE            |       |
|                       | <b>Call Sight</b>                       |        | 6/11/2009 1:54:48 PM  |            | PHIOLETE            |       |
|                       | + Sizipt Start [stafep-cetak]           | Part   | 6/11/2009 1:54:48 PM  |            | PHIOLETE            |       |
|                       | <b>Call Script</b>                      |        | 6/11/2009 1:58 40 PM  |            | PHIOLETE            |       |
|                       | + Sizipt Start (stafrwcatak)            | Part   | 6/11/2009 1:59 40 PM  |            | PHOLETE             |       |
|                       | <b>Call Sight</b>                       |        | 6/11/2009 2:00:08 PM  |            | PHIOLETE            |       |
|                       | + Script Start (stafpengumpuldokumen)   | Parr   | 6/11/2009 2:00:08 PM  |            | PHIOLETE            |       |
|                       | <b>Call Script</b>                      |        | 6/11/2009 2:04:48 PM  |            | PHIOLETE            |       |
|                       | + Script Start (condition)              | Part   | 6/11/2009 2:04:48 PM  |            | PHIOLETE            |       |
|                       | Sizipt End (kumpulan)                   | Parr   | 6/11/2009 2:08:51 PM  |            | PHIOLETE            |       |
|                       | Computer End                            | Waring | 6/11/2009 2:08:51 PM  |            | PHIOLETE            |       |
|                       |                                         |        |                       |            |                     |       |
|                       |                                         |        |                       |            |                     |       |

Gambar 5.4 Log Hasil Playback Script Kumpulan

Gambar 5.4 menunjukkan bahwa aplikasi E-Paspor berjalan dengan baik pada alur proses permohonan paspor baru, exit permit, dan rekomendasi visa. Hal ini ditunjukkan dengan tanda pass dan warna hijau pada masing-masing log script. Proses playback dilakukan mulai 12:53:48 PM hingga 2:08:51 atau selama 1 jam 15 menit 3 detik. Proses playback untuk script kumpulan ini lebih lama bila dibandingkan dengan proses playback untuk script kumpulan-PasporSaja dan kumpulan-PasporEP yang masing-masing hanya selama 47 menit 48 detik dan 1 jam 6 menit 47 detik.

# 5.1.4 Log Hasil Pengujian Pada Alur Kerja Permohonan Exit Permit

Tidak ada script tambahan yang mengumpulkan script-script yang terlibat dalam alur proses permohonan exit permit. Hal ini dikarenakan pada saat dilakukan playback individual pada masing-masing script yang terdaftar dalam tabel 4.3, saat tiba pada script kasipaspor-amerop-EPsaja, ditemukan suatu kerusakan

pada sistem E-Paspor, khususnya pada fungsi memberikan keputusan kelengkapan dokumen oleh kasi paspor. Untuk script-script yang dijalankan sebelum script kasipaspor-amerop-EPsaja, tidak ada permasalahan yang terjadi. Semua log hasil playback pada masing-masing script tersebut menunjukkan tanda pass dan warna hijau yang menandakan bahwa fungsi-fungsi E-Paspor pada alur proses sebelum penanganan permohonan oleh kasi paspor telah berjalan dengan baik.

Adapun kerusakan yang terjadi pada E-Paspor ditunjukkan pada log hasil playback script kasipaspor-amerop-EPsaja berikut:

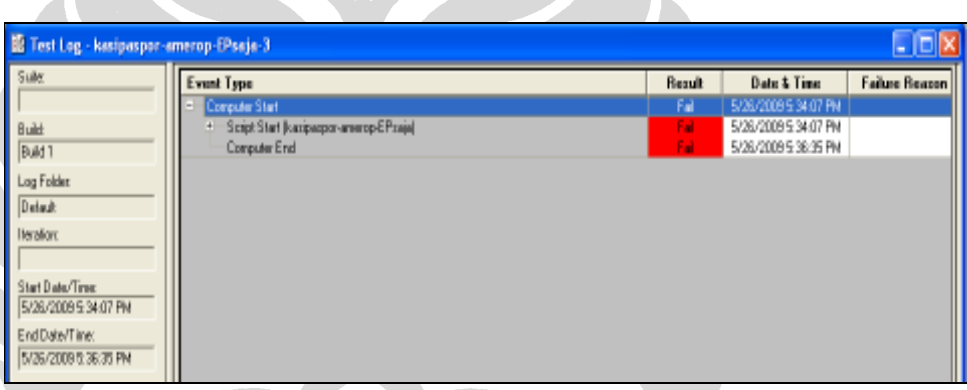

Gambar 5.5 Log Hasil Playback Script Kasipaspor-amerop-EPsaja

Berdasarkan gambar 5.5 terlihat bahwa ringkasan log adalah gagal (fail) yang ditunjukkan oleh warna merah dan tanda fail. Apabila log tersebut di-expand, maka akan terlihat lebih spesifik apa yang menyebabkan script menjadi gagal. Log yang sudah di-expand ditunjukkan oleh gambar 5.6

| <b>IE Test Log - kasipaspor-amerop-EPsaja-3</b>                                |               |                                              | - 10           |
|--------------------------------------------------------------------------------|---------------|----------------------------------------------|----------------|
| Suite<br>Event Type                                                            | <b>Result</b> | <b>Date &amp; Time</b>                       | Failure Reazon |
| Computer Start                                                                 | Fal           | 5/28/2009 5:34:07 PM                         |                |
| Script Start (kacipacpor-amerop-EPcaja)<br>Build                               | Fal           | 5/26/2009 5 34:07 PM                         |                |
| Call Seriet<br>Buid 1                                                          |               | 5/26/2009 5 34:07 PM                         |                |
| Script Start (kacipasporanversp-login)<br>Log Folder                           | Parr.         | 5/26/2009 5 34:07 PM                         |                |
| Sicipt End (kasipasposanerop-login)                                            | Part.         | 5/26/2009 5 34:26 PM                         |                |
| Detaut:<br>Verification Point (Disject Properties - Object Properties)         | Part:         | 5/26/2009 5 34:32 PM                         |                |
| Plathack Warring<br><b>Heratox</b>                                             | Waring        | 5/26/2009 5:35:02 PM                         |                |
| Log Mersage Baosine value: Mauren Rogge' = Actual value: Mauren Rogge')        | Part:         | 5/26/2009 5:35:02 PM                         |                |
| Ventication Point (Object Properties - Object Properties)<br>Start Date/Time:  | Part.         | 5/26/2009 5:35:36 PM                         |                |
| Plathack Warring<br>5/26/2009 5 34:07 PM                                       | Waring        | 5/26/2009 5:36:06 PM                         |                |
| g Log Message (Baoeine value: Pedro Spanide' I= Actual value: "Mauseen Rogge") | Fall<br>Fall  | 5/26/2009 5:36:06 PM<br>5/26/2009 5:36:35 PM |                |
| Script End (kazipaspor-amerop-EPsaja)<br>EndDate/Time:<br>Computer End         | Fal           | 5/26/2009 5:36:35 PM                         |                |
| 5/26/2009 5:36:35 PM                                                           |               |                                              |                |
|                                                                                |               |                                              |                |
| $\overline{\bullet}$                                                           |               |                                              |                |
| Test Cape Results Details                                                      |               |                                              |                |

Gambar 5.6 Log Hasil Playback Script Kasipaspor-amerop-EPsaja

Gambar 5.6 memperlihatkan bahwa script sempat mengalami sukses (pass) yang ditunjukkan oleh warna hijau. Kegagalan script dimulai pada verification point yang dibuat secara manual dengan menggunakan perintah if…else, sqaLogMessage, dan sqaGetPropertyAsString seperti yang dijelaskan pada bab 4, yaitu pada saat membandingkan nilai baseline yang berasal dari datapool dan nilai aktual yang ditangkap pada GUI E-Paspor pada saat playback. Jika dilihat lebih dalam, verification point yang gagal membandingkan keduanya adalah verification point yang kedua, yaitu yang ditunjuk oleh garis bermata panah.

Verification point ini menunjukkan bahwa nilai baseline, yaitu Pedro Sprankle, tidak sama dengan nilai aktual, yaitu Maureen Rogge. Hal ini berarti bahwa permohonan oleh Maureen Rogge belum diproses dengan sukses oleh kasi paspor karena pada verification point manual yang pertama, Maureen Rogge sudah dibandingkan dan menghasilkan pass karena sama dengan nilai baseline-nya.

Dengan melihat log seperti ini, penulis kemudian menelusuri GUI E-Paspor, khususnya GUI untuk kasi paspor. Hasilnya adalah terdapat satu isian pada edit box yang mandatory yang wajib diisi, tetapi tidak dapat diisi karena status property pada edit box tersebut disabled. Tampilan GUI kasi paspor diperlihatkan pada gambar 5.7.

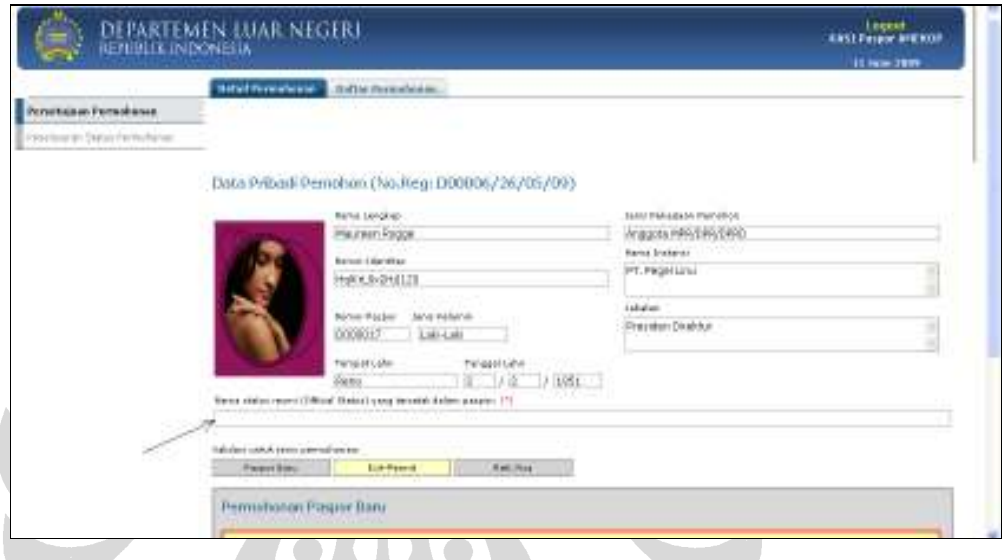

Gambar 5.7 Tampilan GUI Kasi Paspor

Edit box yang ditunjuk oleh garis bermata panah pada gambar 5.7 menunjukkan edit box yang statusnya disabled sehingga tidak dapat dimasukkan nilai apapun. Padahal, isian pada *edit box* ini adalah *mandatory* dan harus diisi. Jika tidak diisi, maka proses permohonan exit permit tidak dapat dilanjutkan.

### 5.1.5 Hasil Eksperimen

Subbab ini menjelaskan hasil eksperimen pengujian pada aplikasi E-Paspor untuk ketiga alur proses yang telah dijelaskan. Hasil eksperimen ini sendiri berupa durasi waktu pengujian selama playback script untuk sejumlah record datapool. Tabel berikut menunjukkan hasil eksperimen tersebut.

|            | 5 record datapool      | 10 record datapool      | 20 record datapool      |
|------------|------------------------|-------------------------|-------------------------|
| kumpulan-  | 47 menit 48 detik      | 1 jam 32 menit 39 detik | 2 jam 59 menit 40 detik |
| pasporSaja |                        |                         |                         |
| kumpulan-  | 1 jam 6 menit 47 detik | 2 jam 11 menit 35 detik | 4 jam 29 menit 3 detik  |
| pasporEP   |                        |                         |                         |
| kumpulan   | 1 jam 15 menit 3 detik | 2 jam 21 menit 55 detik | 4 jam 41 menit 39 detik |

Tabel 5.1 Hasil Eksperimen

Tabel 5.1 memperlihatkan hasil eksperimen pada ketiga alur proses pelayanan E-Paspor untuk beberapa jumlah *record datapool* yang digunakan dalam pengujian. Waktu atau durasi yang dibutuhkan untuk masing-masing alur proses dari pendaftaran hingga penyerahan dokumen permohonan terlihat semakin besar (semakin lama) selaras dengan peningkatan jumlah record datapool yang digunakan dalam eksperimen. Begitu juga dengan peningkatan durasi yang terjadi pada setiap kolom yang mengalami peningkatan seiring bertambahnya script yang dijalankan.

### 5.2 Analisis Hasil Pengujian Pada E-Paspor

Subbab ini membahas analisis hasil eksperimen pengujian E-Paspor yang menggunakan Rational Robot dan Rational TestManager yang berupa test log. Berdasarkan test log yang dihasilkan oleh playback script, berikut analisis terhadapnya.

- 1. Semakin banyak script yang dipanggil dalam suatu script tambahan, maka semakin lama playback berlangsung. Hal ini terbukti dengan waktu yang ditempuh oleh script kumpulan yang memanggil sejumlah 23 script lebih lama dari waktu yang ditempuh oleh script kumpulan-PasporSaja dan kumpulan-PasporEP yang masing-masing memanggil sejumlah 20 dan 15 script. Begitu juga dengan waktu yang ditempuh oleh script kumpulan-PasporEP lebih lama dibandingkan dengan waktu yang ditempuh oleh script kumpulan-PasporSaja.
- 2. Semakin banyak record datapool yang digunakan untuk pengujian, semakin lama juga waktu atau durasi yang dibutuhkan untuk menyelesaikan pengujian tersebut.

- 3. Pembuatan script yang modular membantu mempermudah pengujian karena mendukung sifat reusability sehingga menghemat baris kode pada script. Pernyataan ini didukung oleh log-log hasil playback yang memperlihatkan sejumlah script yang digunakan pada beberapa alur proses yang berbeda, seperti script penerimaan-login, dataEntry-login, dataEntry\_upload, kasipasporamerop-login, kasipasporaspasaf-login, LoginKasubdit, dan lain sebagainya, yang digunakan pada semua alur proses (lihat tabel 4.3).
- 4. Sebagian besar fungsi-fungsi dalam E-Paspor berjalan dengan baik, kecuali fungsi memberikan keputusan kelengkapan oleh kasi paspor pada alur proses permohonan exit permit.
- 5. Fungsi-fungsi aplikasi pada alur proses permohonan paspor baru dan exit permit merupakan pengembangan dari fungsi-fungsi pada alur proses permohonan paspor baru saja. Sedangkan fungsi-fungsi pada alur proses permohonan paspor baru, exit permit, dan rekomendasi visa adalah hasil pengembangan dari fungsi-fungsi aplikasi E-Paspor pada alur proses permohonan paspor baru dan alur proses permohonan paspor baru dan exit permit. Hal ini menunjukkan bahwa Rational Robot dan Rational TestManager mendukung regression testing. Penjelasannya adalah bahwa pengujian pada alur proses permohonan paspor baru dapat dilakukan kembali secara otomatis hanya dengan melakukan playback setelah pengujian terhadap aplikasi E-Paspor pada alur proses permohonan paspor baru dan exit permit dilakukan. Begitu pula dengan test script yang dihasilkan dalam pengujian pada alur proses permohonan paspor baru dan exit permit tersebut, dapat di-playback kembali untuk memastikan bahwa fungsi-fungsi pada alur tersebut tidak terpengaruh oleh penambahan fungsi permohonan rekomendasi visa.